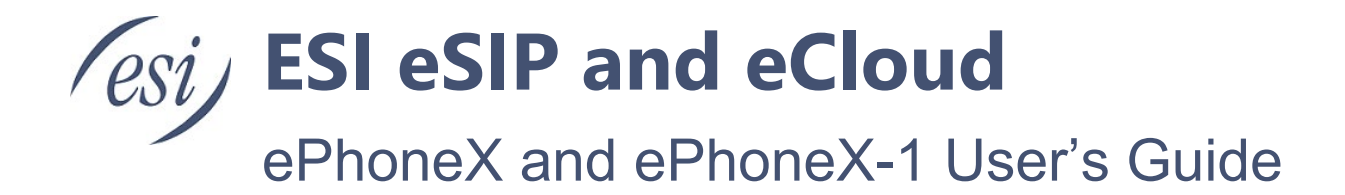

This guide instructs the user on phone features and how to use them.

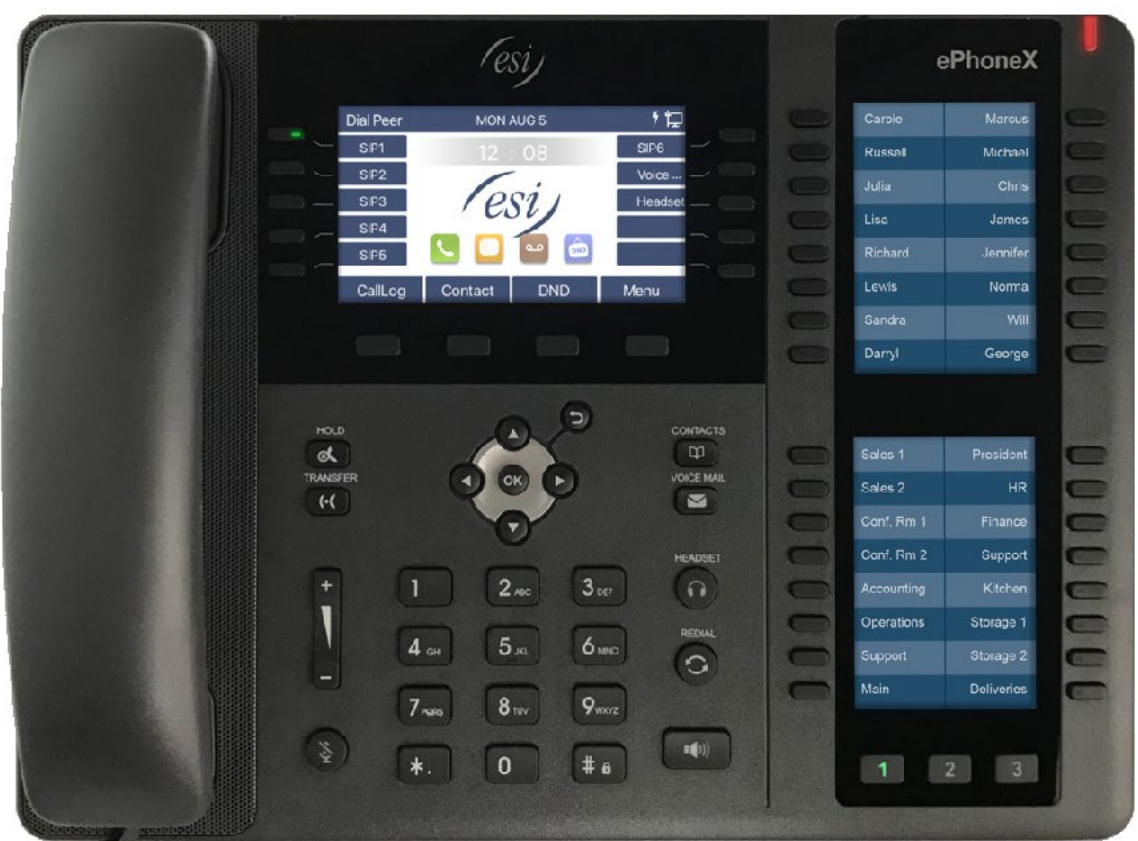

# **Contents**

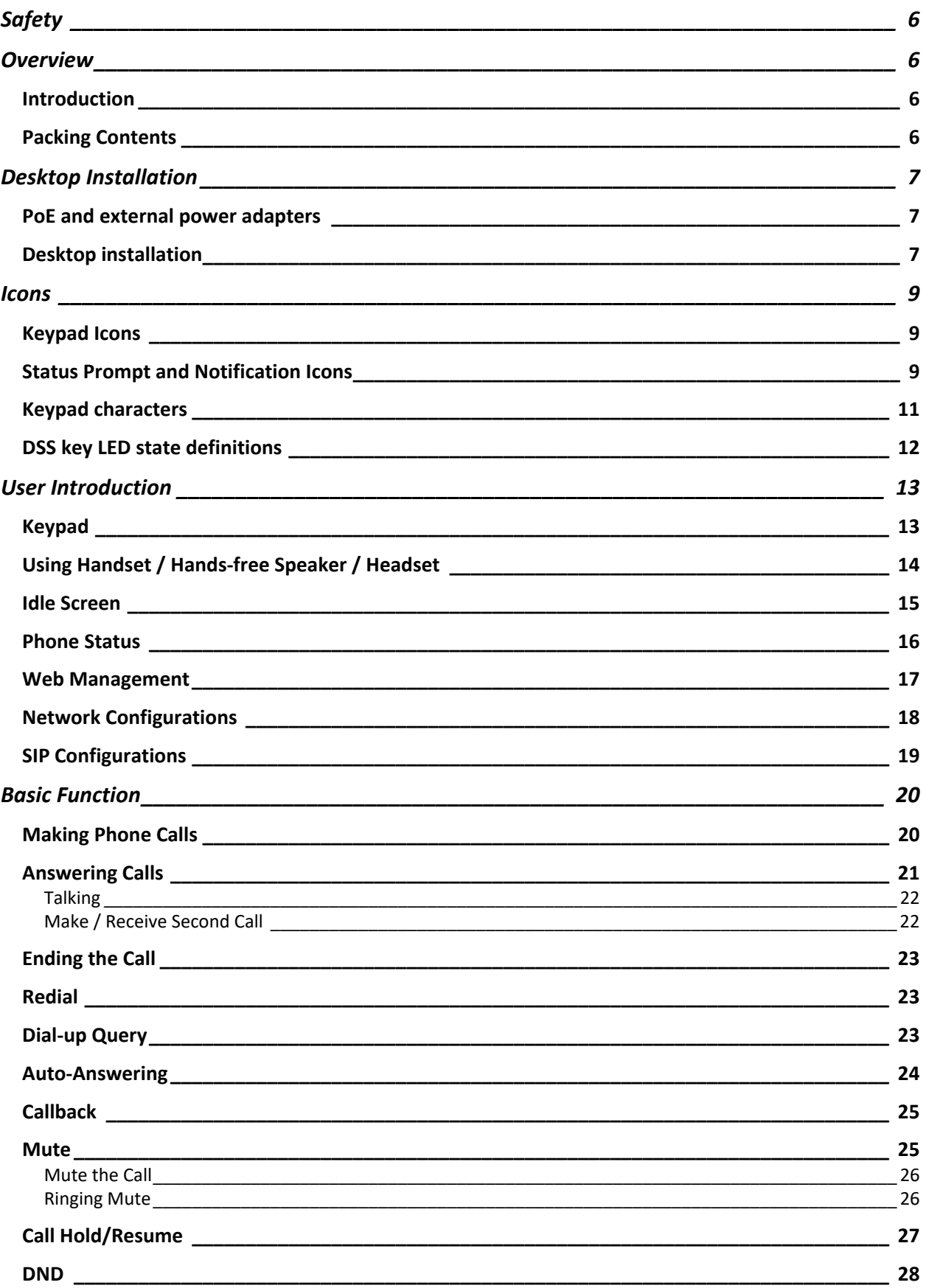

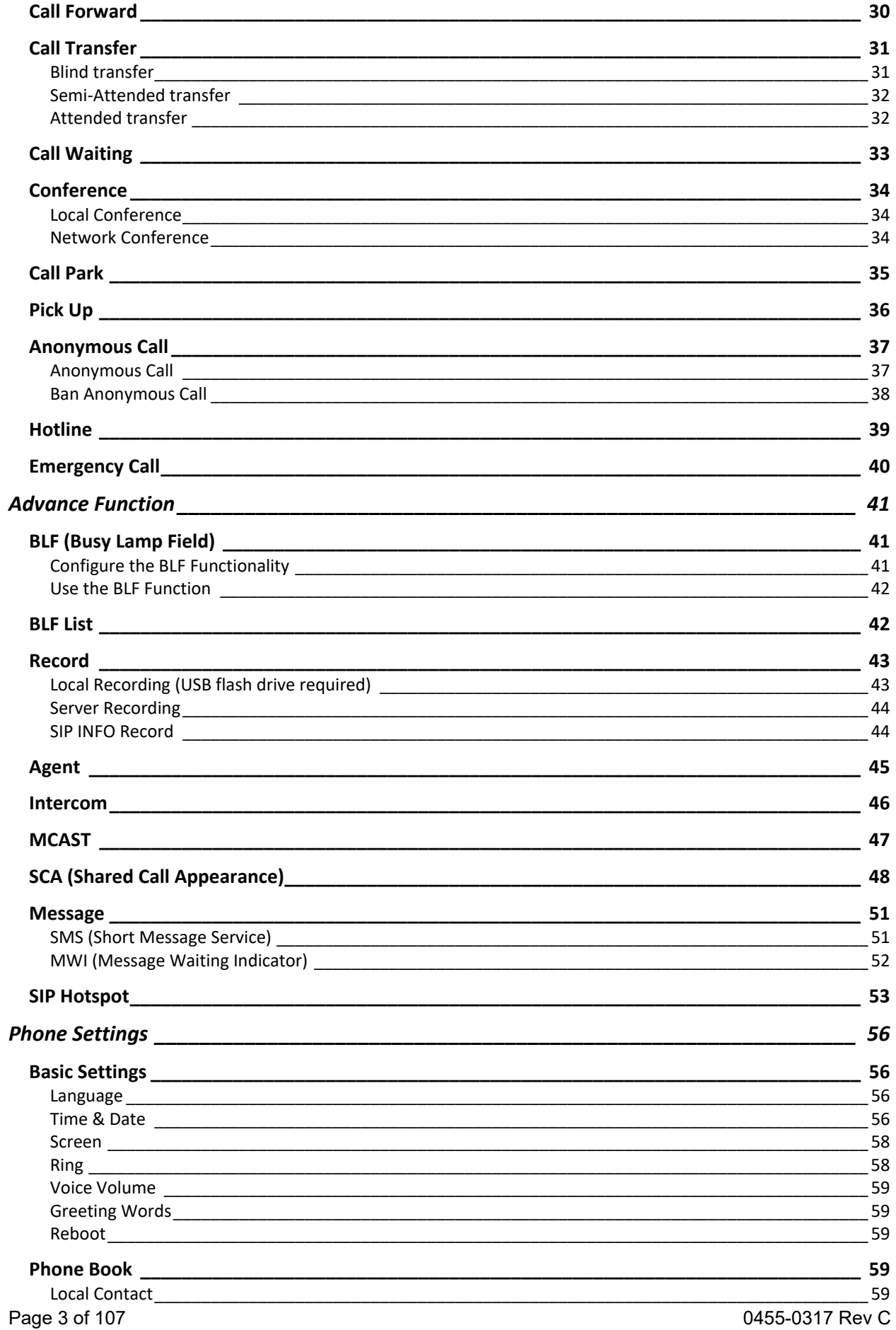

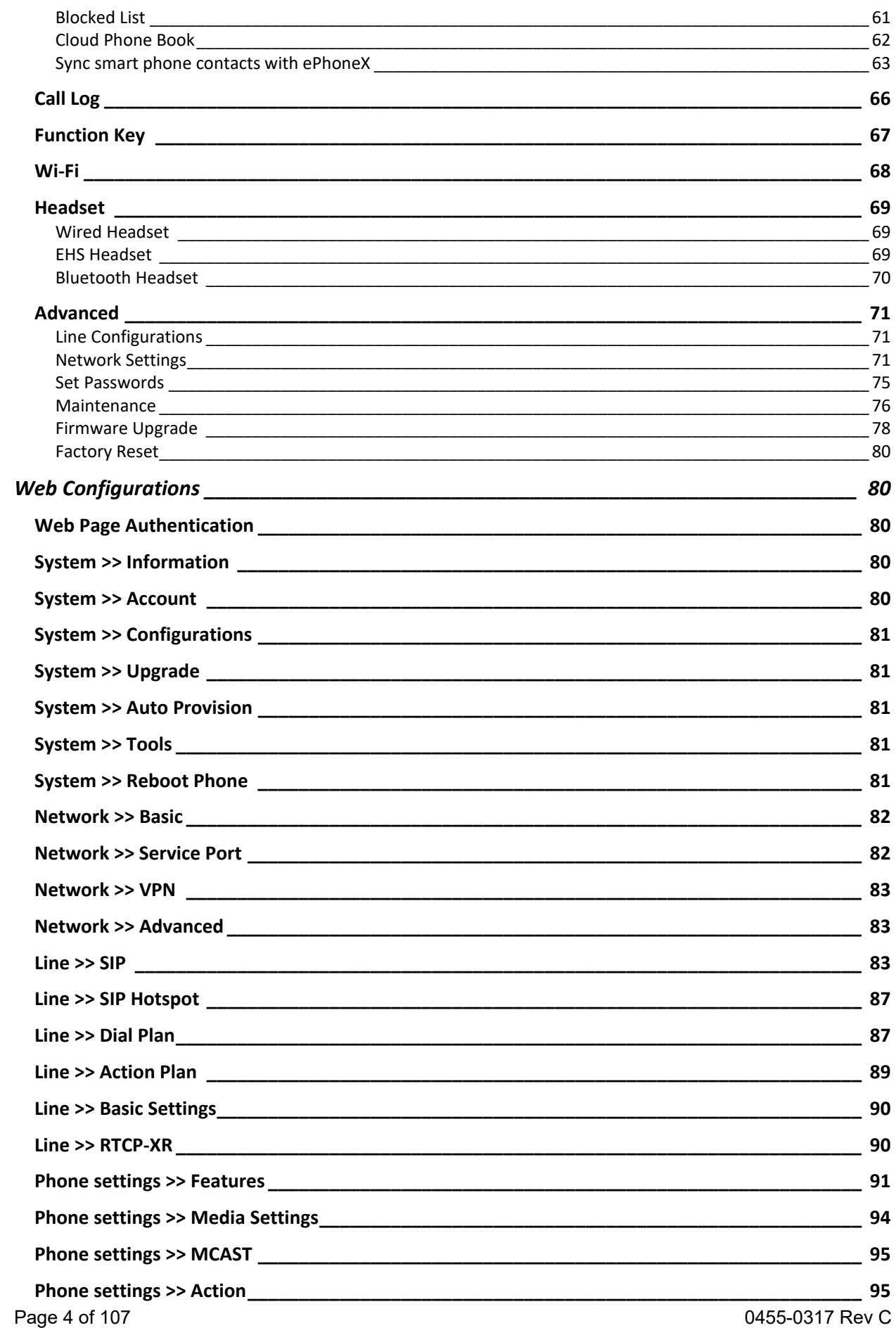

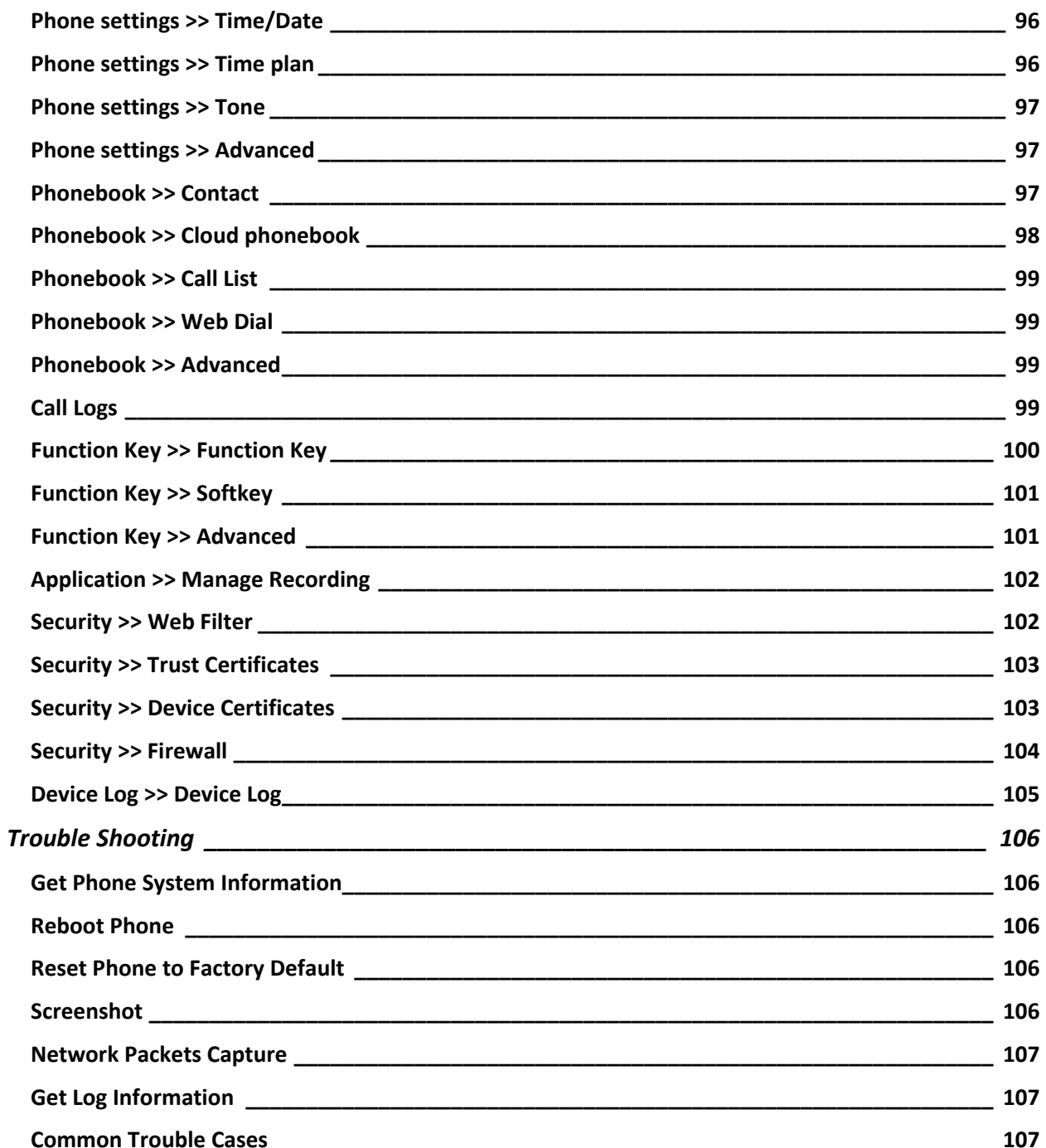

# <span id="page-5-0"></span>**Safety**

Please read the following safety notices.

- If using a power supply, please use the power supply offered by ESI. Other power supply may cause damage to the phone, affect the behavior or induce noise.
- Verify that building power is good. Bad power may cause noise, fire or damage.
- Do not damage the power cord. If power cord or plug is damaged, it may cause fire or electric shock.
- Do not expose the phone to extreme forces such as dropping it. Rough handling can damage it.
- This phone is designed for indoor use. Do not install the phone in places where there is direct sunlight. Do not get the phone wet. Do not install the phone in a poorly ventilated area.
- Avoid exposing the phone to high temperature or below  $32^{\circ}F(0^{\circ}C)$  or high humidity.
- Do not attempt to open the phone. It could be damaged or induce electric shot. It will void warranty.
- Do not use harsh chemicals, cleaning solvents, or strong detergents to clean the phone. Clean the phone with a soft cloth that has been slightly dampened in a mild soap and water solution.
- Use caution when lightening is in the area.
- Before installing equipment and cabling, be familiar with the facility and any hazards such as electrical wires in the walls.

# <span id="page-5-1"></span>**Overview**

### <span id="page-5-2"></span>*Introduction*

The ESI ePhoneX™ Enterprise IP Phone is a high-end desktop phone with a built-in sidecar that supports up to 106 LED programmable feature keys. This phone is designed for users that handle heavy call volumes and need visibility into multiple extensions on the network.

### <span id="page-5-3"></span>*Packing Contents*

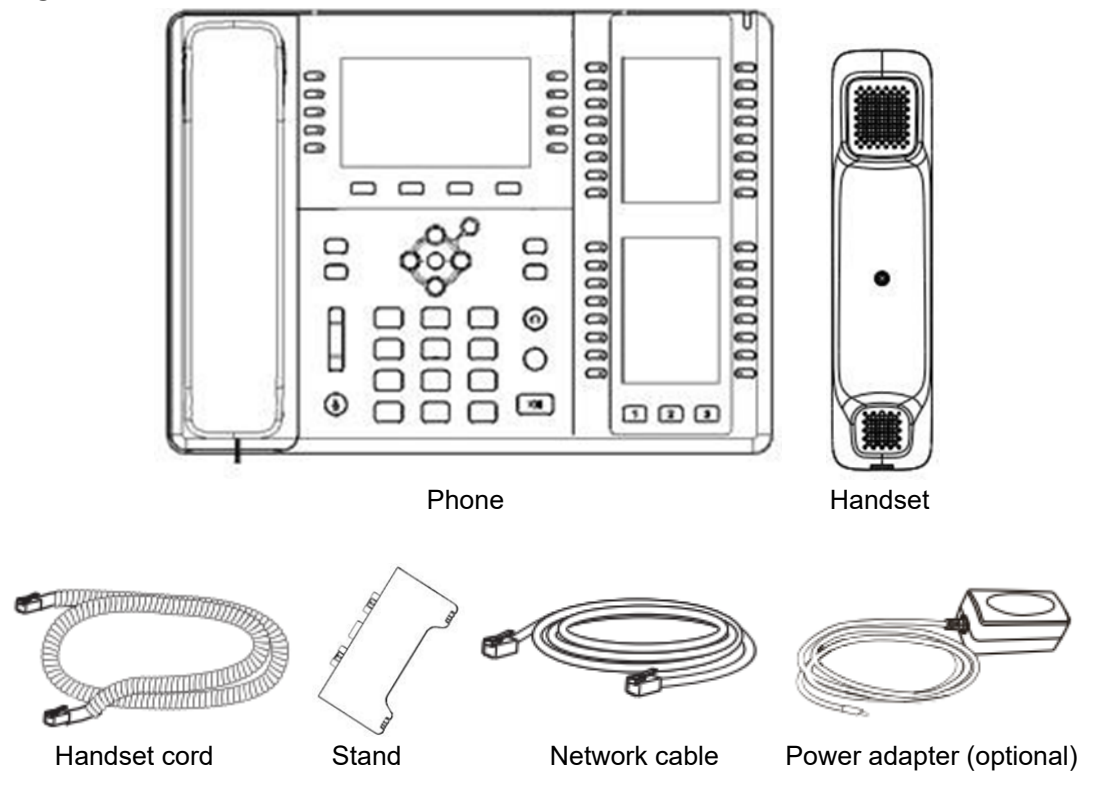

# <span id="page-6-0"></span>**Desktop Installation**

## <span id="page-6-1"></span>*PoE and external power adapters*

The phone can be powered up two ways, external power adapter or Power over Ethernet (PoE).

With a PoE switch, the phone is provided power through a single Ethernet cable which is also used for data.

For users who do not have PoE equipment, a traditional power adaptor that plugs into a wall outlet should be used. If the phone is connected to a PoE switch and power adapter at the same time, the power adapter will be used in priority and will switch to PoE if the power adapter fails.

## <span id="page-6-2"></span>*Desktop installation*

Follow the instructions in the image below to install the phone stand.

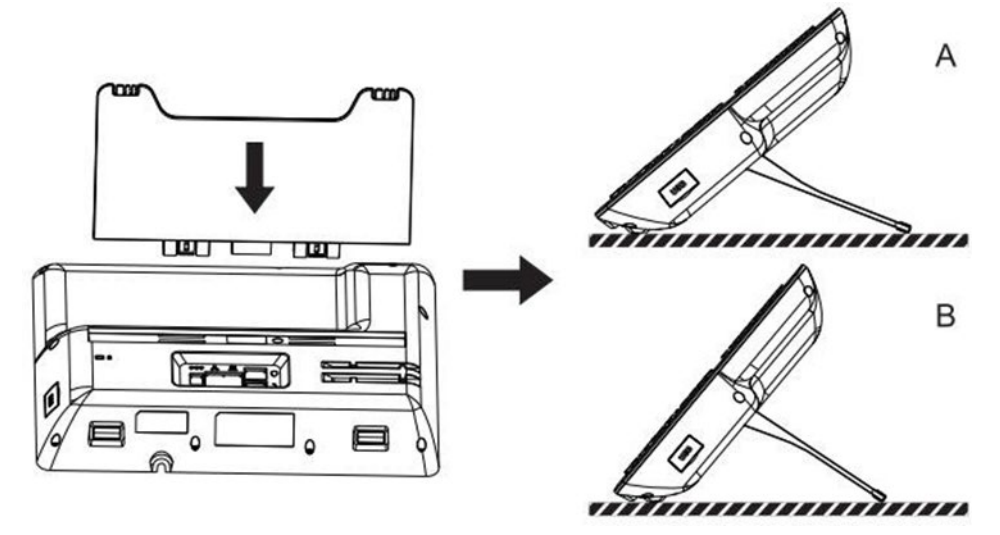

Connect the optional power adapter, network, PC, handset and headset to the appropriate port as shown in the below.

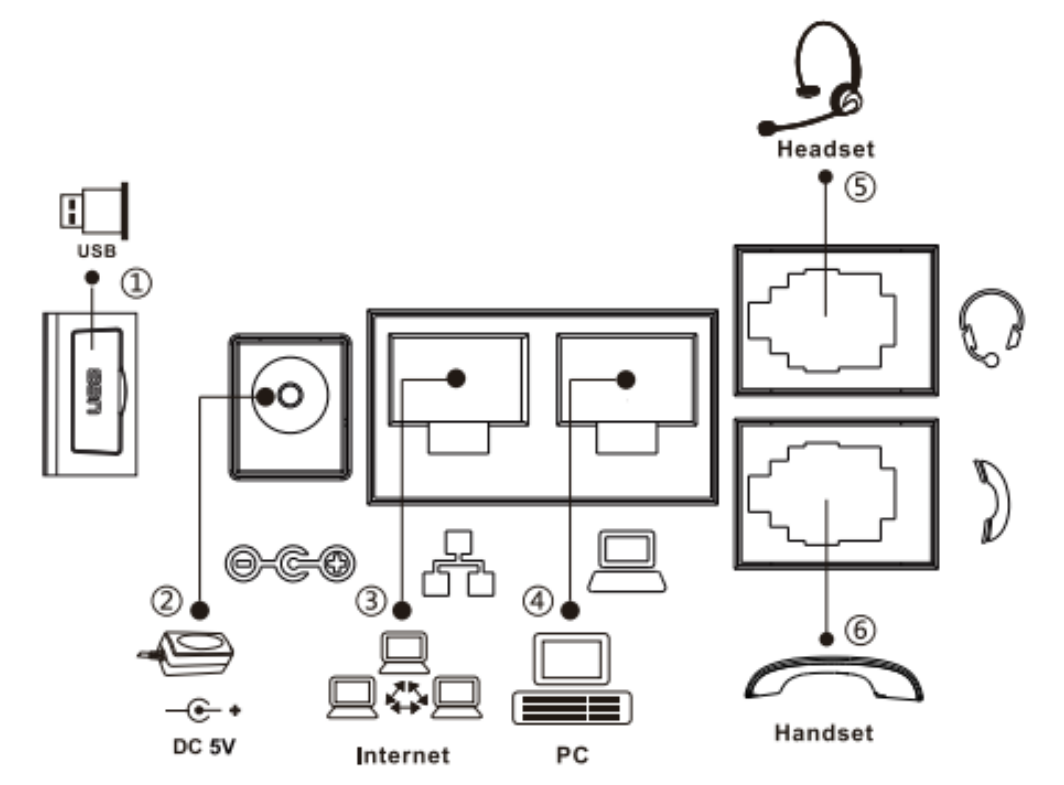

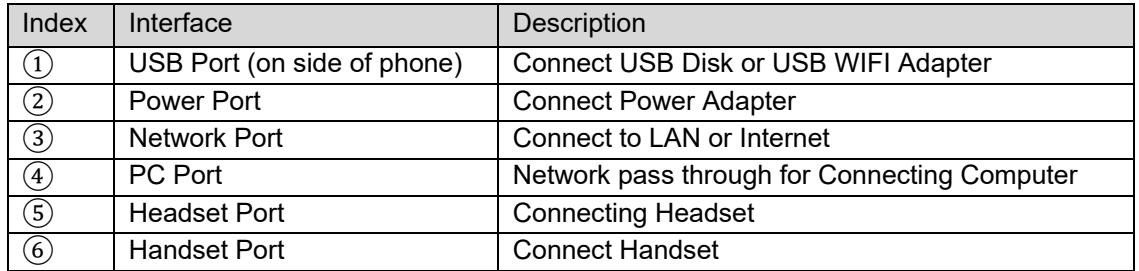

# <span id="page-8-0"></span>**Icons**

# <span id="page-8-1"></span>*Keypad Icons*

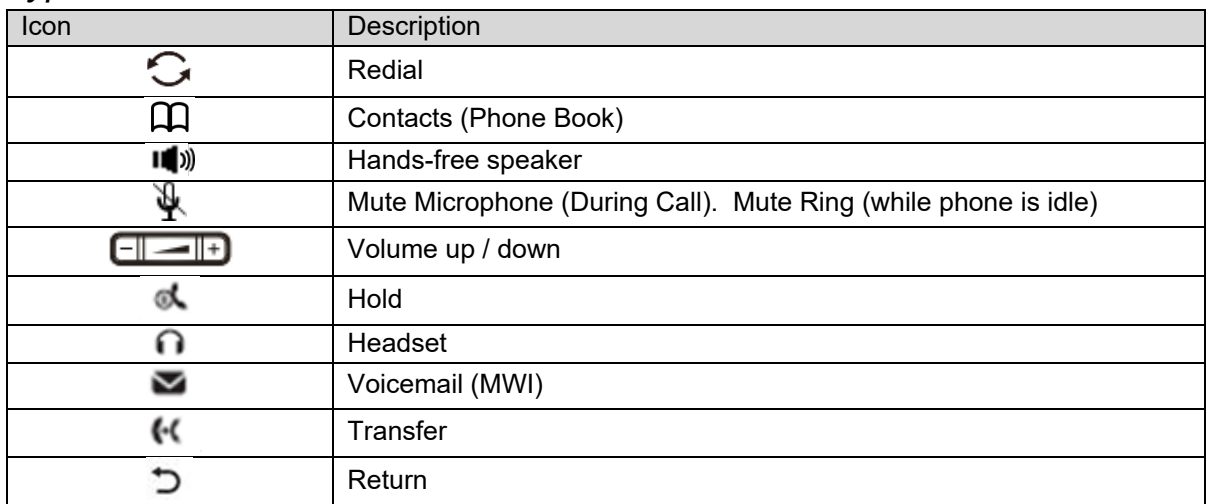

# <span id="page-8-2"></span>*Status Prompt and Notification Icons*

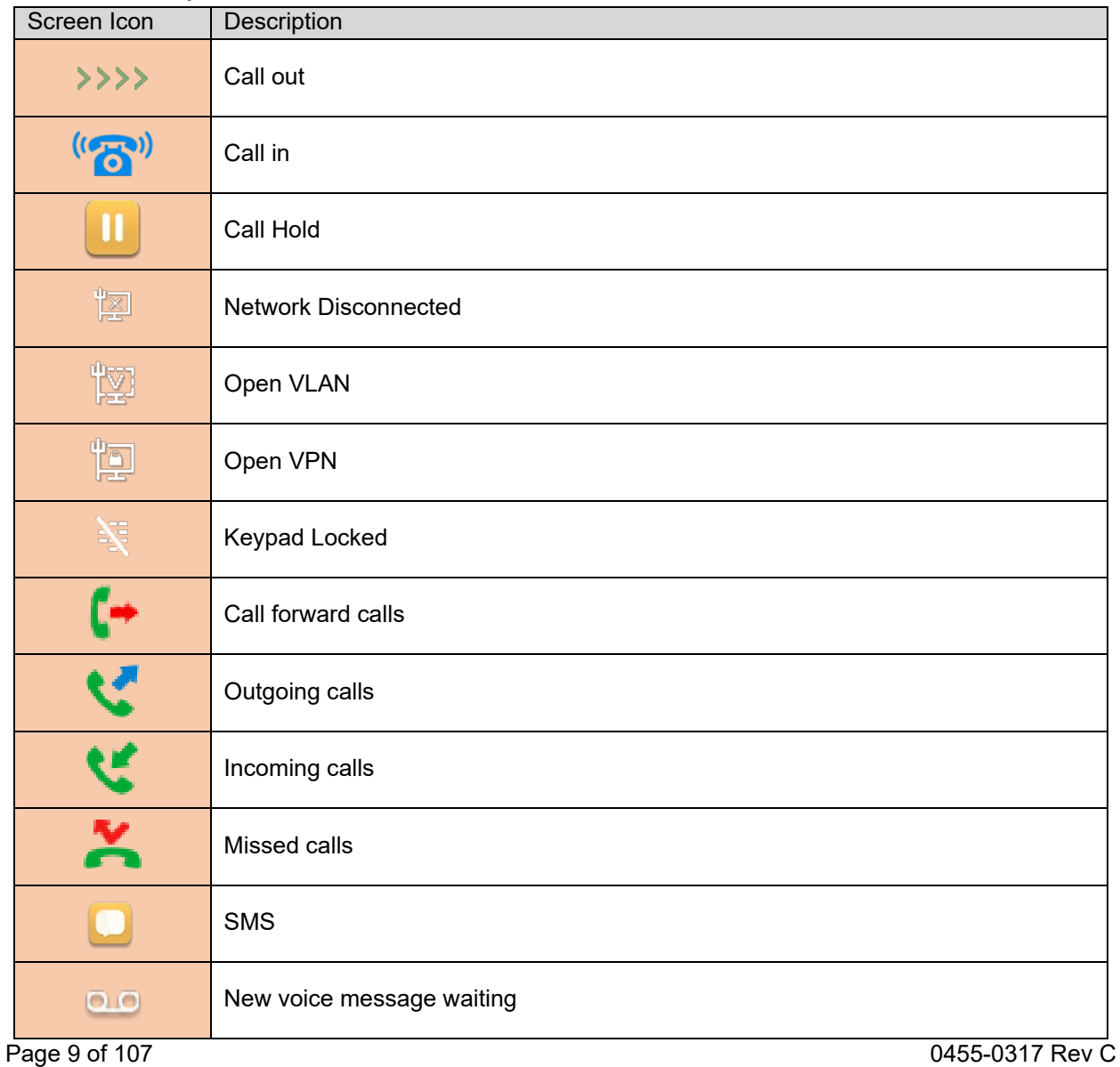

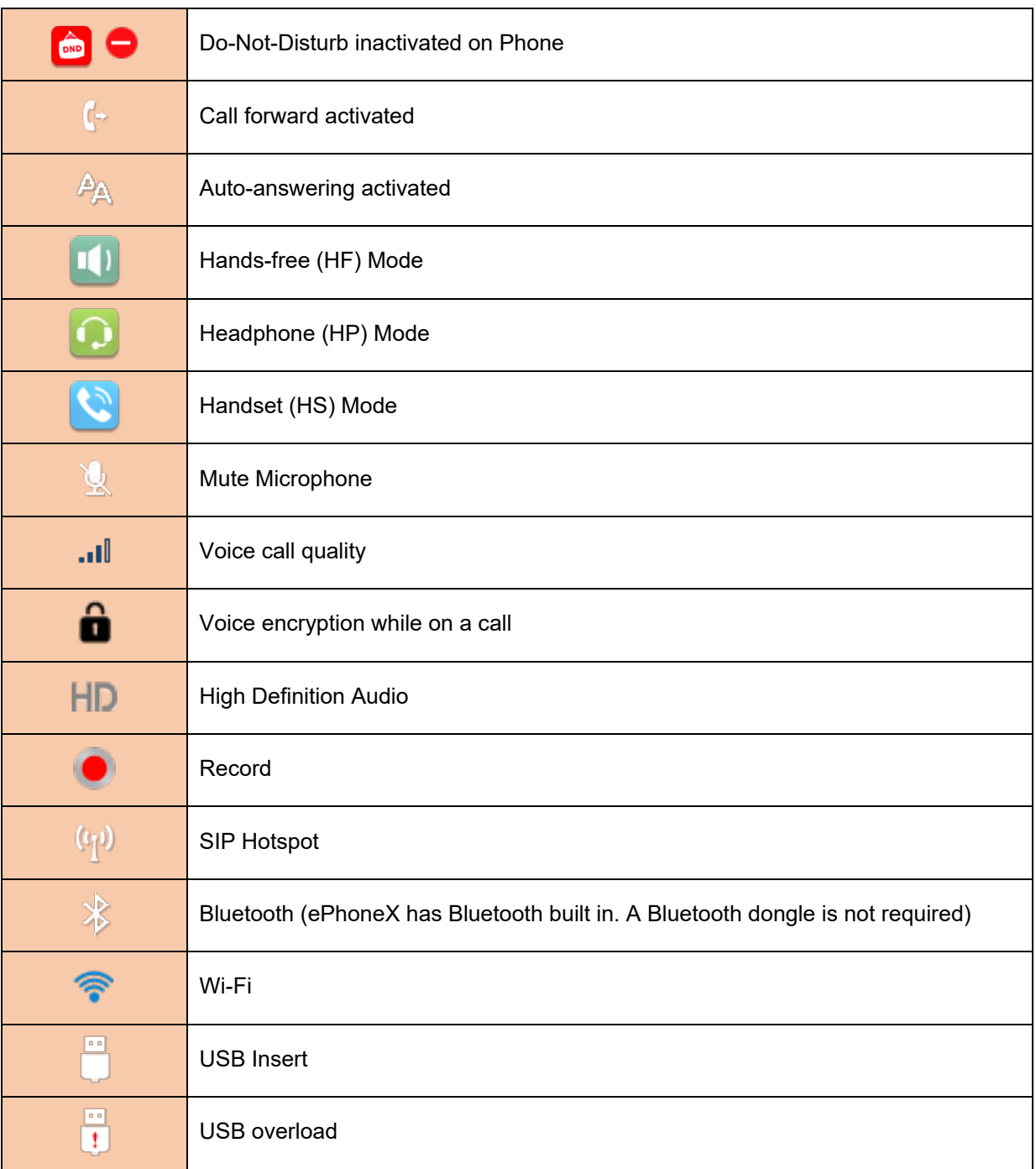

# <span id="page-10-0"></span>*Keypad characters*

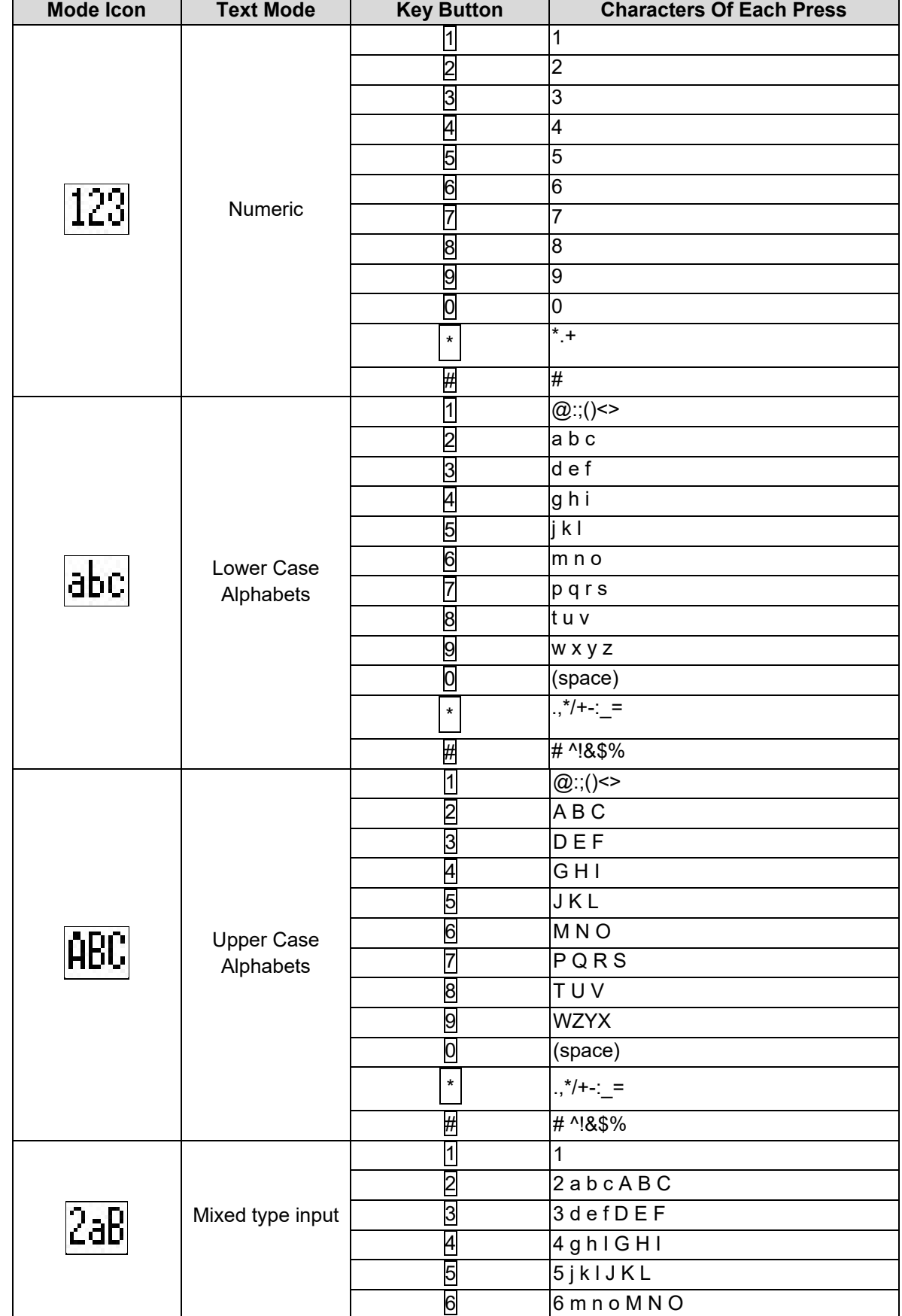

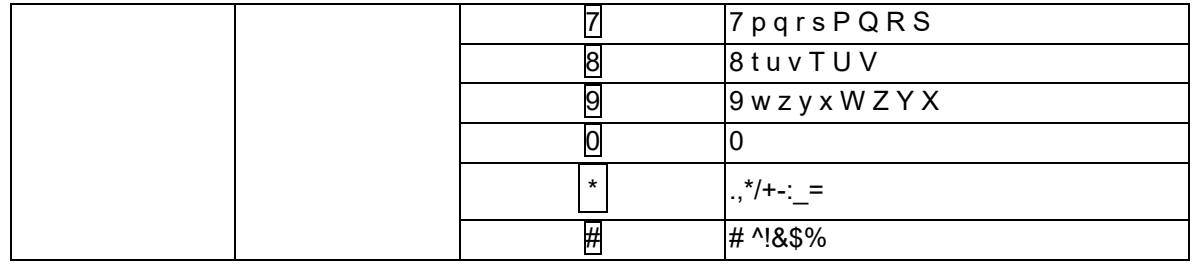

# <span id="page-11-0"></span>*DSS key LED state definitions*

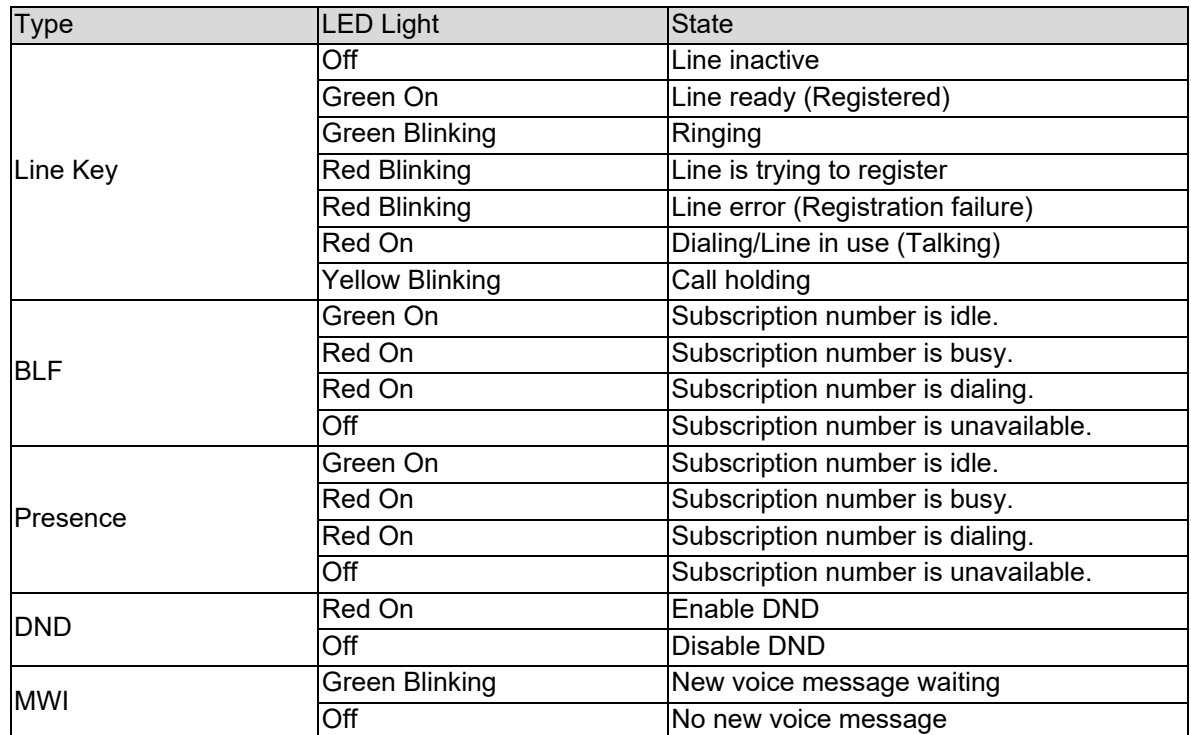

# <span id="page-12-0"></span>**User Introduction**

<span id="page-12-1"></span>*Keypad*

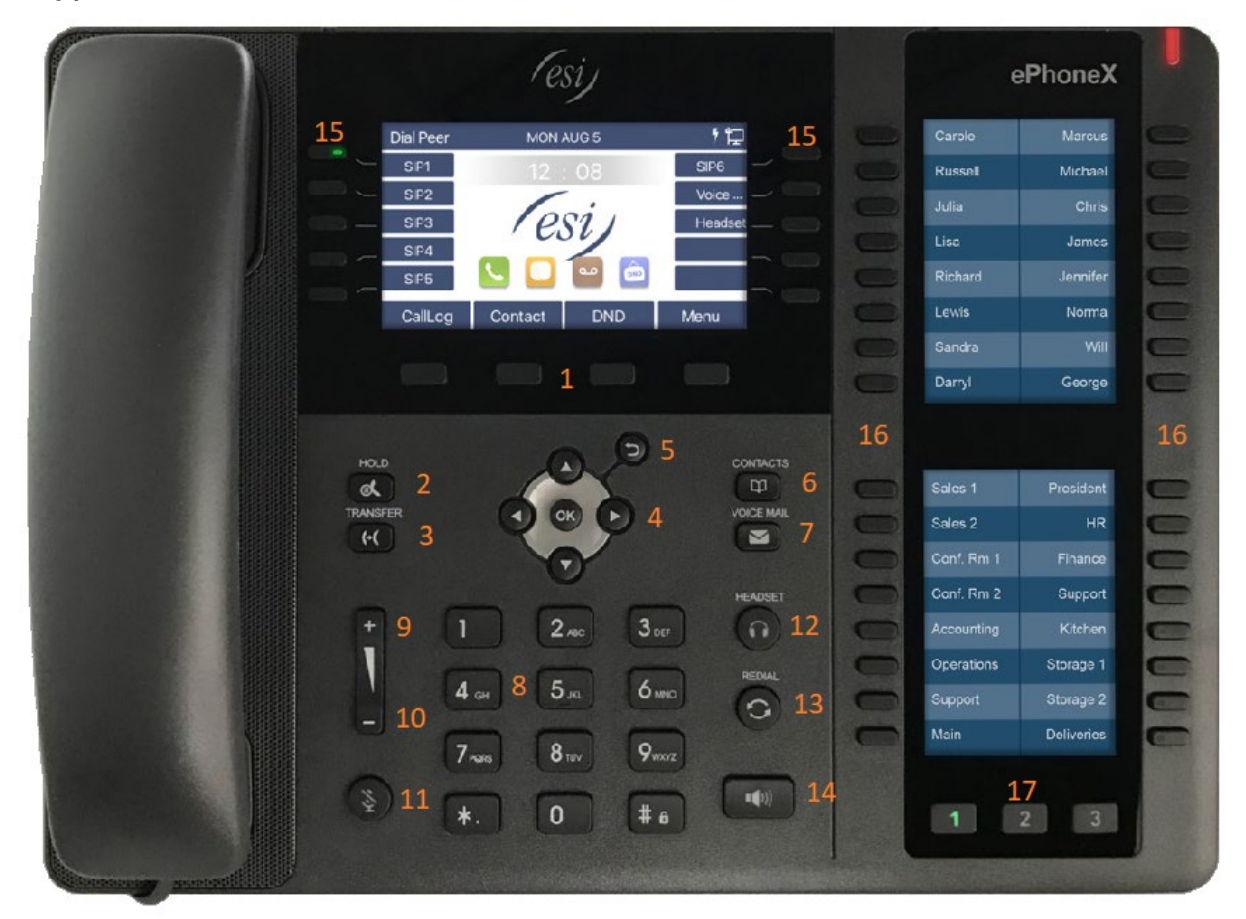

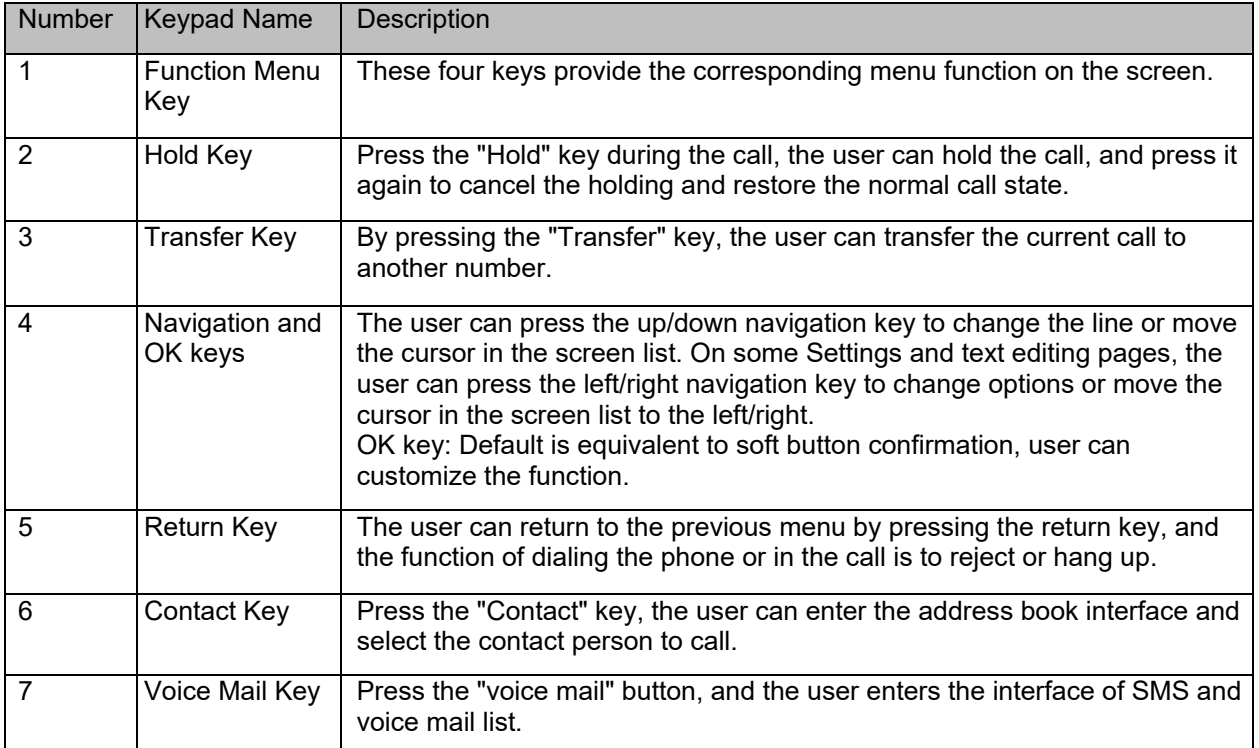

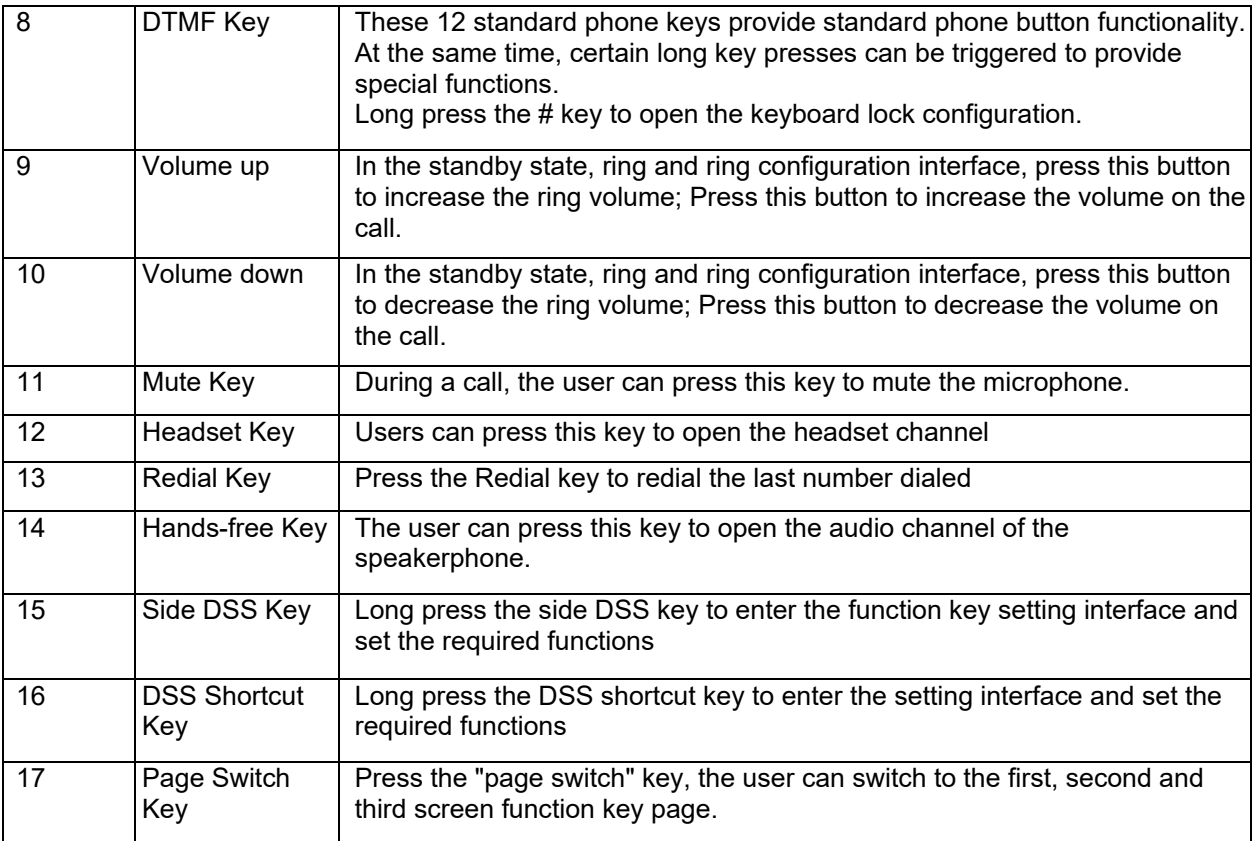

# <span id="page-13-0"></span>*Using Handset / Hands-free Speaker / Headset*

 $\bullet$  Using Handset

To talk over handset, lift the handset and dial the number, or dial the number first, then lift the handset and the number will be dialed.

- **Using Hands-free Speaker** To talk over hands-free speaker, user should press the hands-free key then dial the number, or just dial the number.
- **•** Using Headset

To use headset, press the headset key on the phone then dial the number, or dial the number then press the headset key.

**•** Using Line Keys (Defined by DSS Key) User can make or answer a call on a specific line using a DSS key that has been programmed as a handsfree key, answer key, etc.

## <span id="page-14-0"></span>*Idle Screen*

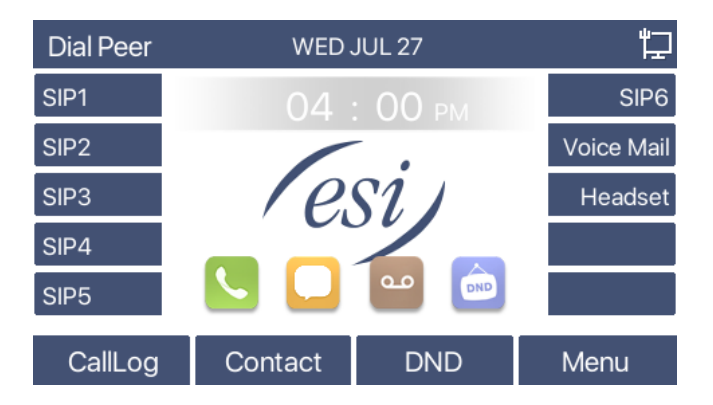

The image above shows the default standby screen, which is the user interface most of the time.

The upper half of the home screen shows the status and information such as voice messages, missed calls, auto answer, do not disturb, lock status, network connection status, etc.

The lower half of the screen is the function menu keys, through which users can operate the phone. Users can restore the phone to the default standby screen interface by picking up and dropping the handle.

The left and right side of the screen show the side key configurations, which can be customized by the user.

# <span id="page-15-0"></span>*Phone Status*

From the phone, press the Menu key then select Status. The phone status includes the following phone information:

- Network status: VLAN ID Network Mode IP Address
- Phone Information: Mac Address Phone Model Hardware Version number Software Version number Phone Storage (RAM and ROM) System Running Time
- SIP Account Information: SIP Account SIP Account Status (register / uncommitted / registering / time out)
- TR069 Connect Status (Displays only in the phone interface state) The user can view the phone status through the phone interface and the web interface.

To view phone status from the phone, press Menu then select Status.

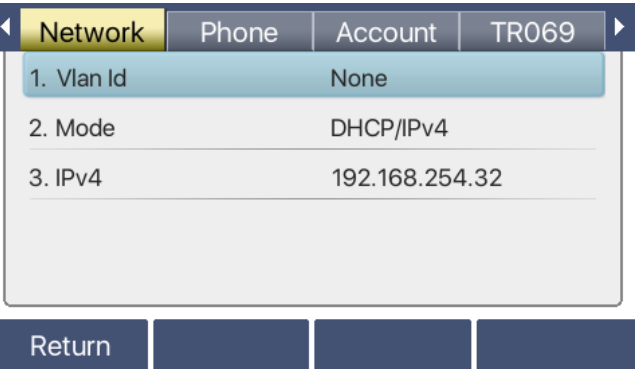

WEB interface: Refer to **Web Management**. Log in the phone page and navigate to [System] >> [Information] as shown below:

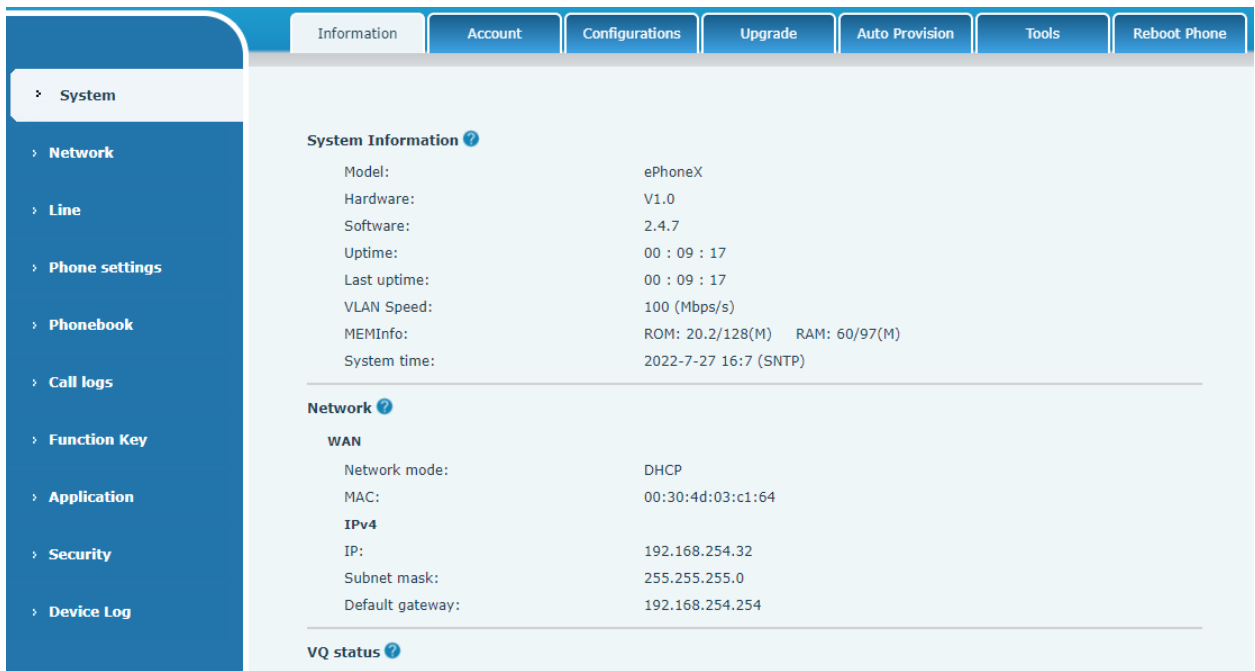

## <span id="page-16-0"></span>*Web Management*

Phone can be configured and managed from its web interface. Enter the IP address of the phone and log in. The user can find the IP address of the phone by navigating to [Menu] >> [Status] at the phone.

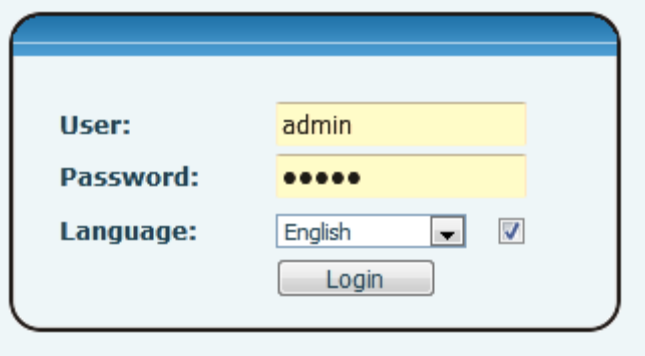

User must correctly enter the user name and password to log in to the web page. The default user name and password are "admin". For specific details on the web interface, refer to **Web Configurations** section.

## <span id="page-17-0"></span>*Network Configurations*

The phone requires an IP network to operate. From the phone, go to [Menu] >> [Advanced] >> [Network] >> [Network].

The default password for advanced settings is 123.

**NOTICE!** If user sees  $\mathbf{R}$  WAN Disconnected' icon flashing in the middle of screen, it means the network cable is not correctly connected to the device's network port. Check that the cable is connected correctly between the phone and to the network switch.

The phone supports three types of networks; IPv4, IPv6, and IPv4&IPv6 There are three common IP configuration modes for IPv4:

- DHCP (Dynamic Host Configuration Protocol) The phone will automatically retrieve its network configuration from a DHCP server. Users do not need to configure any parameters manually. This is recommended for the most users. This is the phones default network setting.
- Static IP Configuration This option allows user to configure each IP parameters manually, including IP Address, Subnet Mask, Default Gateway, and DNS servers. This method requires network knowledge to implement.
- PPPoE This option is often used to connect the phone to a broadband modem or router. To establish a PPPoE connection, user should configure username and password provided by the service provider.

The device is default configured in DHCP mode.

There are two common IP configuration modes for IPv6

- DHCP (Dynamic Host Configuration Protocol) The phone will automatically retrieve its network configuration from a DHCP server. Users do not need to configure any parameters manually. This is recommended for the most users. This is the phones default network setting.
- Static IP Configuration This option allows user to configure each IP parameters manually, including IP Address, Subnet Mask, Default Gateway, and DNS servers. This method requires network knowledge to implement. Refer to **Network Settings** for details.

# <span id="page-18-0"></span>*SIP Configurations*

A line must be configured properly for telephony service. When the phone line is configured, the phone will register to the service provider with the server's address and user's authentication as stored in the configurations.

The user can configure the interface at the phone or the webpage, and input the corresponding information at the registered address, registered user name, registered password, SIP user and registered port respectively, which are provided by the SIP server administrator.

 Phone interface: To manually configure a line, the user can long press a line key, or configure a line in the menu [Menu] >> [Advanced] >> [Accounts] >> [Line n] configuration. Click ok to save the configuration.

**NOTICE!** User must enter correct password to access Advanced settings. The default password is 123.

The parameters are shown in the picture below.

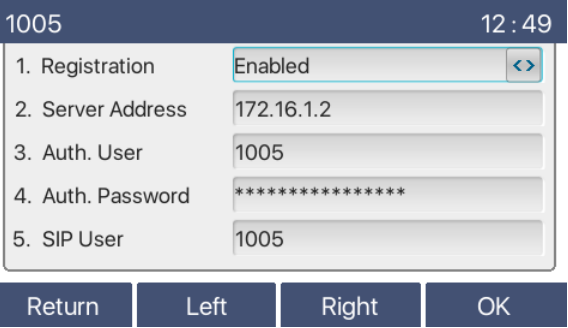

 WEB interface: After logging into the phone page, enter [Line] >> [SIP] and select the line to configure from the drop down list. Enter SIP register information and click Apply to complete registration as shown below:

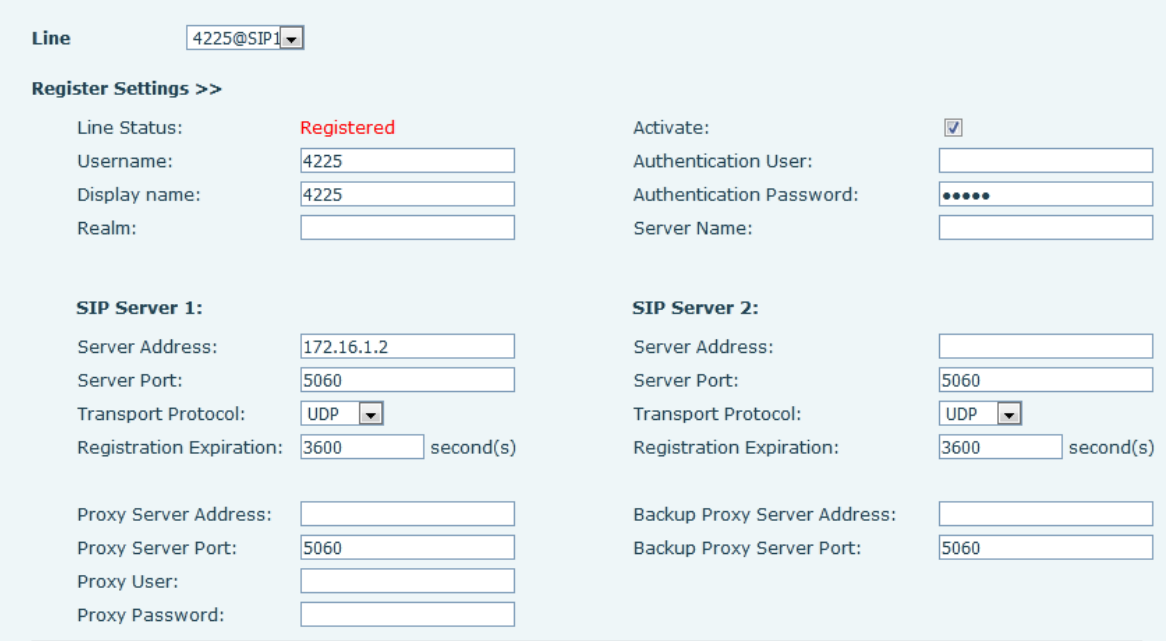

# <span id="page-19-0"></span>**Basic Function**

### <span id="page-19-1"></span>*Making Phone Calls*

#### • Default Line

The device provides twenty lines of service. If two lines are configured, user can make or receive phone calls on either line. If default line is configured by user, there will be a default line for making outgoing calls indicated in the top left corner of the screen. To change the default line, user can press left/right navigator keys to switch between two lines

Enable or disable default line: From the phone, press [Menu] >> [Features] >> [General] >> [Default Line] and toggle to Enabled or Disabled. From the Web Interface go to [Phone Settings] >> [Features], and check or uncheck [Enable Default Line].

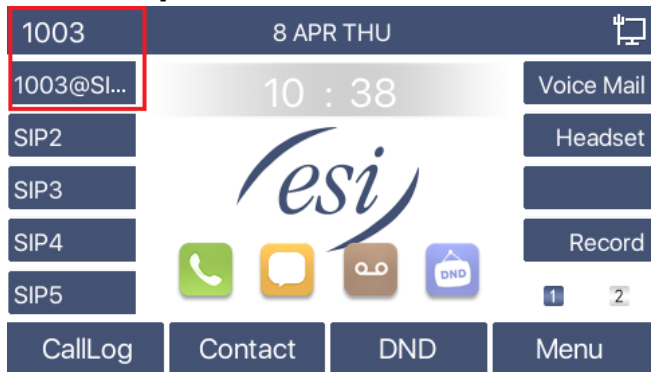

#### **•** Dialing Methods

User can dial a number by,

- o Entering the number directly.
- o Selecting a phone number from Local Contacts. Refer to **Local Contacts**.
- o Selecting a phone number from Cloud Contacts. Refer to **Cloud Phonebook**.
- o Selecting a phone number from Call Logs (Refer to **Call Log**.
- o Press Redial to dial the last dialed number
- Dialing Number then Open Audio

To make a phone call, user can dial a number by one of the above methods. When the dialed number is completed, user can press [Dial] key on the soft-menu, or press hand-free key to turn on the speaker or headphone, or lift the handset to call out with the current line, or user can press line key (Configured by DSS Keys) to call out with specified line.

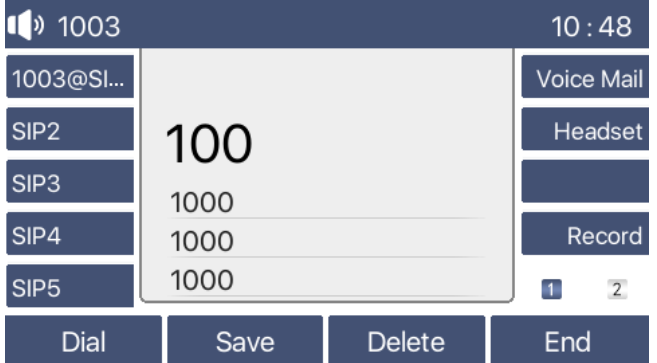

#### Go offhook then Dial the Number

Go offhook by lifting the handset, or pressing the hands-free speaker key, or pressing the headset key, or pressing a line key, and then dial the number with one of the above methods. When number has been dialed, user can press [Dial] key or [OK] key to call out, or the number will be dialed automatically after timeout.

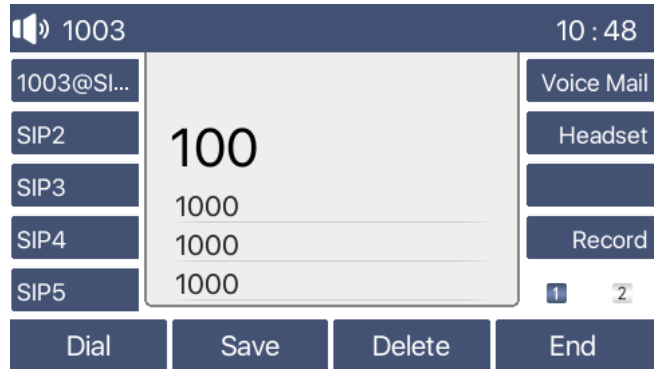

#### ● Cancel Call

While calling the number, user can disconnect the call by placing back the handset, pressing the hands-free key or by pressing the End key.

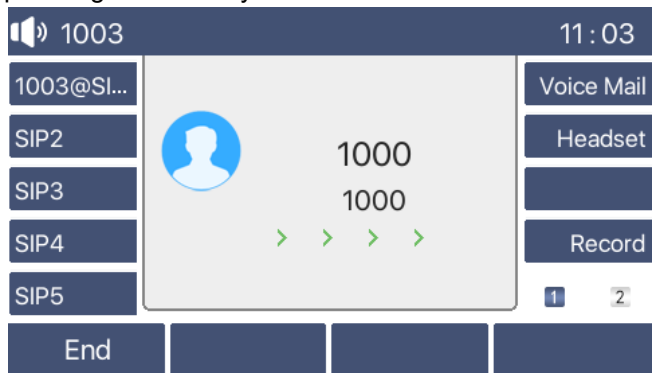

## <span id="page-20-0"></span>*Answering Calls*

When there is an incoming call while the device is idle, the user will see the incoming call on the screen as shown below.

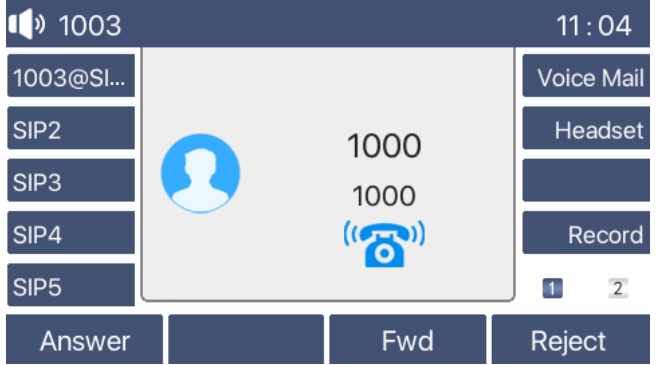

User can answer the call by lifting the handset, by pressing the headset key, by pressing the hands-free speaker key, or by pressing the Answer key. To reject the incoming call, press Reject key.

### <span id="page-21-0"></span>**Talking**

When the call is connected, user will see a talking mode screen as the following figure.

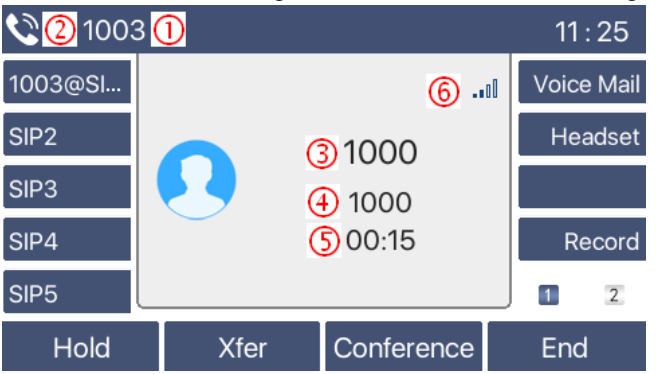

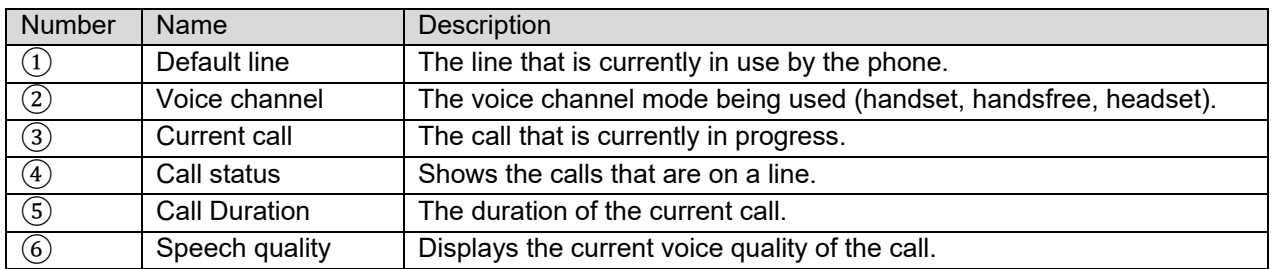

### <span id="page-21-1"></span>**Make / Receive Second Call**

The device can support up to two concurrent calls. When there is already a call established, user can still answer another incoming call on either line or make a second call on either line.

Second Incoming Call

When there is another incoming call during a phone call, this call will be waiting for user to answer. User will see the call message in the middle of current screen. The device will not be ringing but playing call waiting tone in the audio channel of the current call and the LED will be flashing. User can accept or reject the call the same way as a normal incoming call. When the waiting call is answered, the first call will be placed on hold automatically.

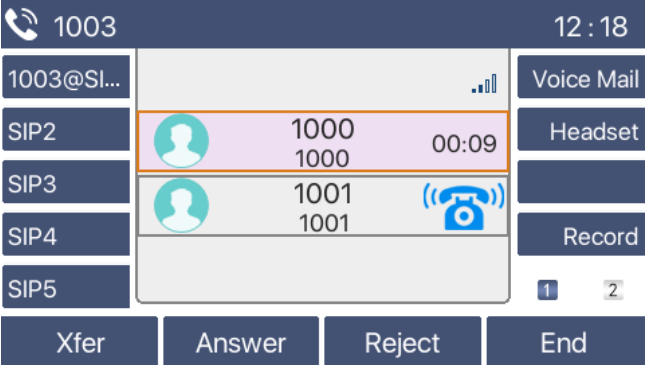

#### ● Second Outgoing Call

To make a second call, press Xfer or Conf key to make a new call on the default line or press the line key to make new call on specific line. Then dial the number the same way as making a phone call. Another alternative for making second call is to press DSS Key or dial out from the configured Keys (BLF/Speed Dial). When the user is making a second call with the above methods, the first call can be placed on hold manually or will be placed on hold automatically at second dial.

**•** Switching between Two Calls

When there are two calls established, user will see a dual calls screen as the following picture.

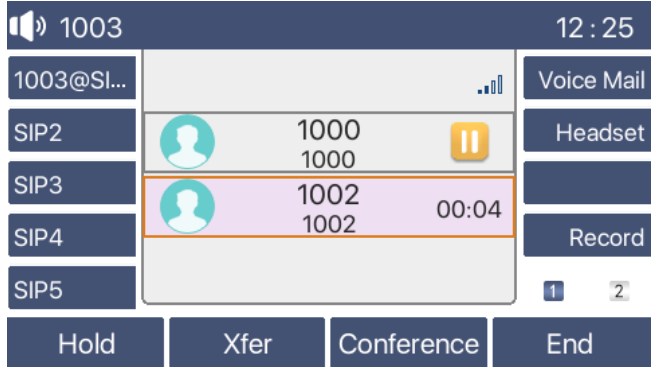

Press up/down navigator keys to switch between callers. Press the Resume key to pick up the caller.

● Ending One Call

Hang up the current call by pressing the End key. The phone will return to single call mode in holding state.

## <span id="page-22-0"></span>*Ending the Call*

End a call by hanging up the handset, pressing the hands-free key or by pressing the End key.

### <span id="page-22-1"></span>*Redial*

- Redial the last outgoing number: When the phone is in standby mode, press the redial key and the phone will call the last outgoing number.
- Call any number with the redial key: Enter the number, press the redial key, and the phone will call the number.
- **•** Press the redial key to view call records:

Log into the phone web page and go to [Phone Settings] >> [Features] >> [Redial Settings]. Check Redial Enter CallLog. Now user can press the Redial key to enter the call records page when the phone is idle.

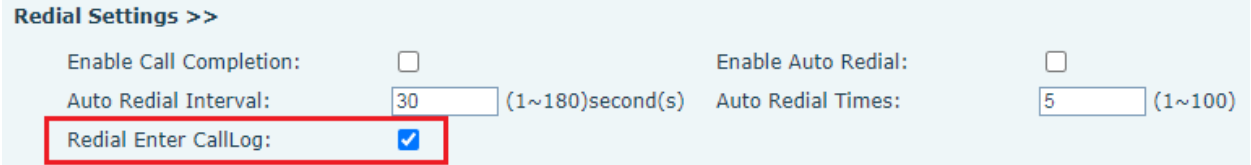

## <span id="page-22-2"></span>*Dial-up Query*

Dial-up inquiry function is turned on by default. Go offhook and enter two or more numbers. The dial interface will automatically try to match the numbers dialed. Use the up/down navigation keys to select the number, press the Dial key to dial the number.

# <span id="page-23-0"></span>*Auto-Answering*

When enabled, any incoming call will be automatically answered (not including call waiting). Autoanswering can be enabled on line by line basis.

The user can enable the automatic answer function at the phone interface or the webpage interface.

• Phone interface:

While the phone is idle, press [Menu] >> [Features] >> [Auto Answer].

Scroll to a line and press OK to select the line. Use the left/right navigation keys to enable/disable auto answer, then scroll down to the next line and set the Auto Answer Delay. Default is 5 seconds. When done, press [OK] key to save.

The icon in the upper right corner of the screen indicates that auto answer is enabled.

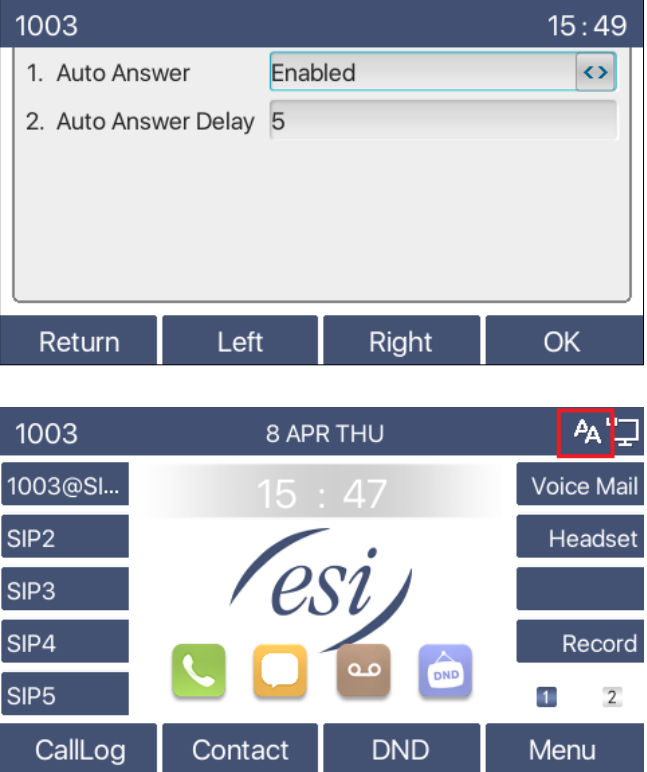

#### ● WEB interface:

Log in the phone web page, enter [Line] >> [SIP] >> select a SIP line from the drop down list >> [Basic settings], check Enable Auto Answering. Set Auto Answer Delay and click Apply.

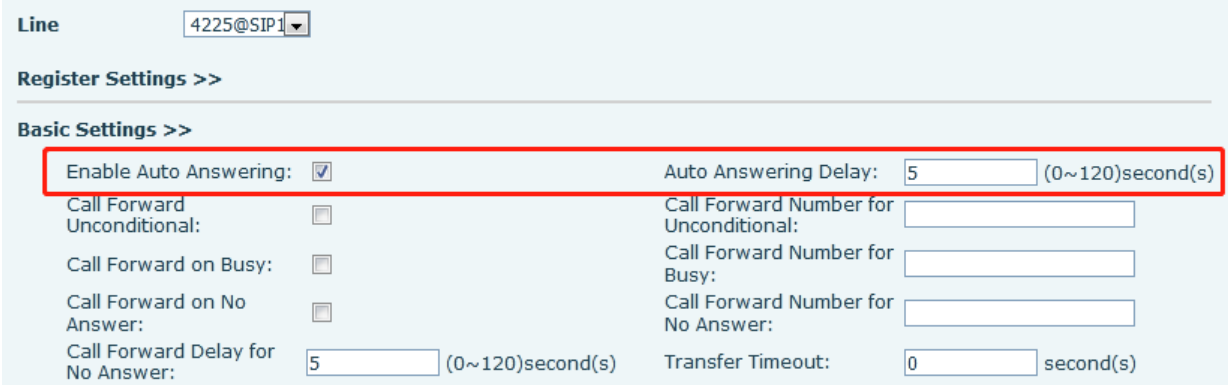

## <span id="page-24-0"></span>*Callback*

A Callback key, like the Redial key, will dial back the number of the last call. If there is no call history, pressing the Callback key will result with the message "can't process".

● Set the callback key through the phone interface:

From the phone, press [Menu] >> [Basic] >> [Keyboard] >> [DSS Key Settings, or Soft DSS Key Settings]. Select the function key to program, set key Type to Key Event, set key to Call Back, enter the key name and press OK to save.

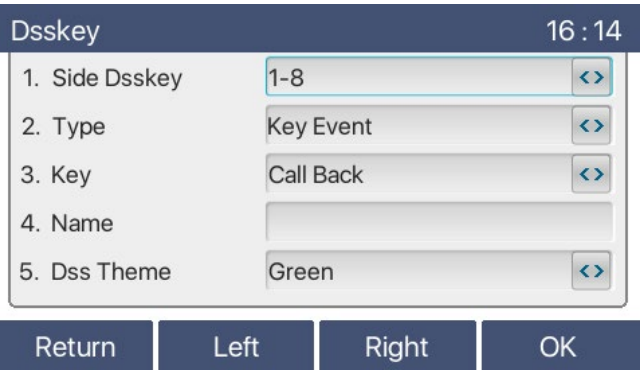

● Set the callback key through the web interface: Log in to the phone web page. Go to [Function Key] >> [Side Key] or [Softkey]. Select a function key to program, set the type as Key Event, and set the subtype as the Call Back, as shown below:

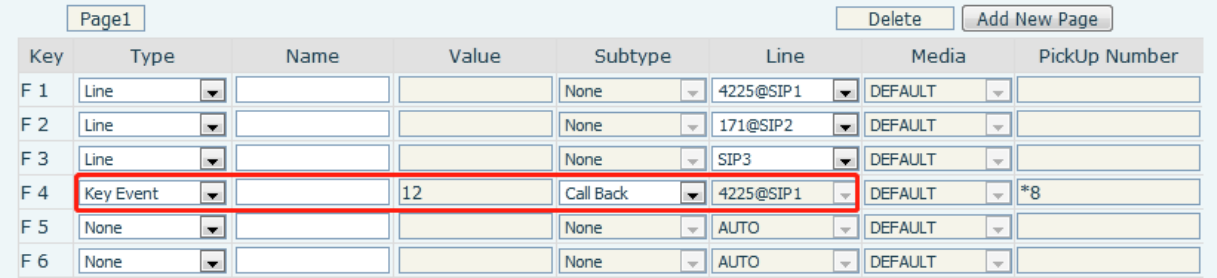

## <span id="page-24-1"></span>*Mute*

Press the mute key during a call to disable the microphone so that the local voice is not heard. Normally, mute mode is automatically turned off at the end of a call. User can also press mute to silence the ringtone when there is an incoming call.

Mute mode can be enabled in all call modes (handset, headset or hands-free).

#### <span id="page-25-0"></span>**Mute the Call**

 $\bullet$  During the conversation, press the mute key  $\mathcal X$  on the phone. A red mute icon is displayed on the phone screen, as shown in the figure below:

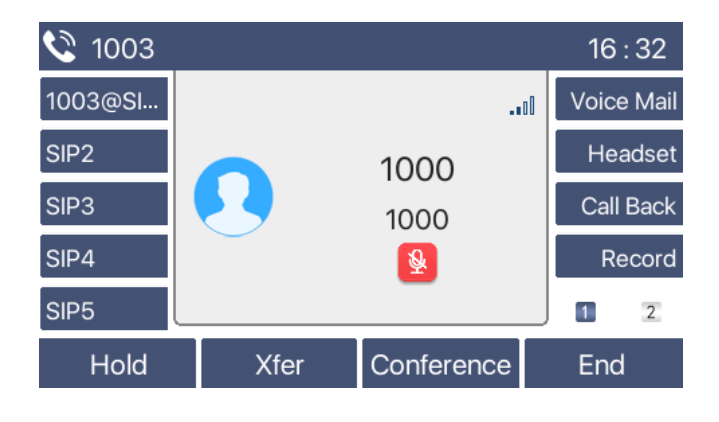

Cancel mute: Press Mute key  $\mathcal{H}$  again to turn off mute. The red mute icon will no longer be displayed on the call screen.

### <span id="page-25-1"></span>**Ringing Mute**

Mute: Press the mute key  $\blacktriangleright$  when the phone is in standby mode:

The top right corner of the phone will show a mute speaker icon **Noting the status lamp in upper right** corner of phone will blink red when there is an incoming call. The phone will display the incoming call but will not ring.

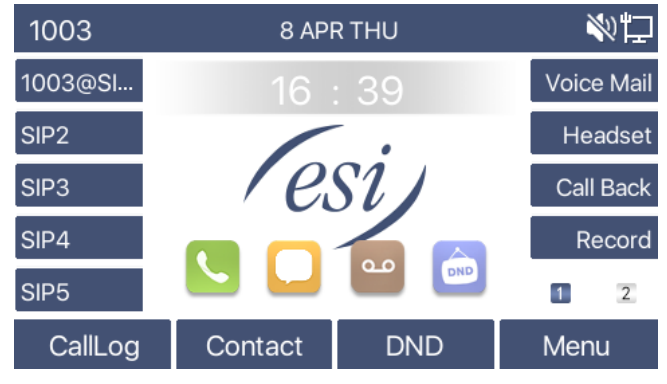

Cancel ring tone mute: On the standby or incoming call screen, press the mute key  $\blacktriangleright$  again to cancel ring tone mute. The mute speaker icon will no longer show in upper right corner and the phone will ring as normal when there is an incoming call.

## <span id="page-26-0"></span>*Call Hold/Resume*

Press the Hold key to put a call on hold. The Hold key will change to a Resume key. Press the Resume key to retrieve the call.

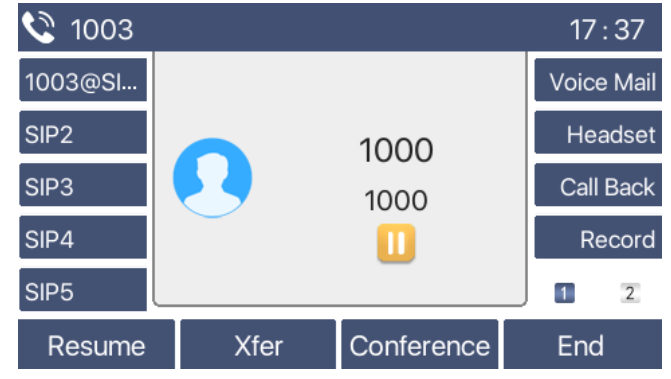

# <span id="page-27-0"></span>*DND*

User can enable Do-Not-Disturb (DND) feature on the phone to reject incoming calls (including call waiting). DND can be enabled on a line by line basis.

Enable/Disable DND for all lines and all calls:

- From the phone:
	- o Press DND key to enable the DND. All calls will go to voicemail.
	- o Press DND key again to disable DND. All calls will ring to the phone.

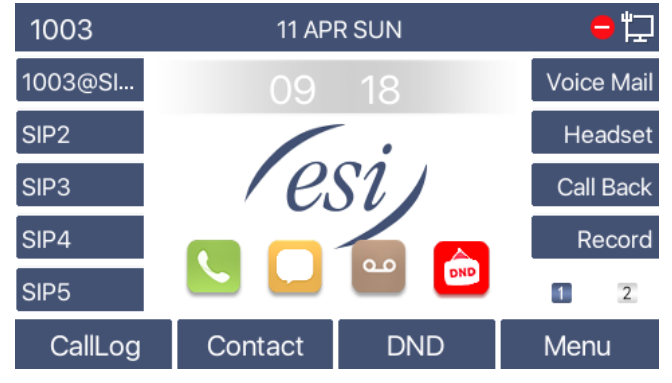

Enable/disable Do Not Disturb on a specific line:

- From the phone menu:
	- o Press [Menu] >> [Features] >> [DND].
	- o Use the left/right navigation keys to select Line, and then use the navigation keys to scroll down to Line and select which line to place into DND. Press [OK] to save.

The user will see the DND icon turn red, and the sip-line will be in DND.

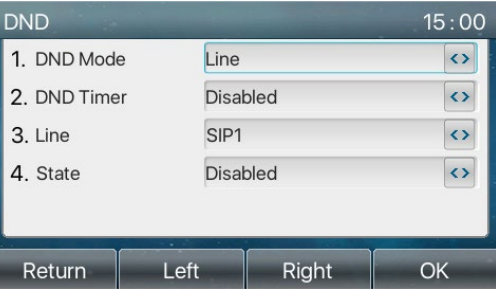

The user can also use the DND timer. After the setting, the DND function will automatically turn on and the DND icon will turn red when ringing.

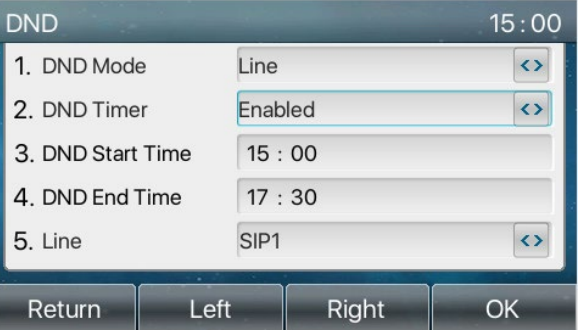

 WEB interface: Go to [Phone setting] >> [Features] >> [DND settings]. Set the DND Option (off, phone, line), enable DND Timer, if needed, and set DND Start Time and DND End Time.

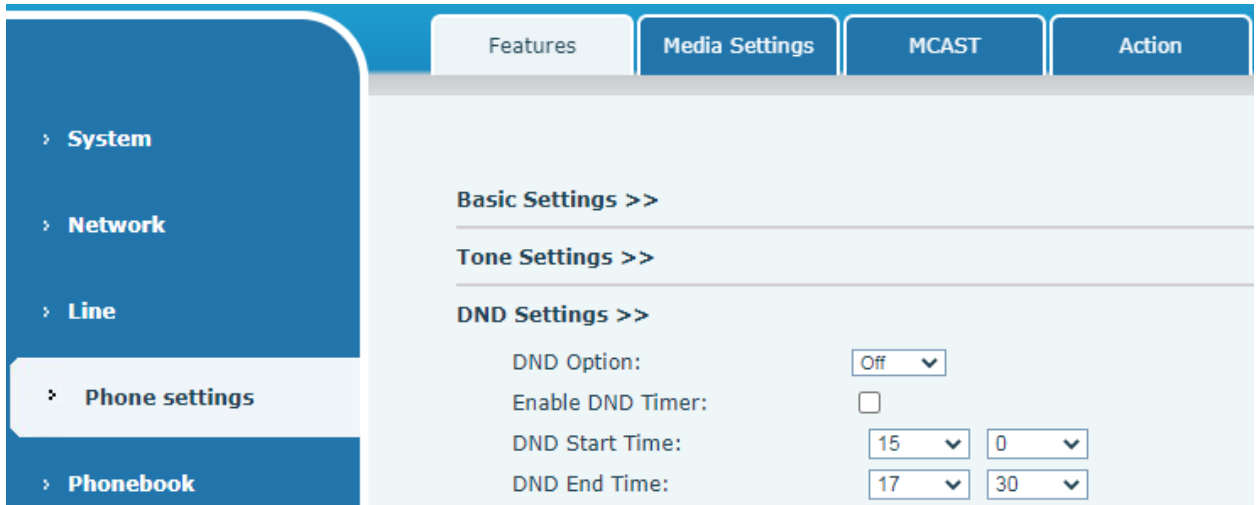

Turn on DND for a specific Line route on the web page. Enter [Line] >> [SIP], select a line >> [Basic settings], and check Enable DND.

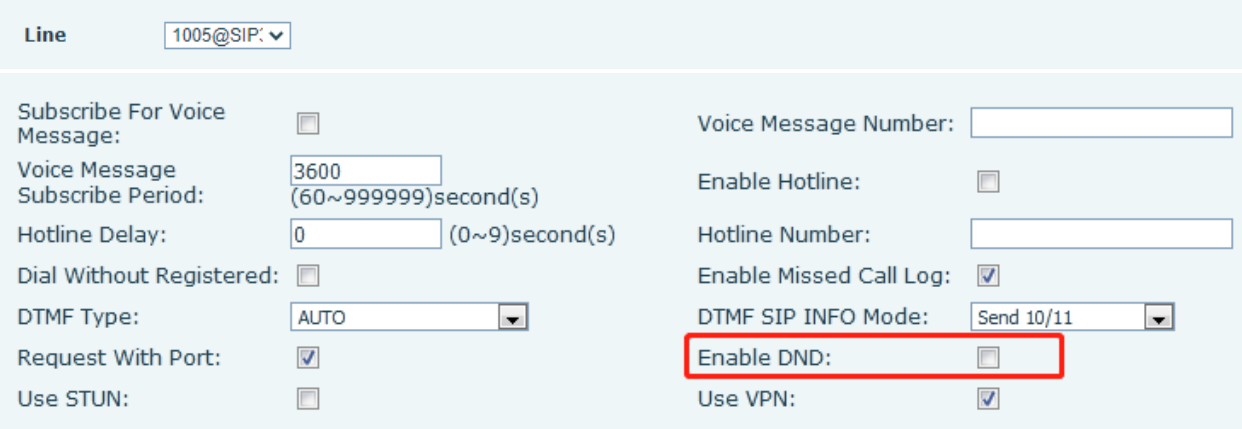

## <span id="page-29-0"></span>*Call Forward*

Call forward diverts an incoming call to a specific number based on conditions and configurations. User can configure the call forward settings of each line.

There are three types of Call Forwarding,

- Unconditional Forward any incoming call to the configured number.
- Busy Forward Forward incoming call when user is on phone.
- No Answer Forward incoming call if user does not answer within a configured delay time.

Phone interface: Default standby mode:

 Press [Menu] >> [Features] >> [Call Forward], select a line using up/down navigation keys and press OK.

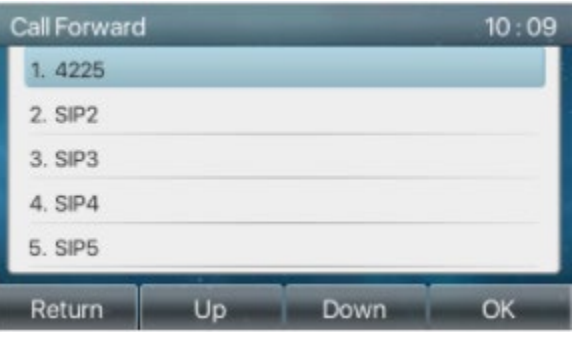

Select the call forward type by pressing the up/down navigation keys and press [OK].

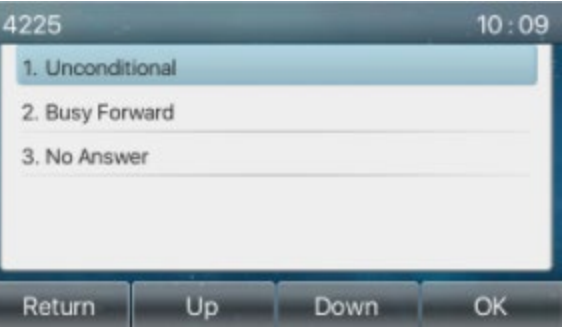

Select enable/disable by pressing the left/right navigation keys.

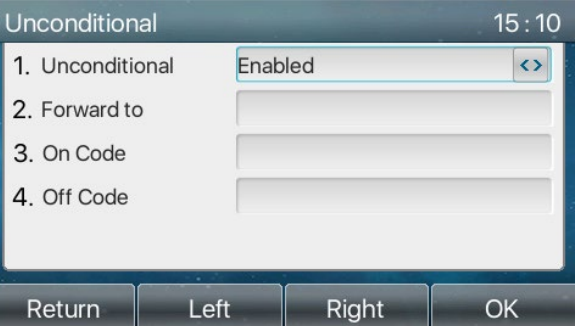

 Browse the parameters using the up/down navigation keys and enter the required information. When finished, press the [OK] key to save changes.

WEB interface:

- Enter [Line] >> [SIP], Select a [Line] from the drop down menu >> [Basic settings].
- Check Call Forward Unconditional, Call Forward on Busy, or Call Forward on No Answer.
- Set Call Forward Delay for No Answer, Call Forward Number.
- **•** Click Apply.

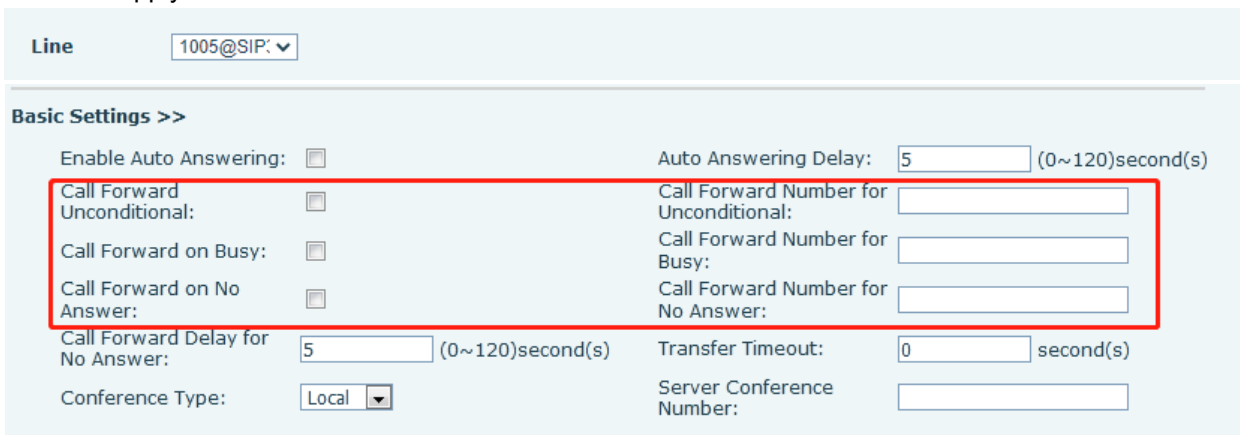

# <span id="page-30-0"></span>*Call Transfer*

When the user is talking with a remote party and wishes to transfer the call to another remote party, there are three way to transfer the call, blind transfer, attended transfer and Semi-Attended transfer.

- Blind transfer: No need to negotiate with the other side, directly transfer the call to the other side.
- Semi-Attended transfer: When you hear the ring back, transfer the call to the other party.
- Attended transfer: When the caller answers the call, transfer the call to the other party.

For more transfer settings, refer to **Line >> Dial Plan**.

#### <span id="page-30-1"></span>**Blind transfer**

During a call, press Transfer key  $\bullet\bullet\bullet$  or Xfer soft key on the phone, enter the number to transfer to, press the Transfer key again  $\mathbf{G}$  and hang up.

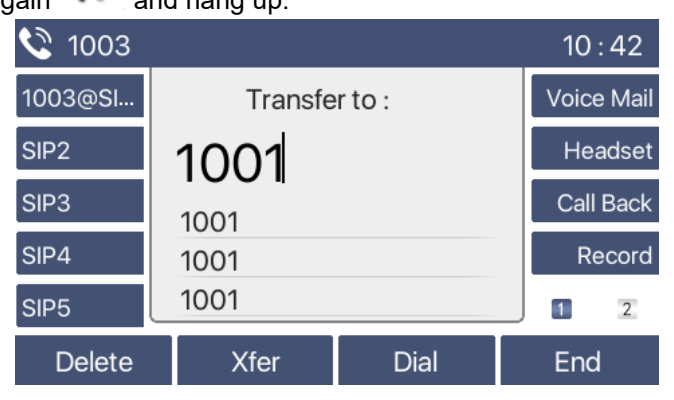

### <span id="page-31-0"></span>**Semi-Attended transfer**

During the call, press the Transfer key  $\bullet\bullet\bullet$  or Xfer soft key on the phone, enter the number to transfer to. When ringback is heard, press the Transfer key again  $\bullet\hspace{0.2mm}$  and hang up.

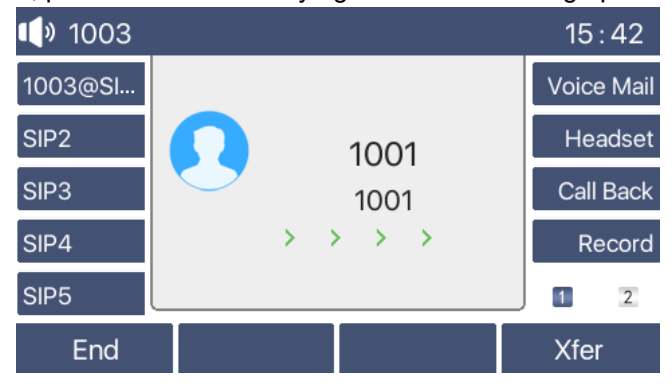

#### <span id="page-31-1"></span>**Attended transfer**

Attended transfer is also known as "courtesy mode", which is to transfer the call by calling the other party and waiting for the other party to answer the call then announcing that a call will be transferred to them. While on a call, press the Transfer key, wait for the other party to answer, announce the call then hang up.

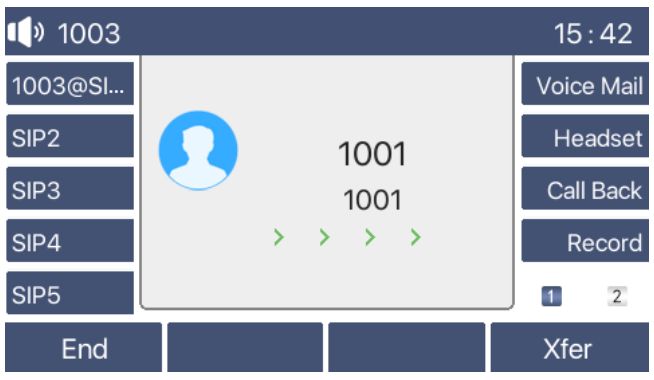

# <span id="page-32-0"></span>*Call Waiting*

- Enable call waiting: new calls can be accepted during a call.
- Disable call waiting: new calls will be automatically rejected and a busy tone will play.
- Enable call waiting tone: when a new call is received while on a call, user will hear a beep, which indicates an incoming call.

The user can enable/disable the call waiting at the phone interface and the web interface.

● Phone interface: Press [Menu] >> [Features] >> [Call waiting] >> [Call Waiting Settings]. Use navigation keys to enable Call Waiting and Waiting Tone.

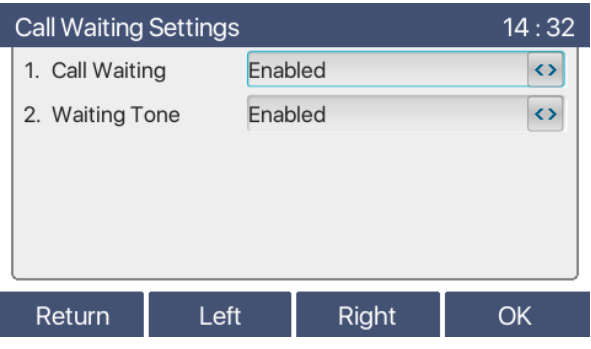

WEB interface: Enter [Phone Settings] >> [Features] >> [Basic Settings], enable/disable call waiting.

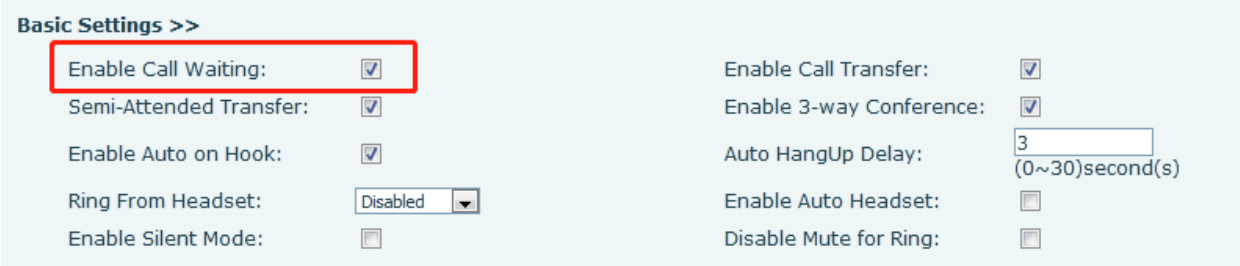

Go to [Phone Settings] >> [Features] >> [Tone Settings] to enable/disable call waiting tone.

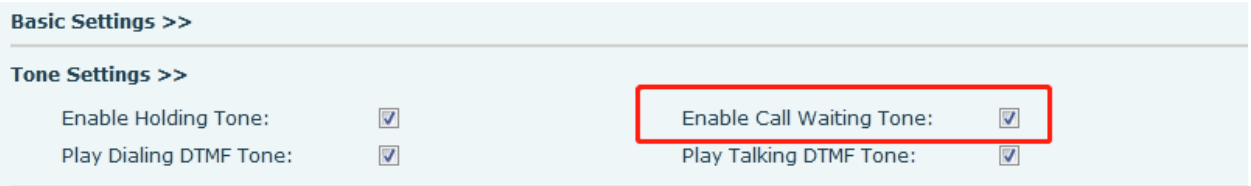

# <span id="page-33-0"></span>*Conference*

#### <span id="page-33-1"></span>**Local Conference**

To conduct local conference, log in the webpage and enter [Line] >> [SIP] >> [Basic settings]. The conference type is set as local (the default is local mode), as shown in the figure:

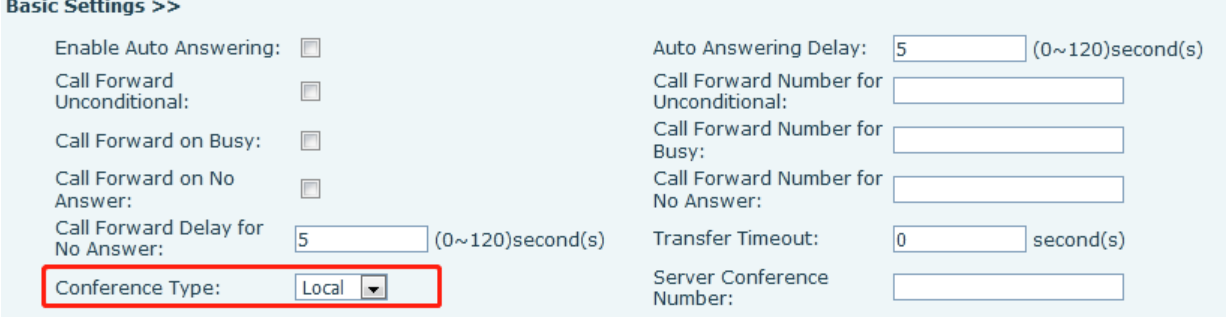

Two ways to create a local conference:

- Dial a number or select it from Contacts and wait for called party to pick up.
- When call is established, press the Conference key and dial the next number to add to the conference.
- When call is answered, press Conference key again and all three parties will be connected to the conference.

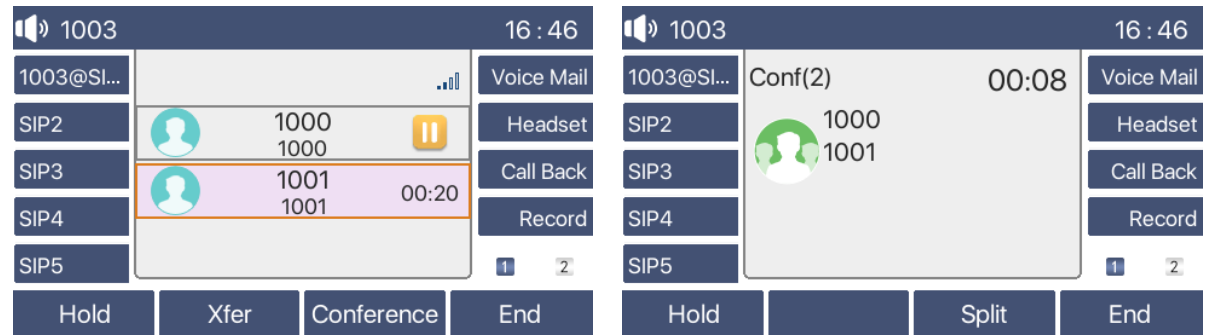

**Note**: During the conference, press the Split soft key to split the conference. Use the up/down Navigation keys to toggle between the two conference members, User can put users on hold or press End to end the call with one of the conference members.

#### <span id="page-33-2"></span>**Network Conference**

Users need server support for network conference.

Log in the web page, enter [Line] >> [SIP] >> [Basic settings], set the conference type as server mode (default is local mode), set the server conference room number (consult your system administrator), as shown in the figure:

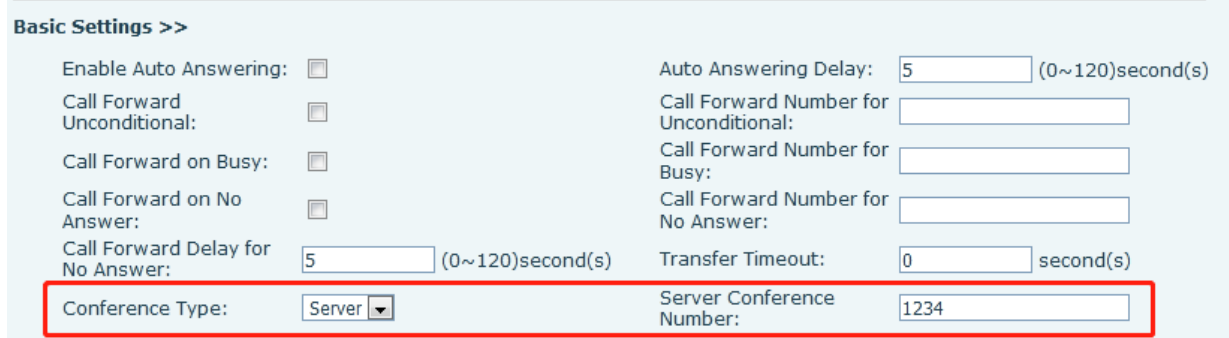

Method to join a network conference:

- Call number of network conference room, enter the password then all enter the conference room.
- Two phones have established common calls. Press the conference key to invite new members to the conference. Follow the voice prompt to operate.

**Note**: The upper limit of the number of participants in the network conference varies according to the server.

### <span id="page-34-0"></span>*Call Park*

Call Park requires server support. Consult system administrator for support. While on a call, if it is not convenient to answer an incoming call, press the configured park key to hold the call. After a successful park, user can resume the call by pressing the configured park key.

Set the call park button:

 Phone interface: long press a function key to enter the function key Settings interface, or go to [Menu] >> [Basic] >> [Keyboard], select and enter a key category (DSS key, Soft DSS key). Set the key function type as Memory Key and subtypes as Call Park, enter server call park number, set up corresponding SIP lines.

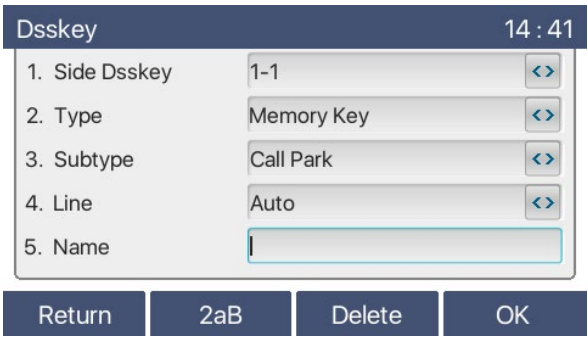

 WEB interface: log in the web page, enter the [Function Key] >> [Side Key], select a DSS key, set the key type as Memory Key, set the subtype as Call Park, set the Value as the call park number of the server, and set the corresponding SIP line.

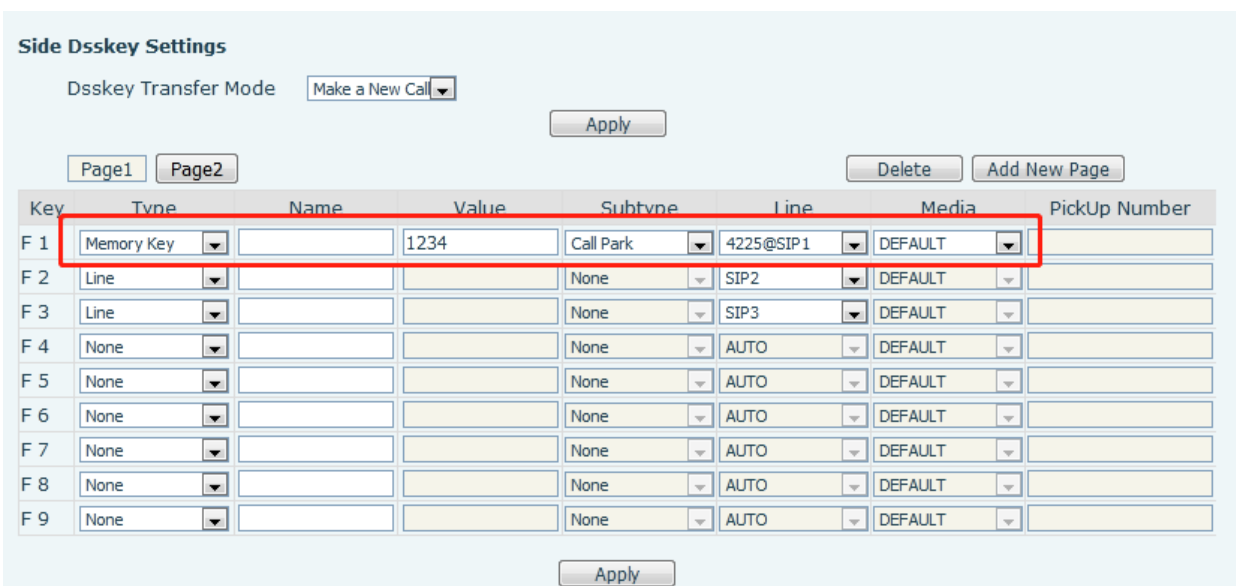

# <span id="page-35-0"></span>*Pick Up*

Pick Up requires server support. Consult system administrator for support.

A user can use the Pick Up function to answer incoming calls from other users. The phone can pick up incoming calls by configuring DSSkey for BLF and setting the Pick Up code.

Phone interface: press [Menu] >> [Basic] >> [Keyboard] >> [DSS Key Settings], select the function key to configure.

- Set the line, function key type as Memory Key, subtype as BLF/NEW CALL, set subscribed Telephone number, and pickup Number code.
- A call comes in to the Telephone number that is in the subscribed to the pickup number and the phone rings.
- **•** Press the DSS key to pick up the call.

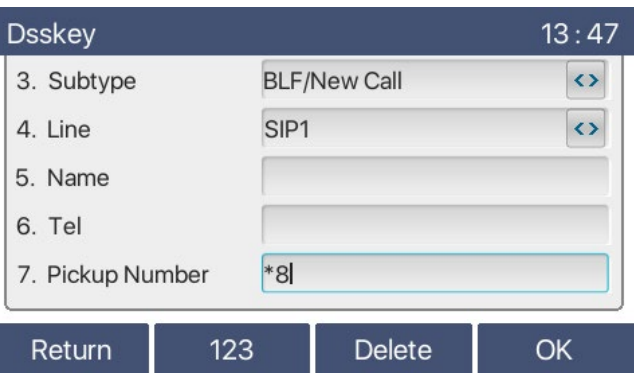

WEB interface: Log in the phone webpage, enter the [Function Key] page, select a DSSkey, set the key type as Memory Key, the subtype as BLF/NEW CALL, and set the corresponding SIP line and pick up codes.

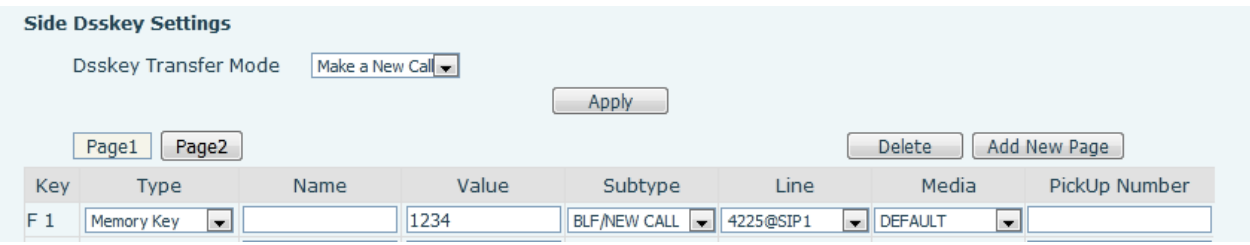
# *Anonymous Call*

### **Anonymous Call**

Phone interface: The phone can be set up to hide the calling number and the calling name.

- Go to [Menu] >> [Advanced] >> [Accounts] >>select a SIP line to configure >> [Advanced].
- Enter relevant information. Select an anonymous call standard (RFC3323 and RFC3325).

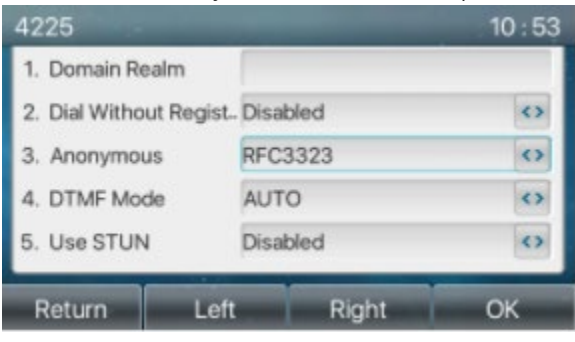

Web page:

- Go to [Line] >> [SIP] >> [Advanced Settings].
- Select a SIP line to configure.
- Select an Anonymous Call Standard.

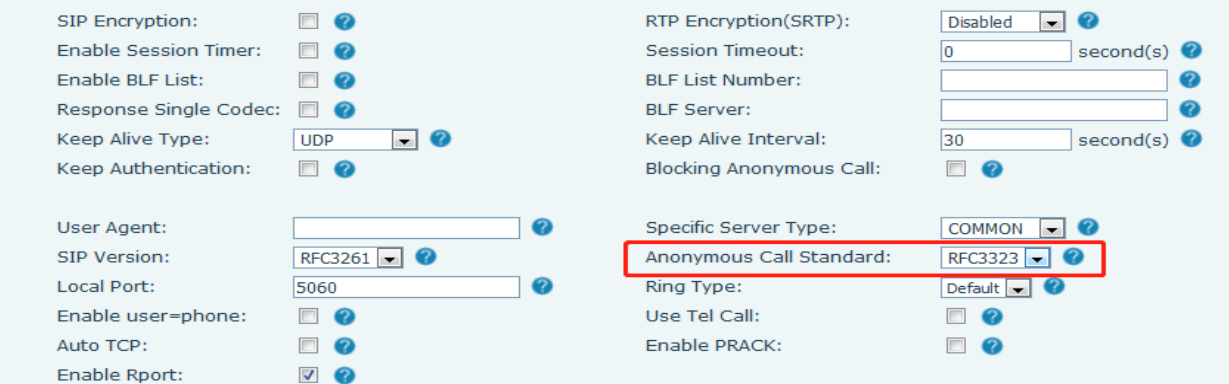

The following is a transcript of an anonymous call received by the phone.

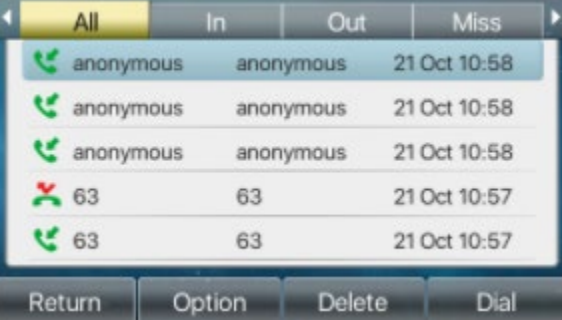

### **Ban Anonymous Call**

The phone can be set to prohibit anonymous calls, so that anonymous calls to the number will be directly rejected.

Phone interface:

- Go to [Menu] >> [Features] >> [Ban anonymous call].
- Use left/right navigation keys to select a Line.
- Use left/right navigation keys to enable the State.

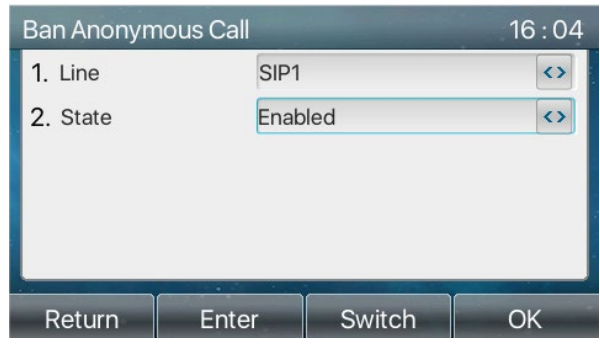

Web page:

- Go to [Line] >> [SIP] >> [Advanced Settings], select a Line from the drop down list.
- Check Blocking Anonymous Call.

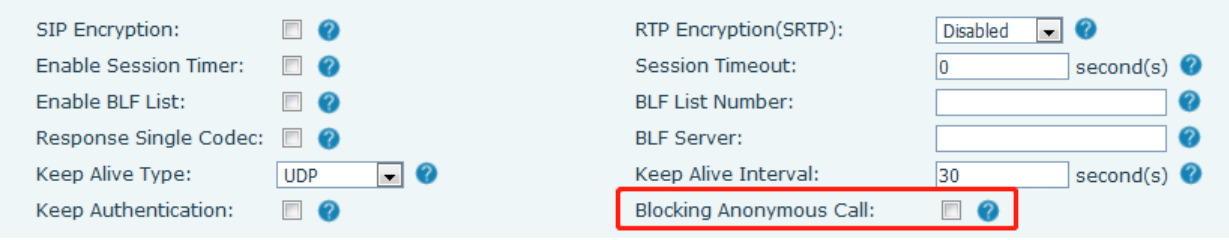

# *Hotline*

The phone supports hotline dialing. After setting up the hotline dialing, go offhook and the phone will automatically call according to the hotline delay time.

Phone interface:

- Go to [Menu] >> [Features] >> [Advanced] >> [Hotline] and select which sip line to set up.
- Use the left/right navigation keys to enable Hot Line.
- Set the hotline Number.
- Set the Hot Line Delay.

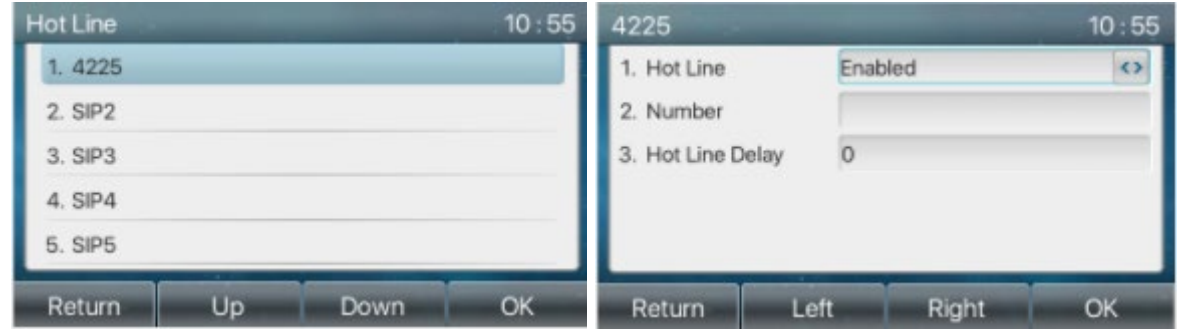

#### Web interface:

Go to [Line] >> [SIP] >> [Basic Settings] and select which Line to set up.

- Check Enable Hotline.
- **•** Enter Hotline Number.
- **•** Enter Hotline Delay.

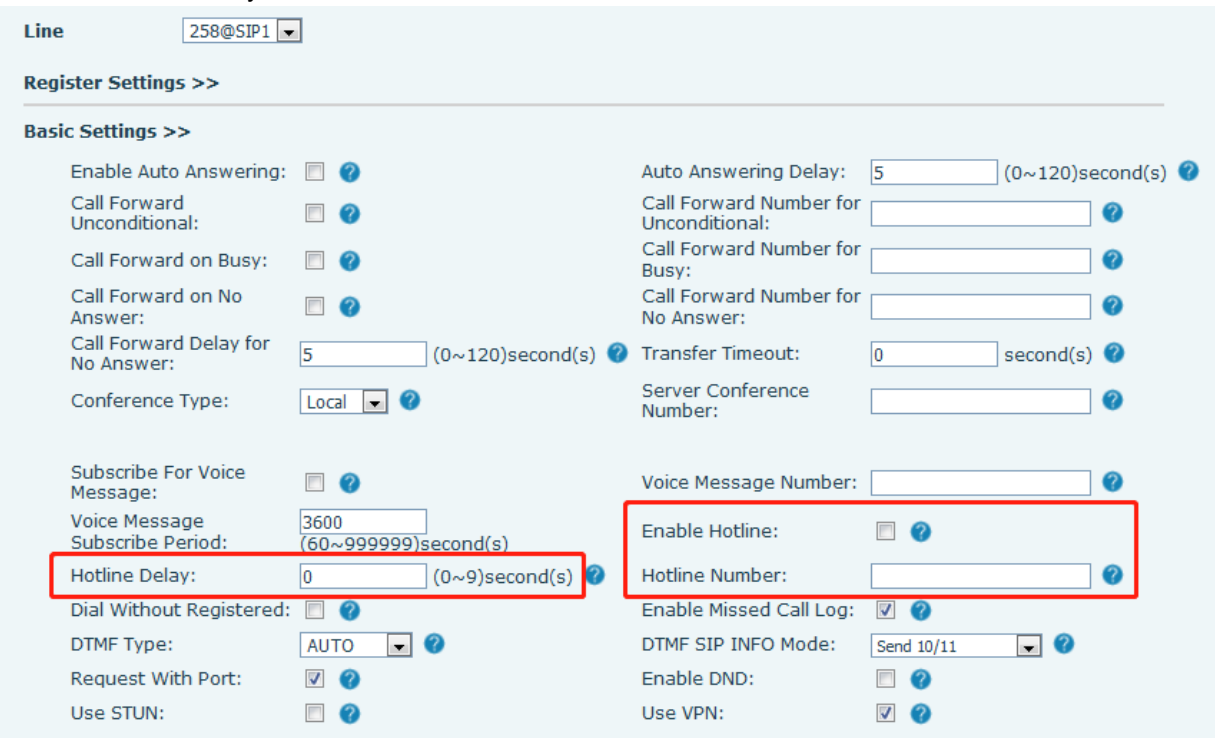

# *Emergency Call*

The emergency call function is used to call an emergency call number when the keypad is locked.

 To configure the emergency call number, log in the phone web page, enter the [Phone Settings] >> [Features]>> [Basic Settings], and enter an Emergency Call Number. If you need to set up more than one emergency call number, use a comma ", " to separate the numbers.

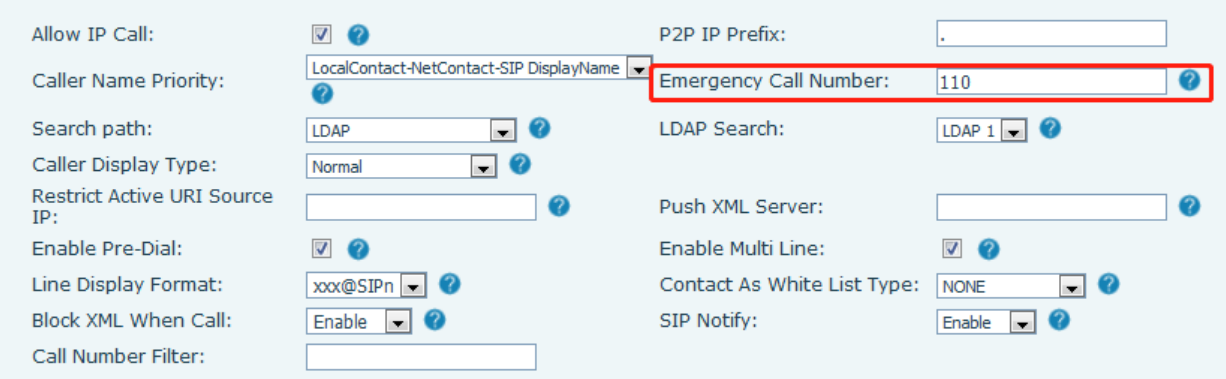

 When the phone keypad is locked, user can call the emergency call number without unlocking the phone, as shown in the figure: Dial the emergency number then press Dial.

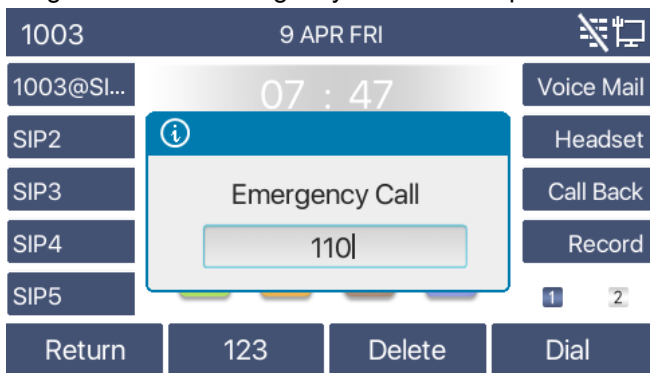

# **Advance Function**

# *BLF (Busy Lamp Field)*

### **Configure the BLF Functionality**

 Page interface: log in the phone page, enter the [Function key] >> [Side Key or Softkey], select a DSS key, set the function key type as Memory Key, choose subtype among BLF/NEW CALL, BLF/BXFER, BLF/AXFER, BLF/CONF, set BLF/DTMF value as the number to be subscribed, set the corresponding SIP line. The pickup number is provided by the server.

For specific usage refer to **Pick up**.

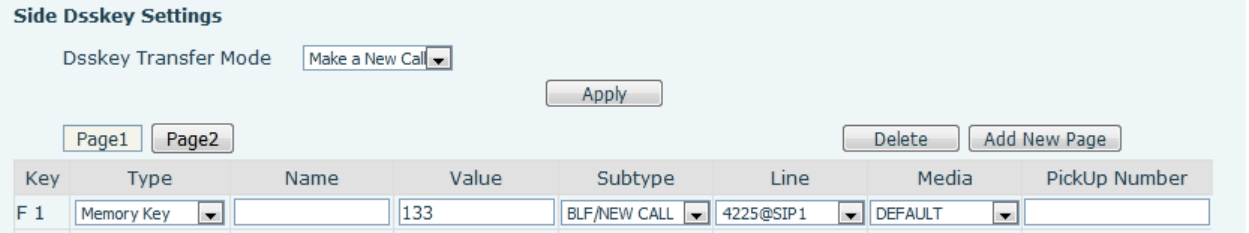

 Phone interface: Long press a function key to enter the function key or go to [Menu] >> [Basic] >> [Keyboard] >> [Soft DSS Key Settings].Set the Type as Memory Key and a subtype as BLF/NEW CALL, BLF/BXFER, BLF/AXFER, BLF/CONF, BLF/DTMF. Set the Tel value, which is the subscription number. Set the SIP line.

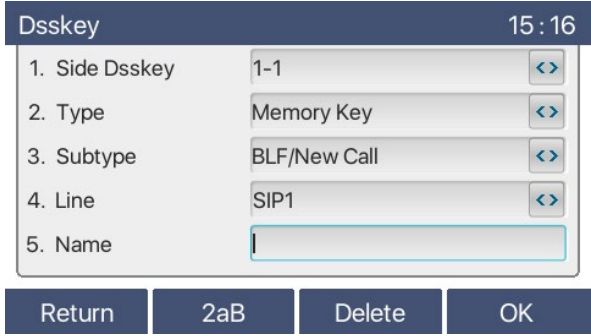

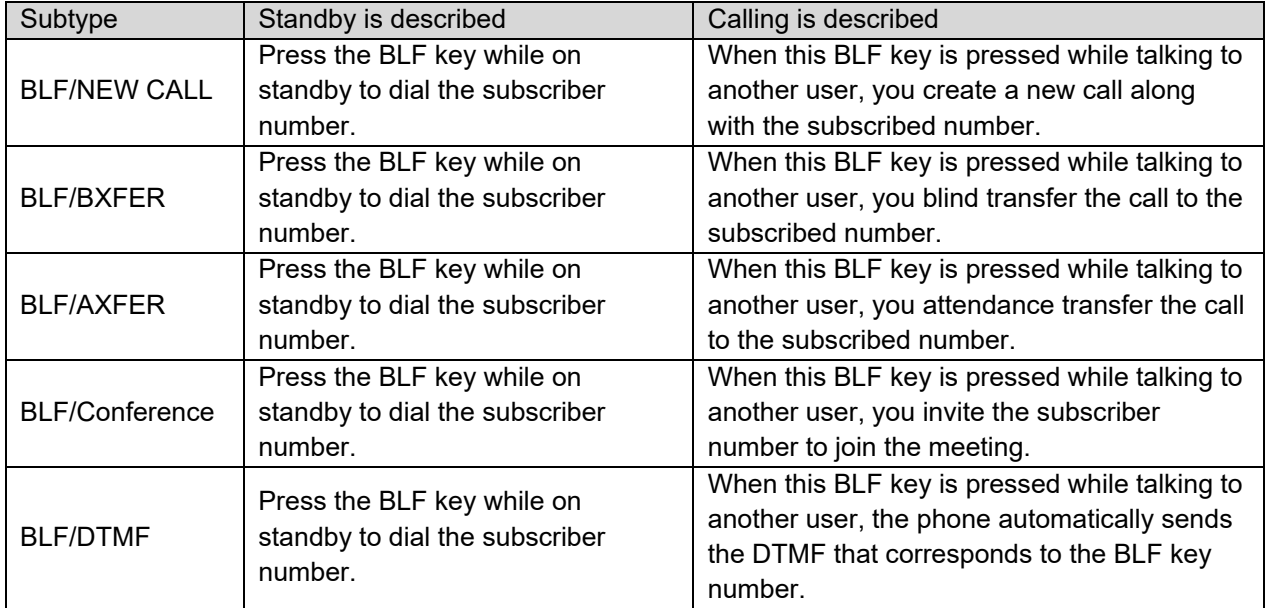

## **Use the BLF Function**

BLF, also known as a "busy lamp field," notifies the user of the status of the subscribed object and is used by the server to pick up the call. BLF helps you monitor the other person's status (idle, ringing, talking, off).

BLF function:

- $\bullet$  Monitor the status of subscribed phones. When the subscription state of the number is changed (idle, ringing, talking), the function key LED status will have a corresponding change. Refer to **LED Definition** for LED states and meanings.
- Call the subscribed number. When the phone is in standby mode, press the configured BLF key to call out the subscribed number.
- **•** Transfer calls to the subscribed number. The BLF key can be used for blind rotation, attention-rotation and semi-attention-rotation of the current call, and can also invite the subscribed number to join the call and send DTMF, etc. Refer to BLF function key table.
- Pickup incoming calls from subscribed number. When the subscription number telephone rings, the BLF LED.will turn red. At this point, press the BLF key to answer the incoming call from the subscribed number. Refer to **BLF LED** table.

# *BLF List*

BLF List Key puts the number to be subscribed into a group on the server side, and the phone uses the URL of this group for unified subscription. The specific information, number, name and status of each number can be resolved based on the notify sent from the server. A Memory Key is then set as the BLF List Key. If the state of the subscription object changes later, the corresponding led light state will change. Configure BLF List function: log in the phone page, enter the [Line] >> [SIP] >> [Advanced settings] page, open the BLF List, and configure the BLF List number.

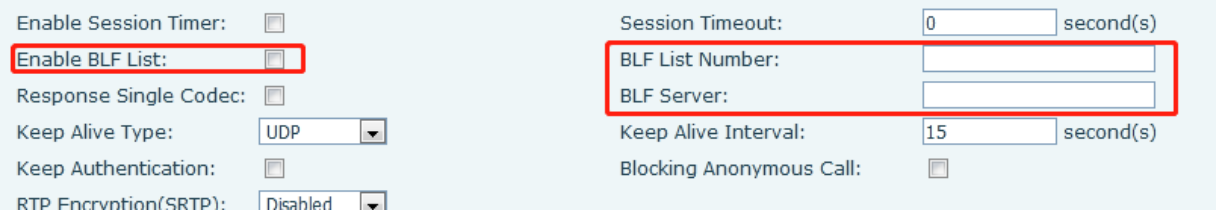

Use the BLF List function: when the configuration is completed, the phone will automatically subscribe to the contents of the BLF List group. Users can monitor, call and transfer the corresponding number by pressing the BLF List key.

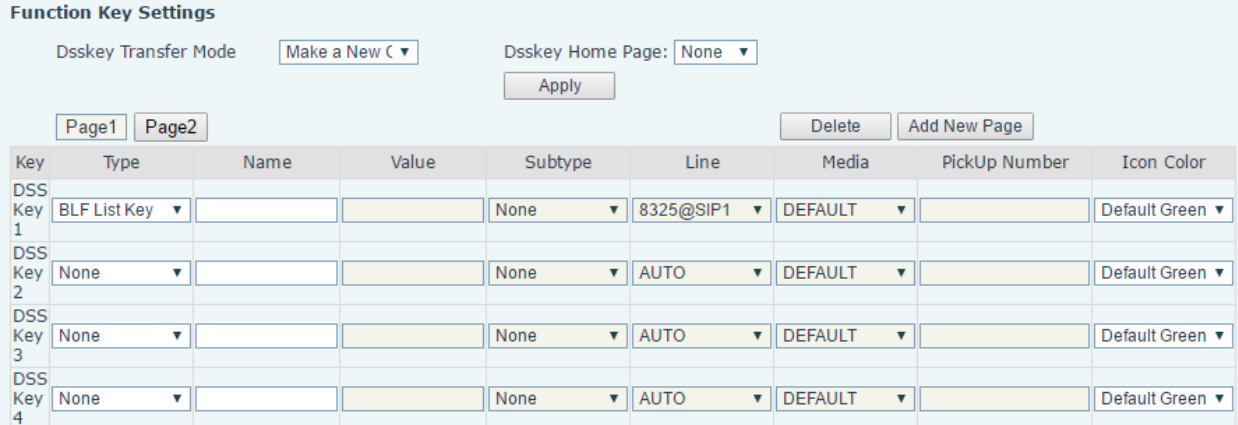

# *Record*

The device supports recording during a call.

### **Local Recording (USB flash drive required)**

When using local recording, it is necessary to configure recording on the phone web page.

- Begin by inserting a USB drive into the USB port on the phone.
- Web interface: Go to [Application] >> [Manage recording].
- Select Recording Type as Local.
- Set which Voice Codec to use.
- **•** Click Apply.

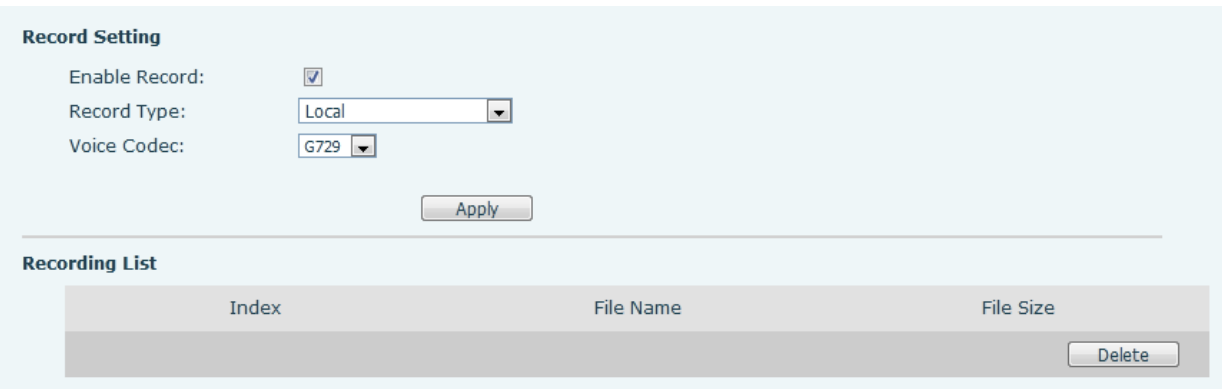

 Go to [Function Key] >> [Side Key or Softkey] and configure a key Type as Key Event and Subtype as Record.

Local recording steps:

- Make a call and press the key that was configured as a record key.
- End the recording by pressing the record key again or by hanging up.

View local recording from the phone:

From the Phone:

- Select [Menu] >> [Application] >> [USB] >> [Browse Audio].
- You will see a list of recordings. From here you can select a recording using the Navigation up/down keys and press Play.

From the phone web page:

- Enter [Application] >> [Manage Recording].
- View the recording file. From here you can delete the recording file by selecting it and clicking Delete.

Listen to the record:

- Select [Menu] >> [Application] >> [USB] >> [Browse Audio].
- You will see a list of recordings. Select a recording using the Navigation up/down keys and press Play.

### **Server Recording**

When using the network server to record, go to phone web page and navigate to [Application] >> [Manage recording]. Select Type as Network, select a Voice Codec, enter Server Address and Server port as shown in the image below:

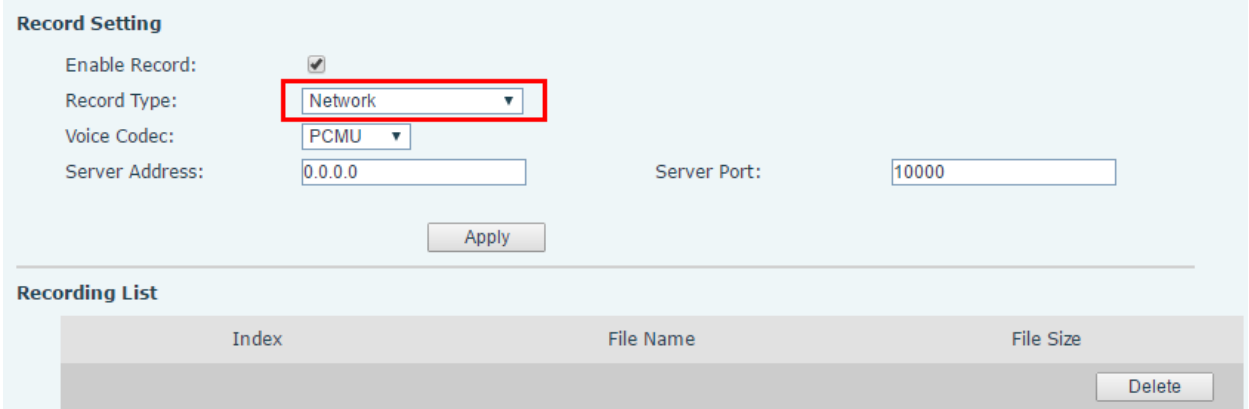

### **SIP INFO Record**

Register the phone with a server that supports SIP INFO recording. After registering the account, go to [Application] >> [Manage recording], check Enable Record, set Record Type to SIP INFO and click Apply.

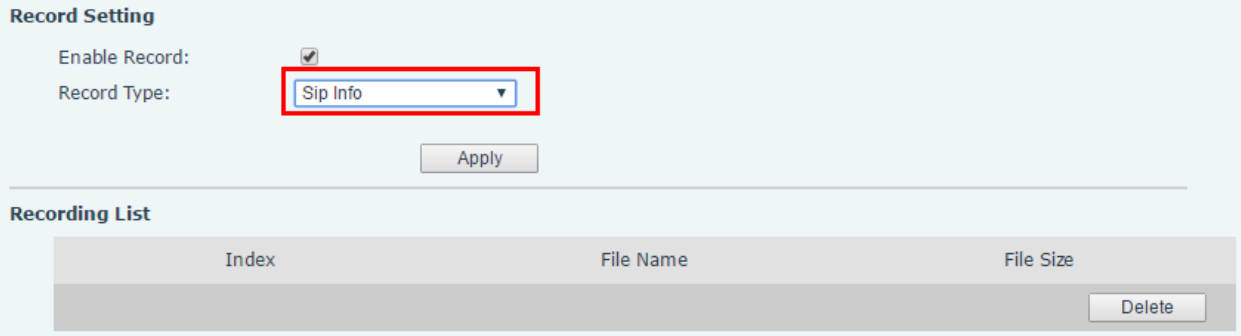

# *Agent*

When multiple people use a phone for Agent services at different times, they can quickly register their SIP account on the same server. The Agent functions of the phone can be divided into Normal and Hotel Guest. The Hotel Guest mode requires server support.

#### Normal Mode:

To configure agent function from the phone, go to [Menu] >> [Features] >> [Agent]. The password to enter the agent page is default 123.

The SIP server needs to be configured before the account can be configured.

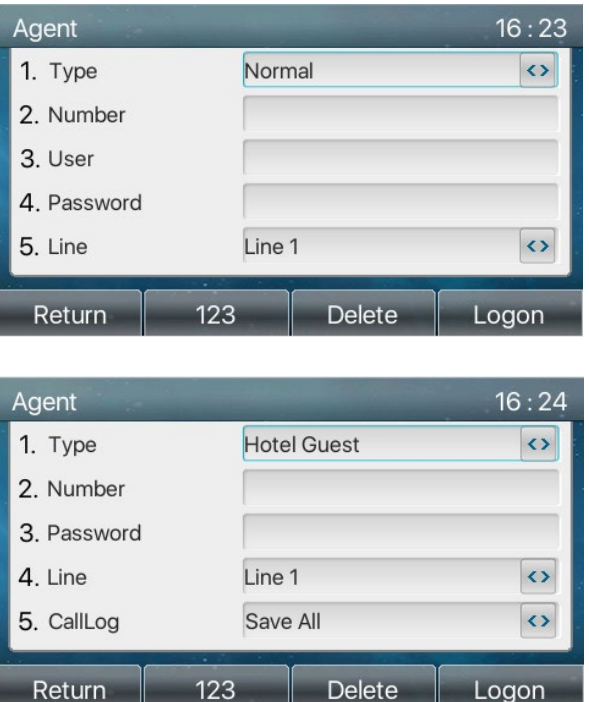

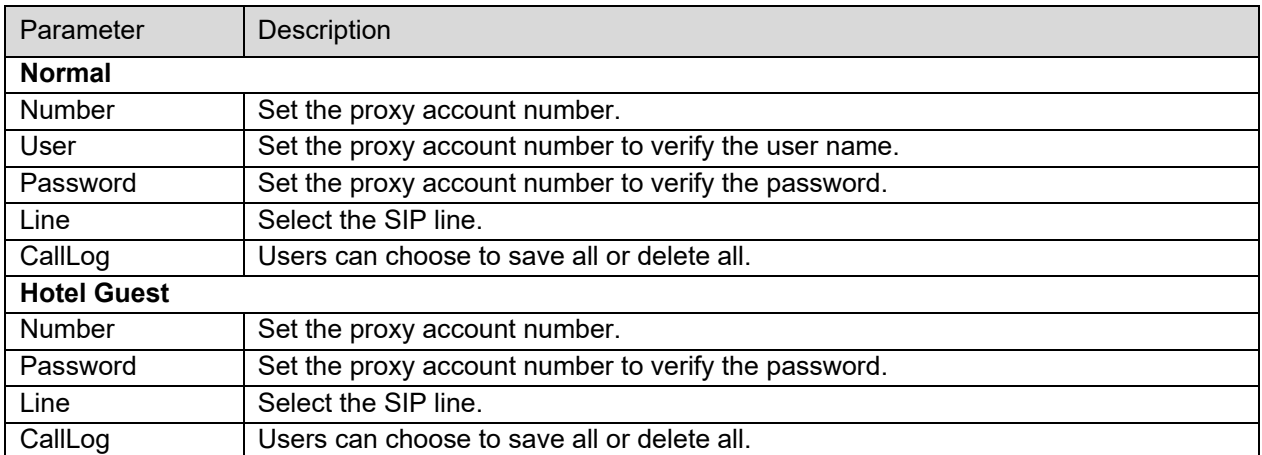

Using agent functions:

- When the phone has been configured on SIP server, enter the correct number, user name, password, click Login and the phone will register to the SIP server.
- After registration, click Logout and the phone will delete the user name and password and log out of the SIP account.
- Click Unregister, the phone will retain the user name and password and log out of the SIP account.

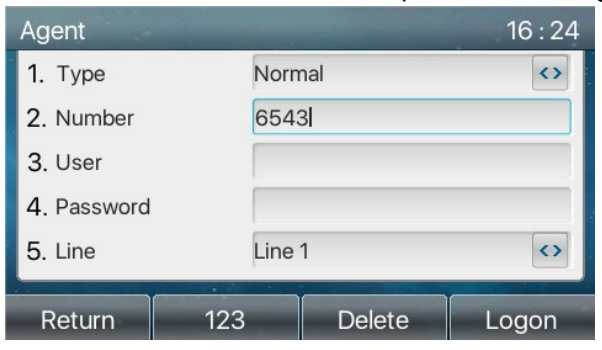

## *Intercom*

When Intercom is enabled, phone will automatically connect to incoming calls through the hands free speaker.

Phone interface:

- Press [Menu] >> [Features] >> [Intercom].
- Enable all Intercom settings that apply by using the left/right navigation keys to toggle each selection from Disabled to Enabled.

Web interface:

- Set up Intercom on all applicable phones by going to [Phone Settings] >> [Intercom Settings] and check all applicable intercom settings and click Apply
- Go to [Function Key] and configure a key. Set type as Key Event and subtype as Intercom.

Press the intercom key and dial another extension that has intercom enabled. The other extension will play a barge in tone and connect automatically.

Note that the extension that you are barging into must have intercom enabled.

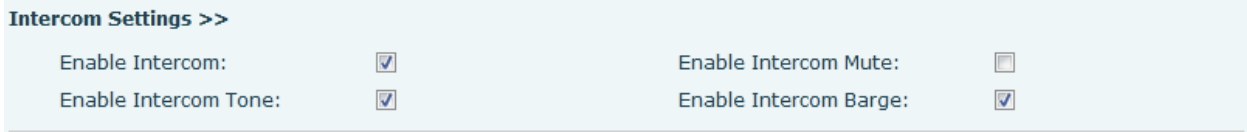

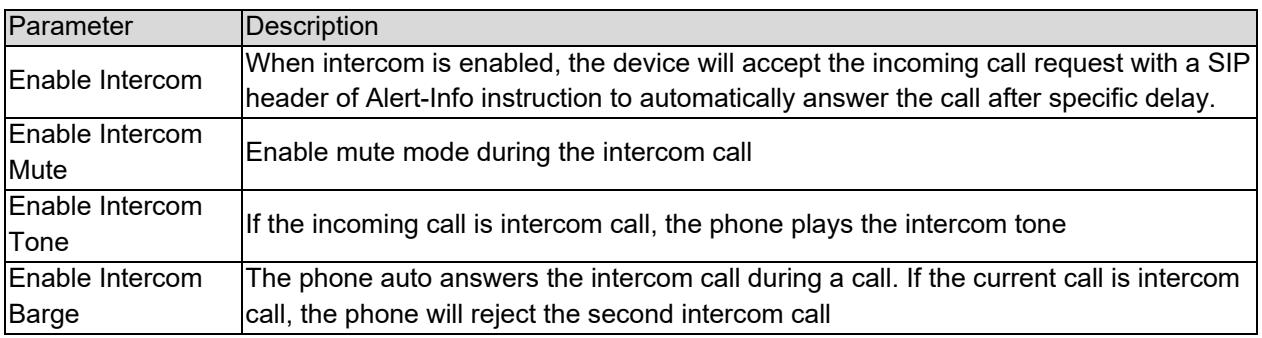

# *MCAST*

The multicast feature allows user to make a broadcast call to people who are in a multicast group. User can configure a multicast DSS Key on the phone, which allows user to send a Real Time Transport Protocol (RTP) stream to the pre-configured multicast address without involving SIP signaling. You can also configure the phone to receive an RTP stream from a pre-configured multicast listening address without involving SIP signaling. Up to 10 multicast listening addresses can be entered.

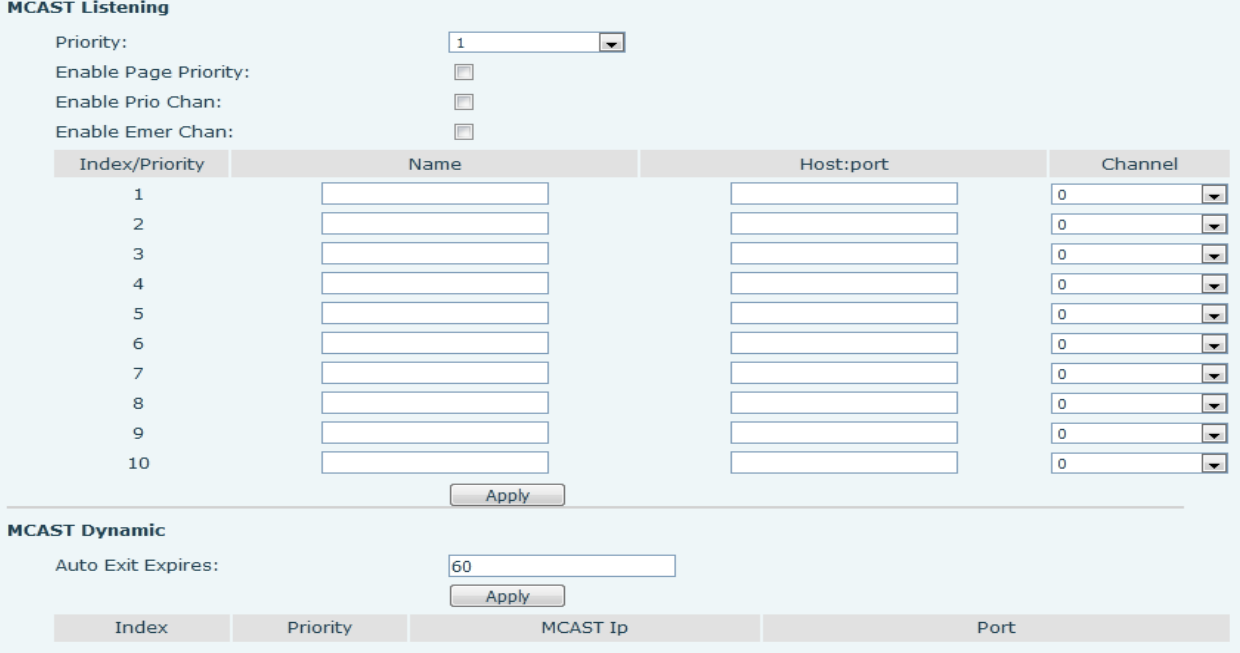

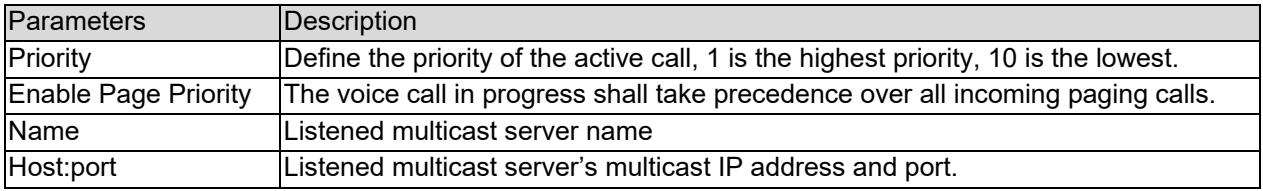

To set up a function key for multicast:

- Log into phone web interface.
- Go to [Function Key] >> [Side Key or Softkey], select MCAST Paging or MCAST Listening, set the multicast address Value, and select the codec.
- **•** Click Apply.
- Go to [Phone Settings] >> [MCAST] and set the Name, Host:port of the receiving multicast.
- From the phone, press the DSS key that was set as a Multicast key.
- Receive end will receive multicast call and play multicast automatically.

# *SCA (Shared Call Appearance)*

SCA function requires server support.

- Configuring the phone
	- o When registering with the BroadSoft server, the phone can register the account created previously on multiple terminals. To configure the phone from the web page, go to [Line] >> [SIP] and enter Register Settings information and SIP Server 1 information.

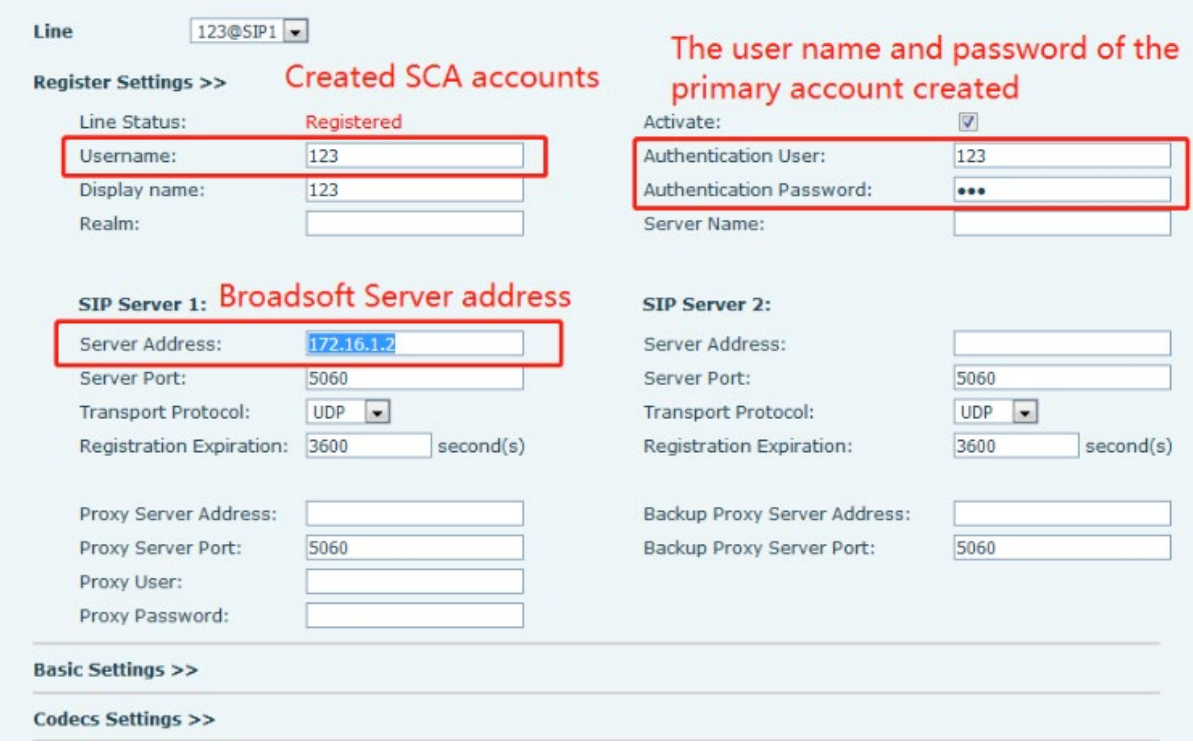

o After the phone registers with the BroadSoft server, a server type needs to be set. Specifically, log in to the webpage of the phone, choose [Line] >> [SIP] >> [Advanced Settings] and set Specific Server Type to BroadSoft, as shown in the following figure.

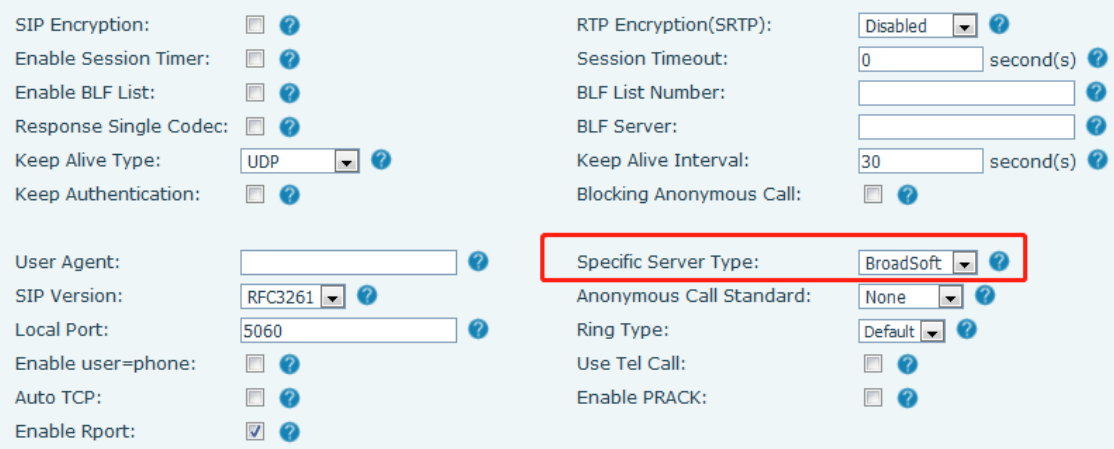

 $\circ$  If a phone needs to enable the SCA function, log in to the phone webpage, go to [Line]  $\ge$  [SIP] >> [Advanced Settings], and select Enable SCA. If SCA is not enabled, the registered line is the private line.

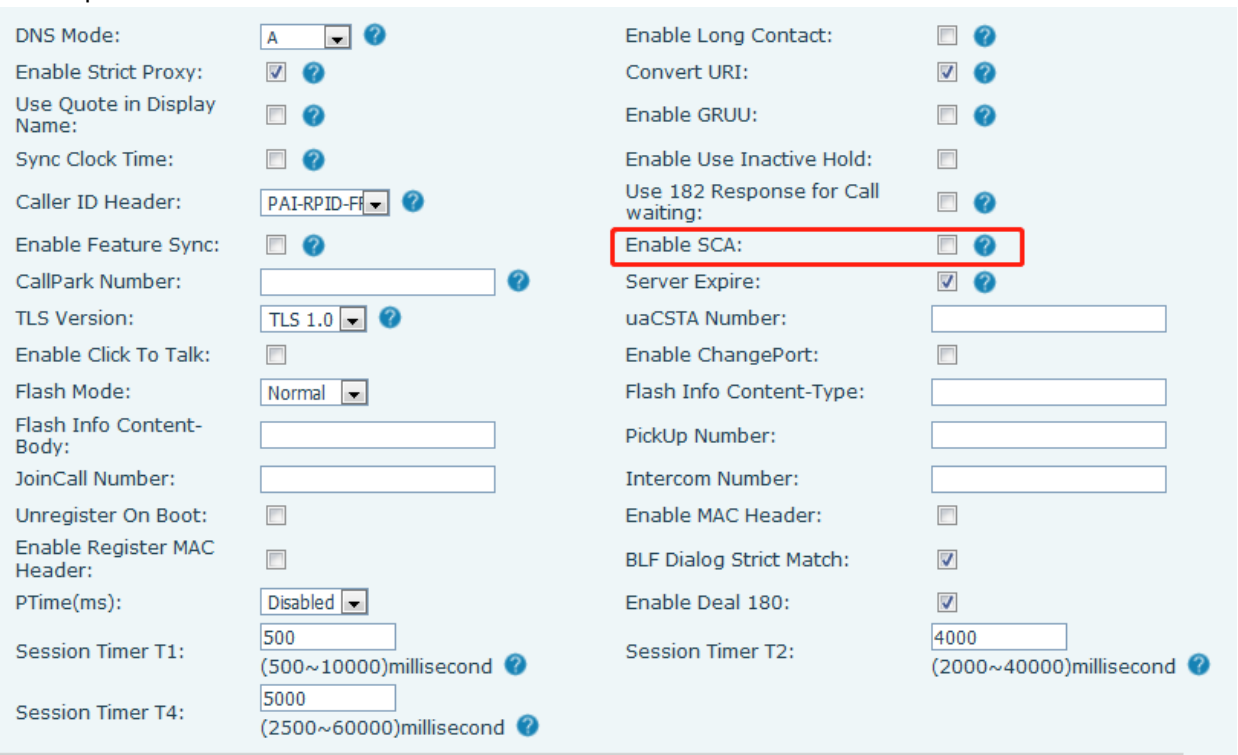

After an account is configured and successfully registered, you can configure lines whose DSS Key is Shared Call Appearance on the Function Key page to facilitate viewing the call status of the group. Each line key represents a call appearance. Understand the call status by referring to **LED DEFINITION** table. To facilitate private hold, configure keys whose DSS Key is Private Hold on the Function Key page. Pay attention that the public hold key is the softkey-hold key during a call.

**Function Key Settings** 

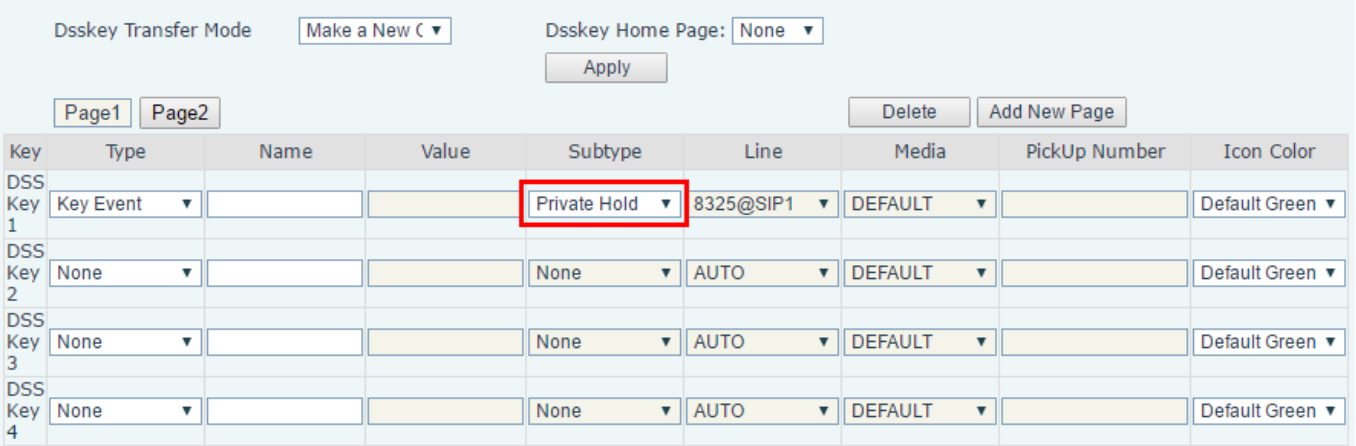

- o Each phone registered with the BroadSoft server should be configured as above, then the SCA function can be used.
- **•** LED Status

To facilitate viewing the call status of a group, configure the DSS Key as SCA. The following table describes the line LEDs in different states.

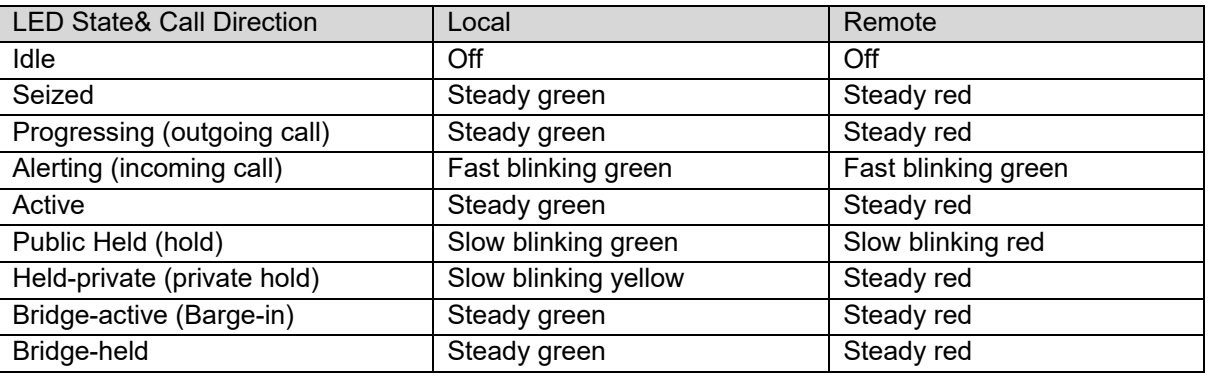

#### Shared Call Appearance(SCA)

See the following scenarios to help facilitate understanding of the feature. In the following scenarios, the manager and secretary are registered to the same SCA account.

- $\circ$  Scenario 1: When this account receives an incoming call, the phones of both the manager and the secretary will receive the call and ring. If the manager is busy, the manager can reject the call and the manager's phone stops ringing but the secretary's phone keeps ringing until the secretary rejects/answers the call or the call times out.
- $\circ$  Scenario 2: When this account receives an incoming call, if the secretary answers the call first and the manager is required to answer the call, the secretary can press the Public Hold key to hold this call and notify the manager. The manager can press the line key corresponding to the Shared Call Appearance to answer the call.
- $\circ$  Scenario 3: The manager is on an important call with a customer and needs to leave their office for a moment. If the manager does not want others to retrieve this call, the manager can press the Private Hold key.
- $\circ$  Scenario 4: The manager is in a call with a customer and requires the secretary to join the call to take notes. The secretary can press the corresponding SCA line key to barge into this call.

# *Message*

# **SMS (Short Message Service)**

If the service of the line supports SMS, when the other end sends a text message to the number, the user will receive the SMS message on the standby screen.

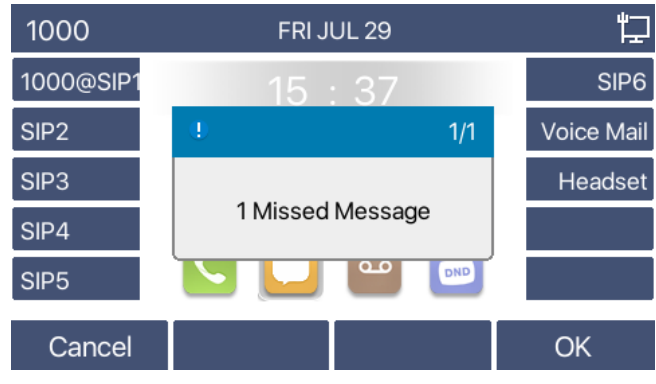

Send messages:

- From the phone, go to [Menu] >> [Message] >> [SMS].
- Select New Message
- Type a message using the keypad, press Send, then enter a "To" number and press OK or Send.
- Select From. Select To. Press OK.

View SMS:

- **Press OK to clear Missed Message popup then press View to view the message.**
- Alternately, from the phone, go to [Menu] >> [Message] >> [SMS].
- Use the up/down navigation keys to select Inbox.
- **•** Press OK to enter the SMS inbox interface.
- Select the unread message and press [OK] or [View] to read the unread message.

Reply to SMS:

- Use the navigation keys to select the message.
- Press [OK] or [View] to view the message.
- **•** Press the [Reply] key, type your reply and click Send.

### **MWI (Message Waiting Indicator)**

If the line service supports voice message feature, when the user is not available to answer the call, the caller can leave a voice message on the server to the user. User will receive voice message notification from the server and device will prompt a voice message waiting icon on the standby screen.

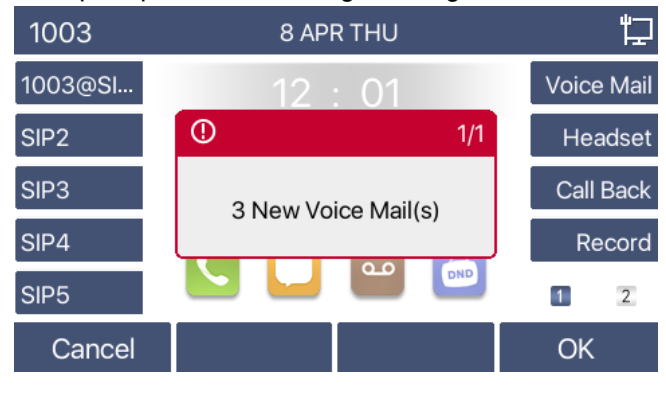

The Voice message icon on the home screen will also show the number of messages missed.

To enable Voice Mail:

- From the phone, navigate to Menu > Messages > Voice Messages.
- Use the up/down navigation keys to select the appropriate line and press Edit.
- Use the left/right navigation keys to toggle Voice Mail from Disabled to Enabled.
- Enter the code that will allow the phone to access the server voicemail.
- Press OK to save.

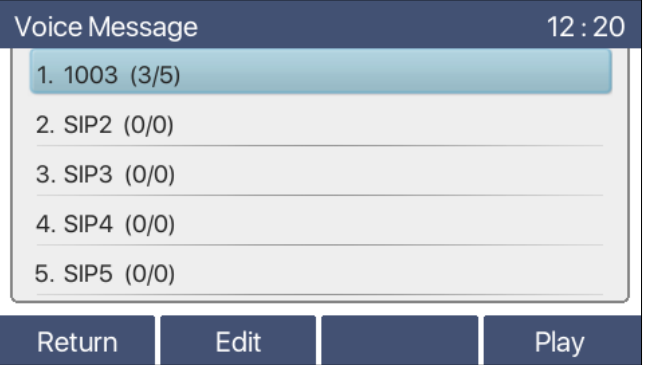

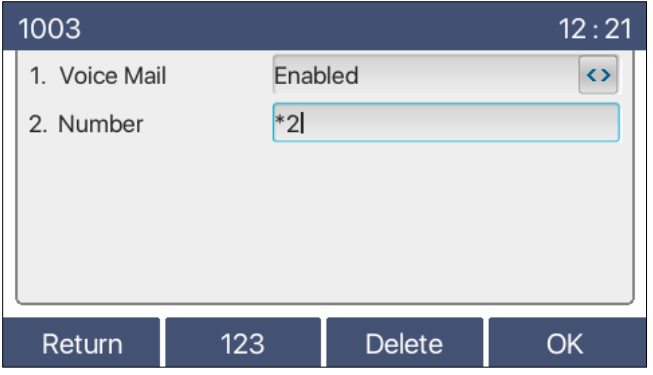

To listen to a voice message:

- **•** Press the Voice Mail key and enter voicemail password when prompted.
- Alternately, navigate to Menu > Messages > Voice Messages.
- Use the up/down navigation keys to select the line and press Play.
- $\bullet$  In the following picture, the 3 in (3/5) represents new voice messages, and 5 represents the total number of voice messages.

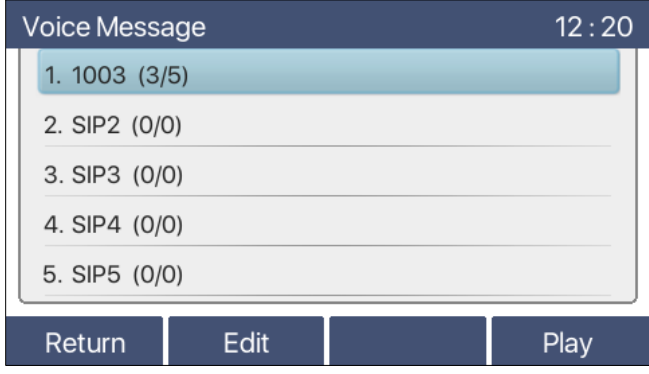

# *SIP Hotspot*

SIP accounts can be expanded using SIP hotspot is a simple but practical function that can implement group ringing.

Call example: Phone (A) is set up as a Hotspot and phones (B) and (C) are set up as clients. When someone calls phone (A), phones (A), (B), and (C) all ring. When any phone answers the call, other phones stop ringing. The call can be answered by only one phone. When phone (B) or (C) initiates a call, the SIP number registered to phone (A) is the calling number.

To create a SIP hotspot, at least one SIP account must be configured and registered before proceeding. To create a SIP account from the web interface, go to [Line] >> [SIP] and fill in the appropriate information.

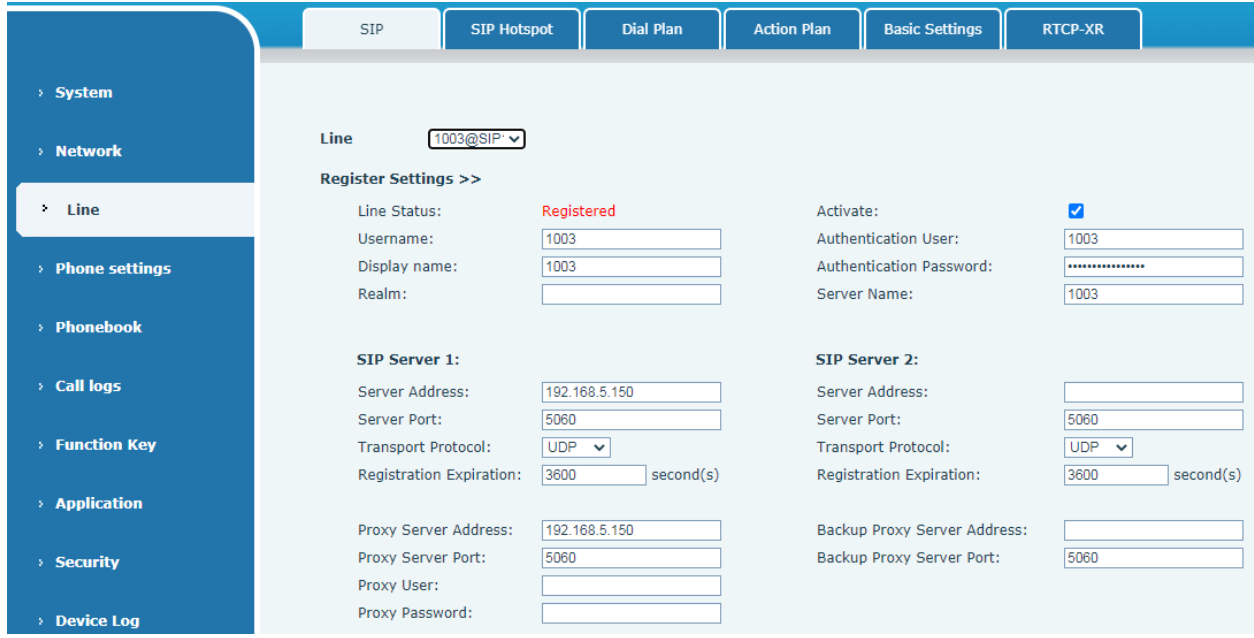

There are two hotspot modes, Client and Hotspot.

- If your phone is set up as a "Hotspot", the device table will display as Client Table, devices that can connect to your phone.
- If your phone is set up as a "Client", the device table will display as Hotspot Table, devices to which your phone can connect.

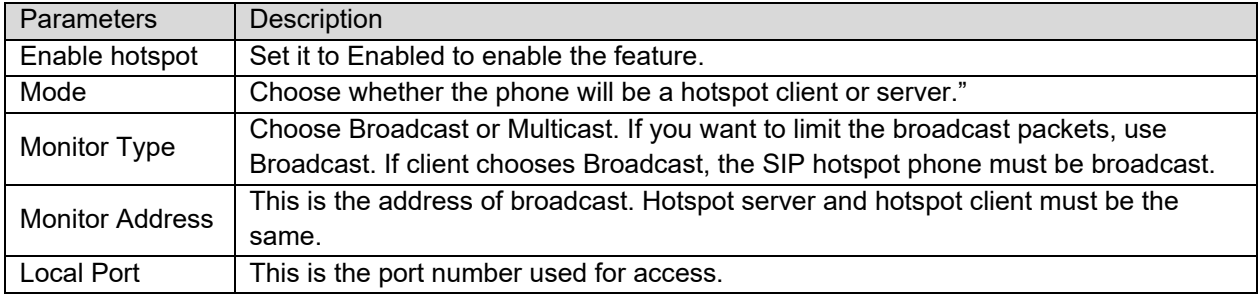

#### SIP hotspot server:

As the hotspot server, the default extension number is 0. When the phone is used as the client, the extension number is increased from 1, you can view the extension number through the [SIP Hotspot] page.

• The hotspot server and the client can dial each other through the extension number. Example: extension 1 dials extension 0.

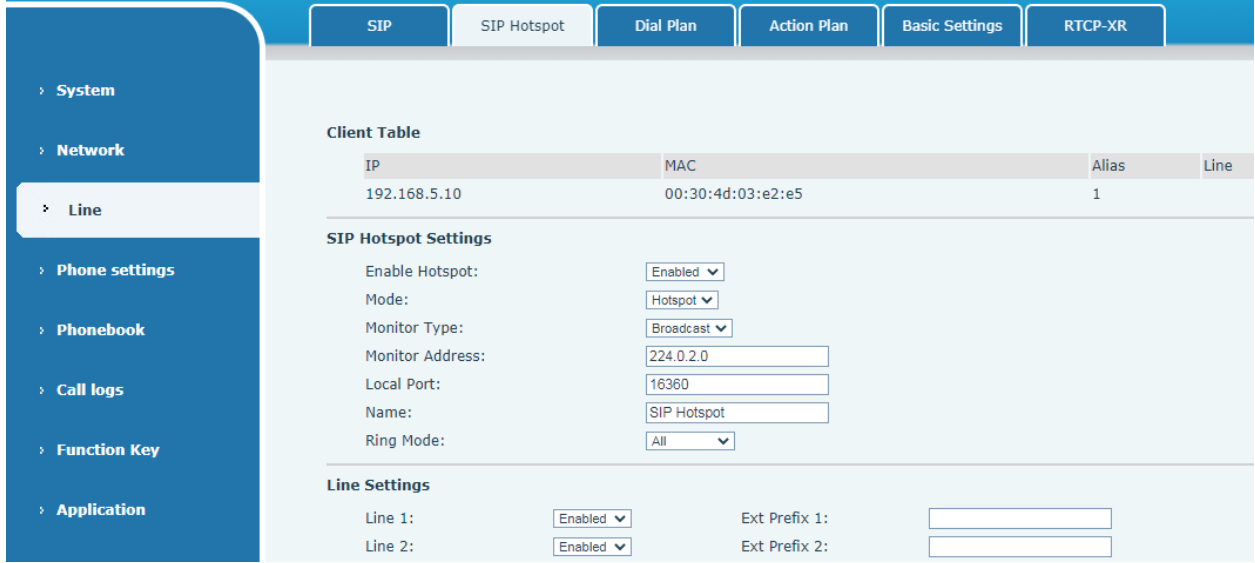

#### SIP hotspot client:

To set as a SIP hotspot client, no SIP account needs to be set. The Phone will automatically obtain and configure a SIP account. On the SIP Hotspot page, set Mode to Client. The values of other options are the same as those of the hotspot.

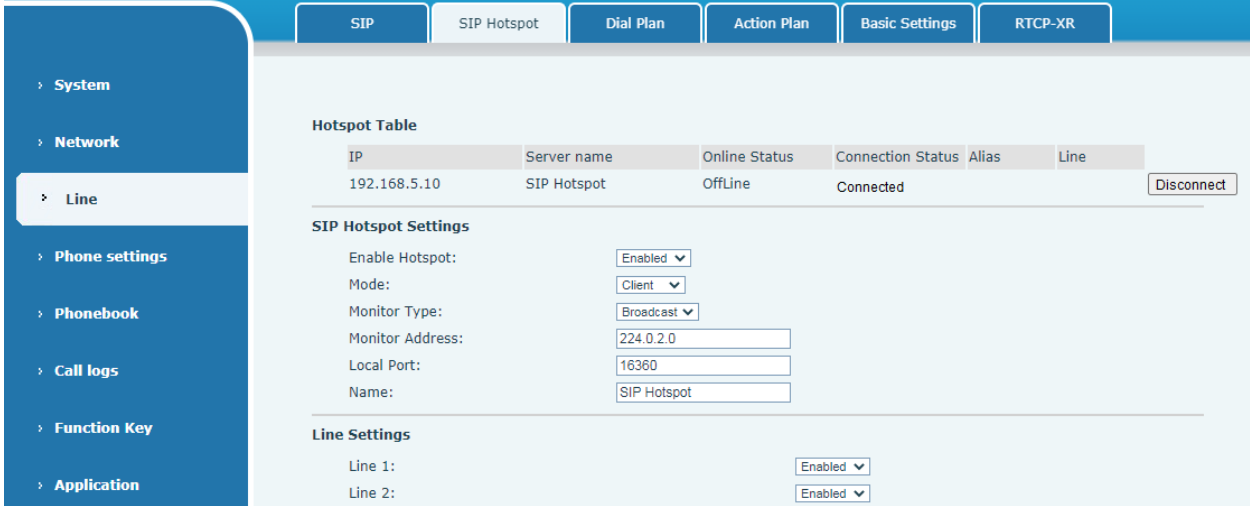

Call extension number:

- The hotspot server and the client can dial each other through the extension number.
- For example, extension 1 dials extension 0.

# **Phone Settings**

# *Basic Settings*

### **Language**

The phone only supports English.

### **Time & Date**

Users can set the phone time through the phone interface and web interface.

 Phone interface: When the phone is in the default state, press [Menu] >> [Basic] >> [Time & Date]. Use the up/down navigation keys to edit parameters. Press [OK] to save.

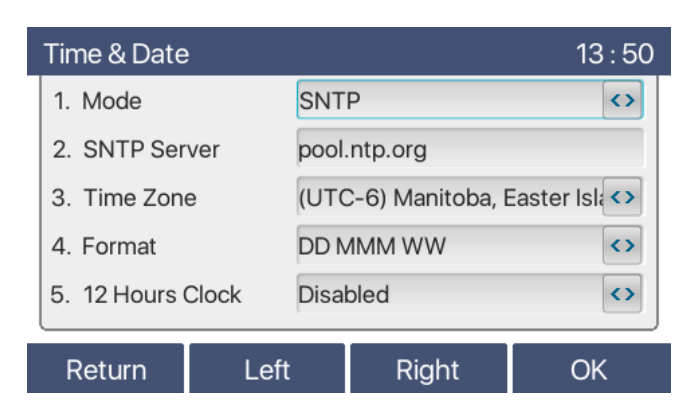

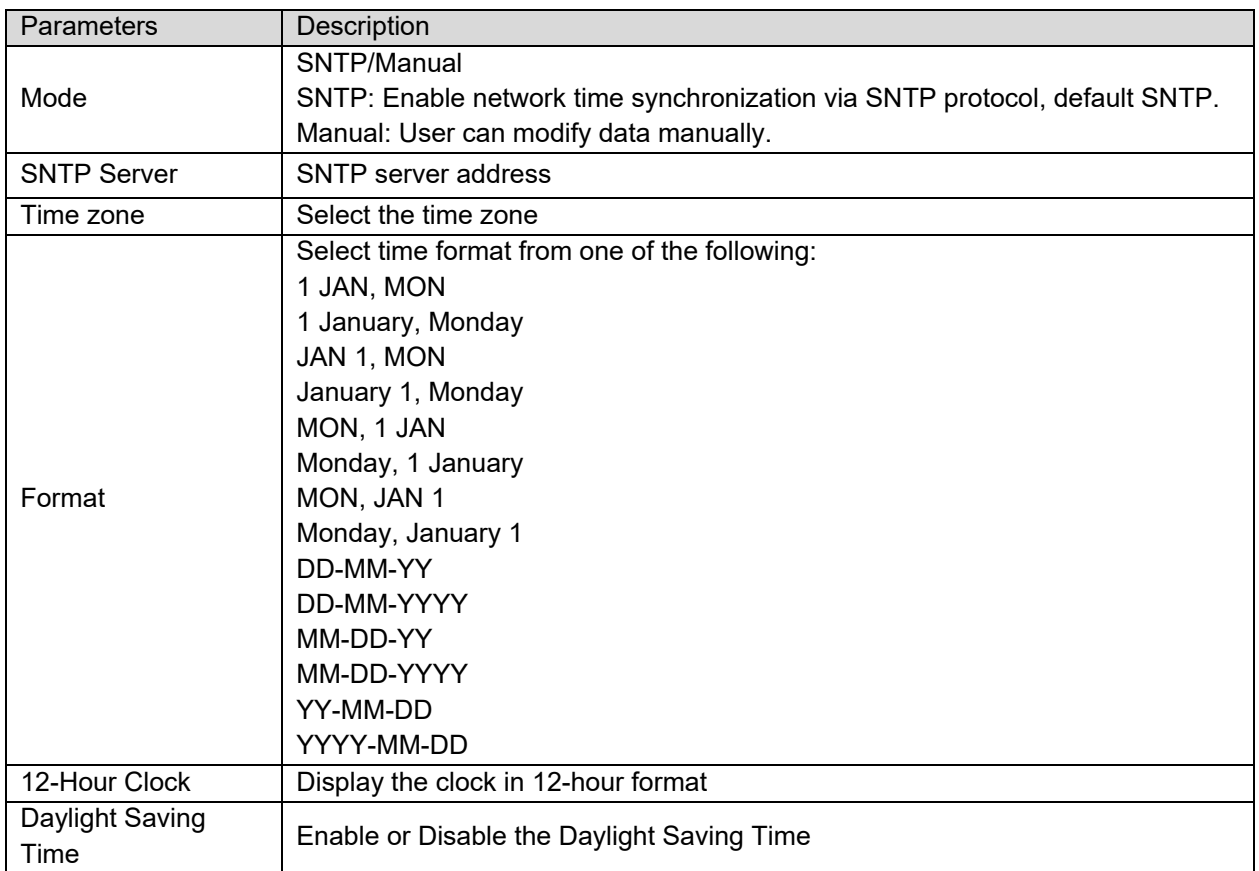

Web interface: Go to [Phone Settings] >> [Time/Date] , as shown below:

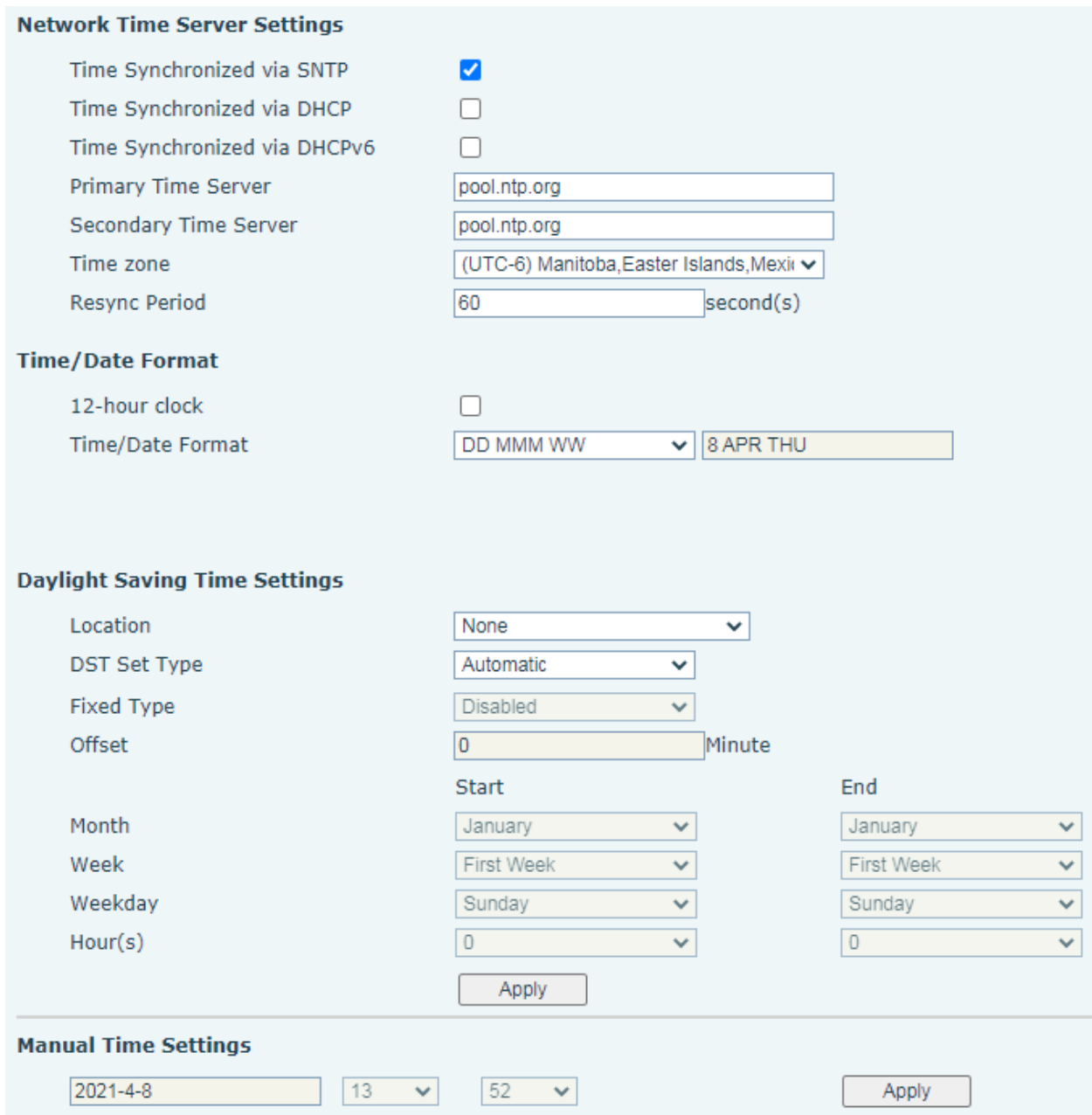

### **Screen**

The user can set the phone screen parameters through both the phone interface and web interface.

 Phone interface: When the phone is in the default standby state, go to [Menu] >> [Basic] >> [Screen] to edit the screen parameters. After editing, click [OK] to save, as shown in the figure:

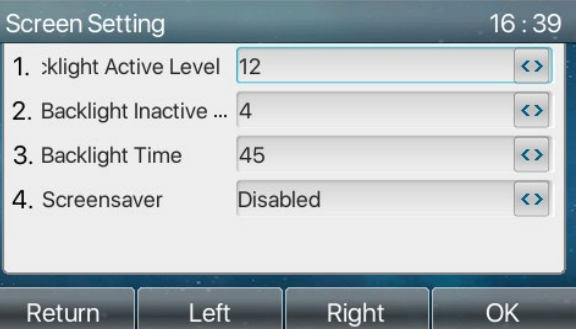

 Web interface: Go to [Phone Settings] >> [Advanced]. Edit the screen parameters, and click Apply to save.

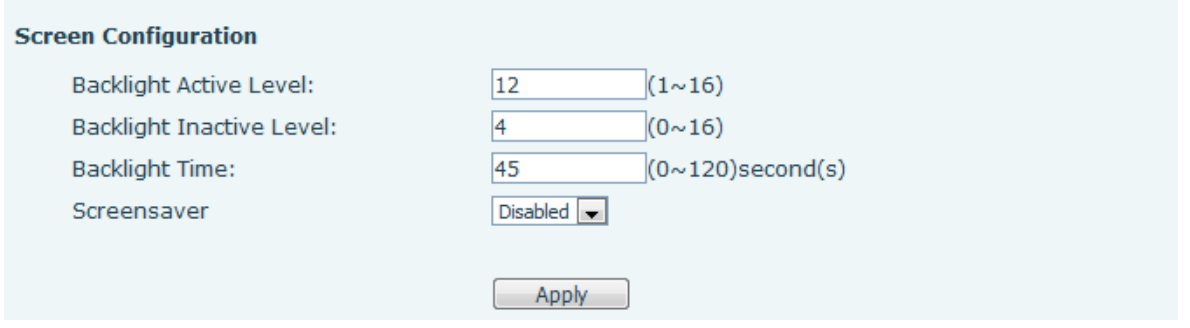

- Backlight Active Level: Set the Backlight Active Level (brightness) from 1 to 16. Use navigation keys [<] or [>] to adjust brightness level.
- Backlight Inactive Level: Set the Backlight Inactive Level (idle brightness) from 0 to 16. Use Navigation keys [<] or [>] adjust brightness level.
- Backlight Timer: Set the Backlight Timer. Timer range is Always On, Custom, 15 seconds, 30 seconds, 1 minute, 2 minutes, 5 minutes, 10 minutes, 30 minutes, 1 hour, 2 hours, 3 hours, 6 hours, 15 hours.
- Screensaver: The screen saver can be Enable and Disabled: Enabled by default.
- Web interface: Enter [Phone Settings] >> [Advanced], edit screen parameters, and click submit to save.

### **Ring**

When the phone is in the default standby mode,

- Press [Menu] >> [Basic] >> [Ring].
- Adjust [Headset] or [Handsfree] ring volume using the left / right navigation keys and press [OK] to save.
- Scroll to [Ring type], press left / right navigation keys to change the ring.
- Press [OK] to save.

### **Voice Volume**

When the phone is in the default standby mode,

- Press [Menu] >> [Basic] >> [Voice Volume].
- Adjust Handset, Headset and Handsfree volume with the left / right navigator keys.
- Press OK to save.

#### **Greeting Words**

When the phone is in the default standby mode,

- Press [Menu] >> [Basic] >> [Greeting Words].
- **•** Press [OK] to edit the Greetings Words.
- Press OK to save.

**NOTICE!** The welcome message can only be displayed in the upper left corner of the standby screen when this option is disabled.

#### **Reboot**

When the phone is in the default standby mode,

- Press [MENU] >> [BASIC] >> [Reboot System].
- Press [OK]. A prompt message will read, "Reboot Now?"
- **•** Press [OK] to reboot the phone or [Cancel].

# *Phone Book*

#### **Local Contact**

User can save contact information in the phonebook and dial contact phone numbers from the phonebook. To open the phone book, press Contacts key  $\Box$  or Contact soft key while phone is idle. By default the phonebook is empty. User can add contacts to the phone book manually or from call logs.

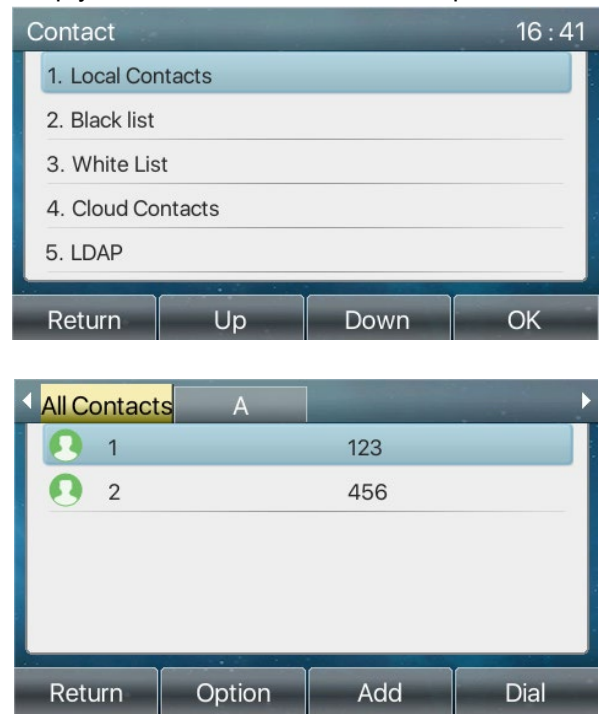

When there are contact records in the phone book, the contact records will be arranged in alphabetical order. User may browse the contacts with up/down navigator keys. User may check the contact information by pressing [OK] key.

#### **Add / Edit / Delete Contact**

To add a new contact, press contacts key, Local Contacts, All Contacts, then press [Add] key to enter the Add Contacts screen and enter the contact information as shown below,

- Contact Name
- **•** Tel. Number
- **•** Mobile Number
- **•** Other Number
- $\bullet$  Line
- Ring Tone
- Contact Group
- $\bullet$  Photo

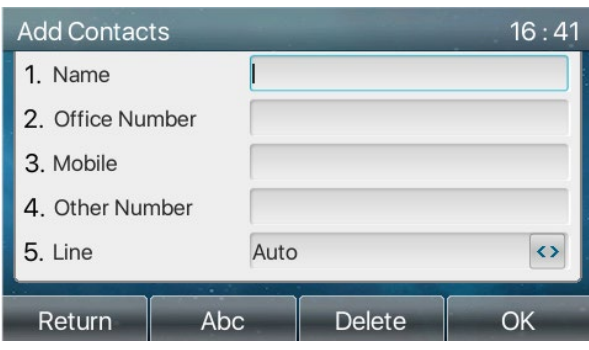

Edit a contact by selecting the contact then pressing [Option] >> [Edit].

To delete a contact, select the contact to be deleted, press [Option] >> [Delete] and confirm with [OK].

#### **Add / Edit / Delete Group**

User can create groups, edit the group name, add or remove contacts in the group, and delete a group.

- To add a group, press [Contact] >> [Local Contacts] >> [Add Group].
- To delete a group, press [Option] >> [Delete].
- To edit a group, press [Edit].
- The Number behind the group name means the total number of contacts within a group.

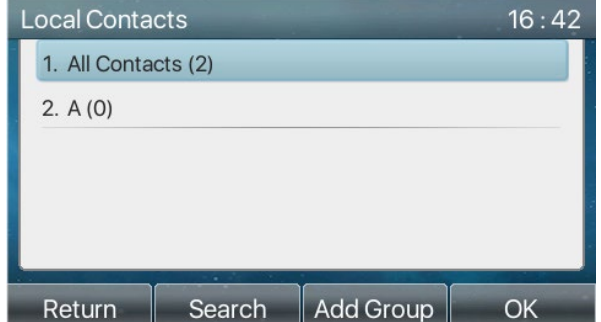

#### **Browse and Add / Remove Contacts in Group**

User can browse contacts in a group pressing the Contacts key or Contact soft key.

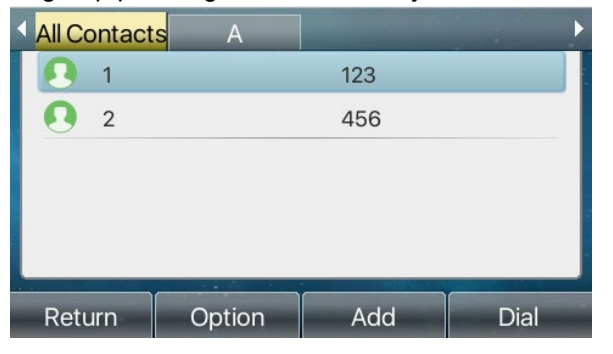

When user is browsing contacts of a group, user can also add contacts to that group by pressing [Add] then pressing [OK] button to save the contact. The contact will also be added to the local phonebook. User can delete contact from group by selecting [Option] >> [Delete].

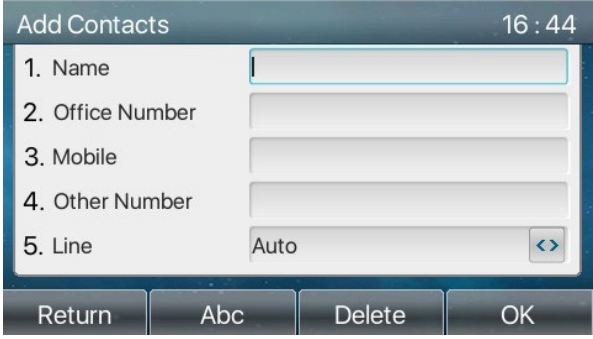

#### **Blocked List**

A number added to the Blocked List will be automatically rejected. User can still call a block listed Number.

Phone interface: There are multiple ways to add a number to the Blocked List.

- Option 1: A number can be added by going to [Menu] >> [PhoneBook] >> [Black list] >> [Add].
- Option 2: Select a number from the phone book (both local and network), press Options, then select Add to Black List.
- Option 3::Select any number in the call log then press Options, then select Add to Black List.

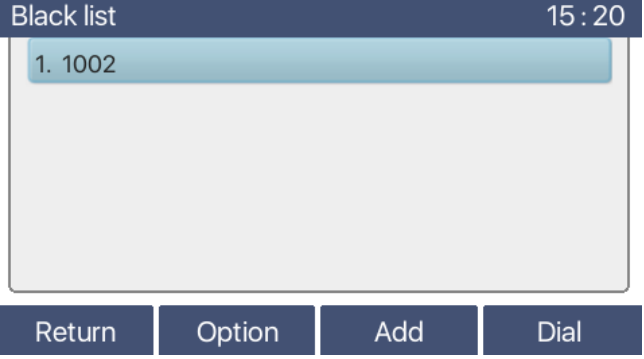

Web interface: There are various ways to add number to the Blocked List on web page.

- Option 1: Go to [Phonebook] >> [Call list] >> [Restricted Incoming Calls] and Click Add.
- Option 2: Go to [Phonebook] >> [Contacts]. Select any number in the phone book (both local and network) then click Add to Blacklist.
- Option 3: Go to [Call logs]. Select any number in the call log and Click Add to Blacklist.

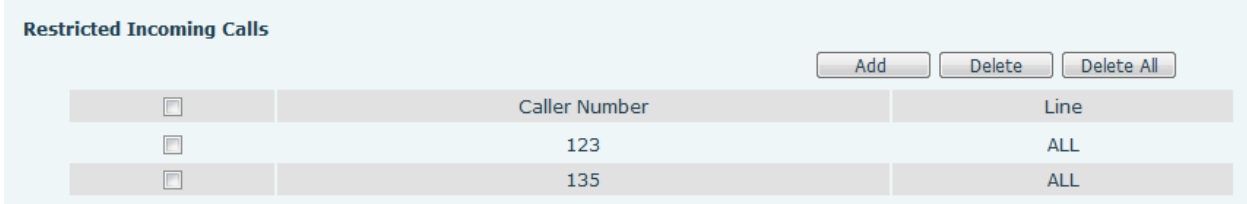

### **Cloud Phone Book**

#### **Configure Cloud Phone book**

Cloud phonebook allows user to download a phonebook from a cloud server. This method ensures that all office personnel are using a phonebook from a single source and saves the effort of creating and maintaining individual contact lists.

**NOTICE!** The cloud phonebook is ONLY temporarily downloaded to the phone each time it is opened to ensure the user gets the latest phonebook. However, downloading may take a couple seconds depending on network conditions. Therefore, it is highly recommended that important contacts are stored locally to the phone to save download time.

Phone interface: Press [Menu] >> [PhoneBook] >> [Cloud Contacts].

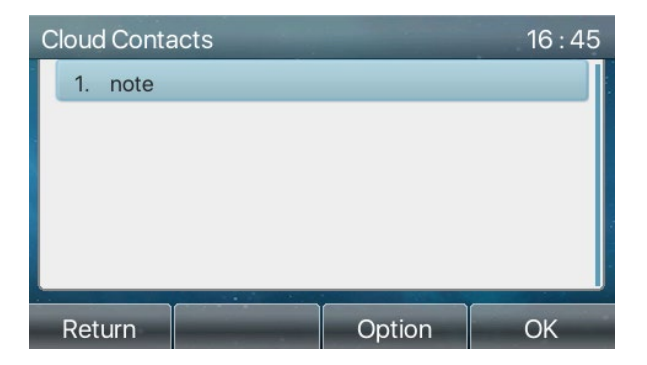

#### **Downloading Cloud Phone book**

In cloud phone book screen, open a cloud phone book by pressing [OK]. The phone will start downloading the phone book. The user will be prompted with a warning message if the download fails. Once the cloud phone book is downloaded completely, the user can browse the contact list and dial the contact number the same as in the local phonebook.

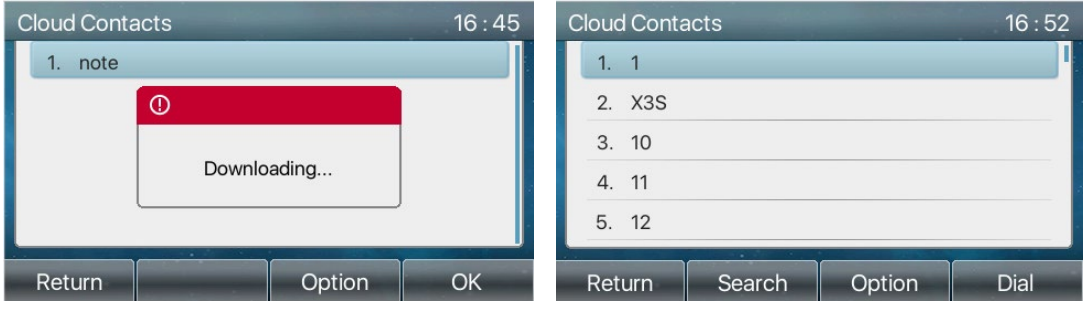

## **Sync smart phone contacts with ePhoneX**

Contacts can be synchronized between your smart phone and ePhoneX.

• From the ePhoneX, go to Menu > Basic > Bluetooth, toggle Bluetooth from Disabled to Enabled and press OK.

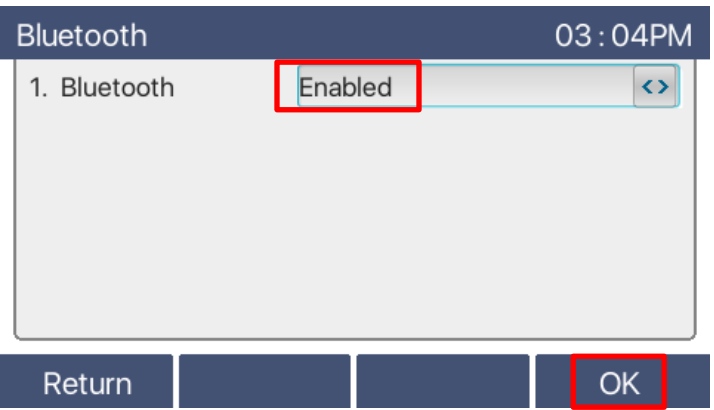

- Go into your smart phones settings and enable Bluetooth.
- From the ePhoneX, select Scan to scan for nearby devices.

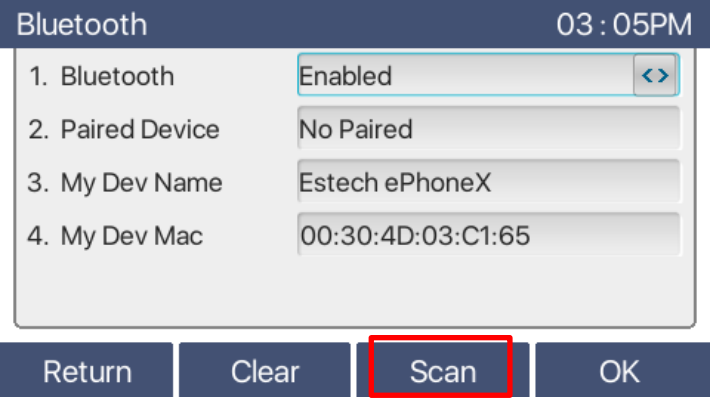

• When the ePhoneX finds your smart phone, select Link.

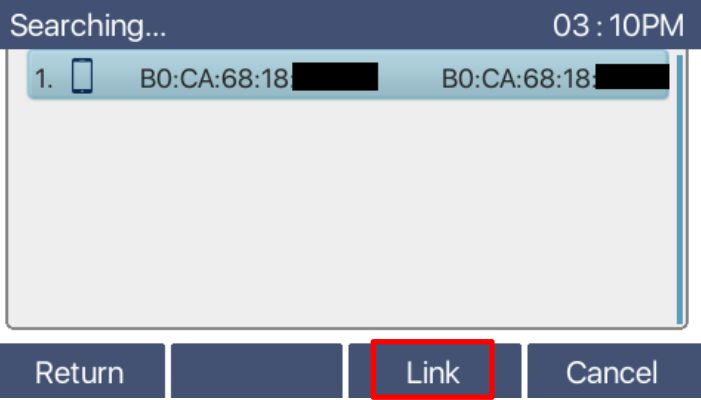

• The ePhoneX will indicate Pairing… then Connecting…

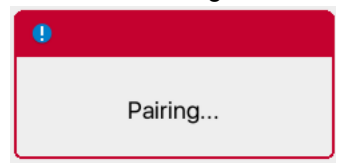

- Your smart Phone may prompt for a password or PIN. Enter the pin. The default PIN may be 0000.
- A new Bluetooth device, Estech ePhoneX, will appear in the list of Smart Phone Bluetooth devices.

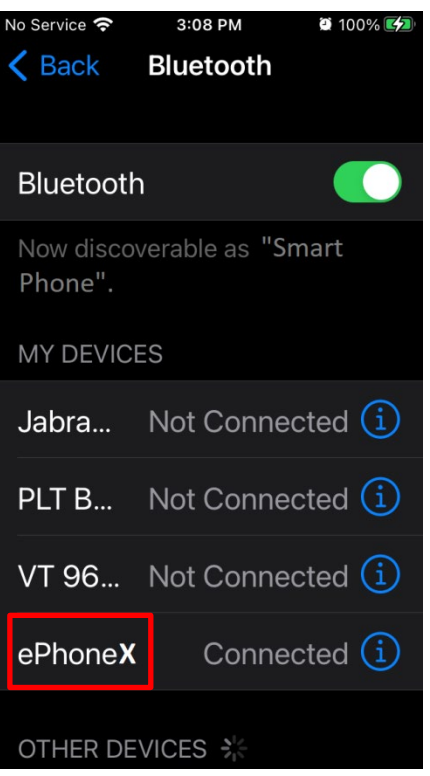

• The ePhoneX will link to the smart phone and the ePhoneX will ask if you want to sync contacts. Select OK.

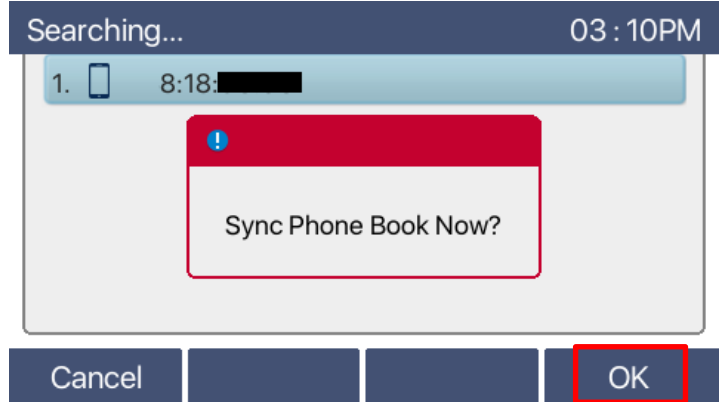

o iPhone requires an extra step. From the iPhone, tap the information icon to the right of the device and select Sync Contacts.

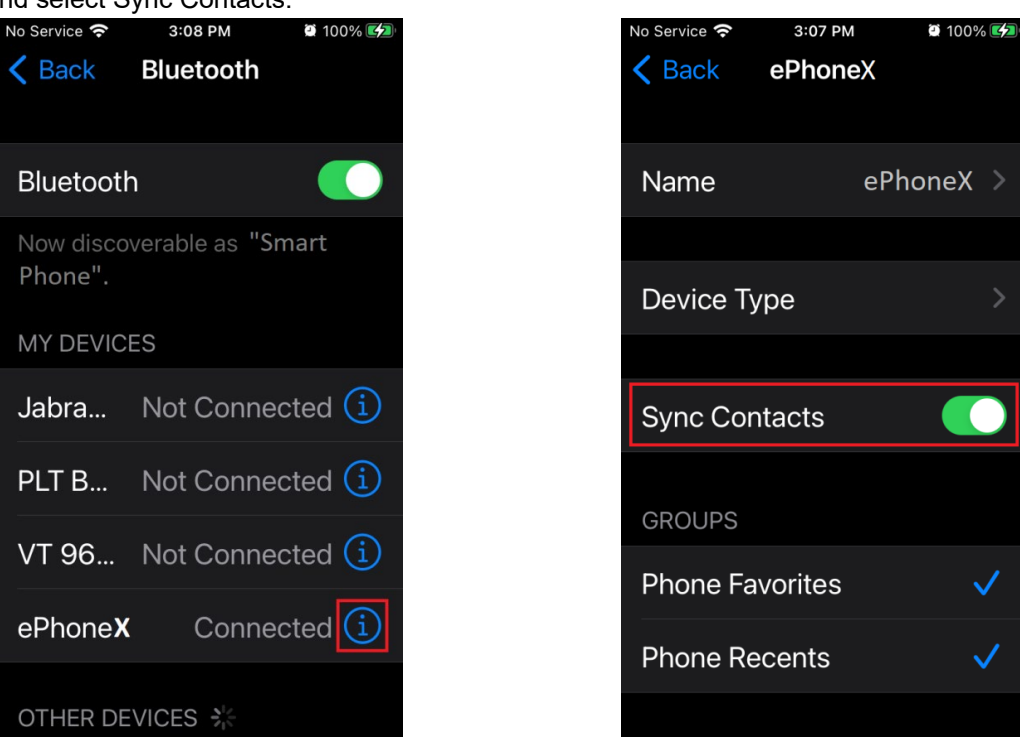

• From the ePhoneX, go to Menu > PhoneBook > Mobile Contacts and select Update to sync mobile phone contacts.

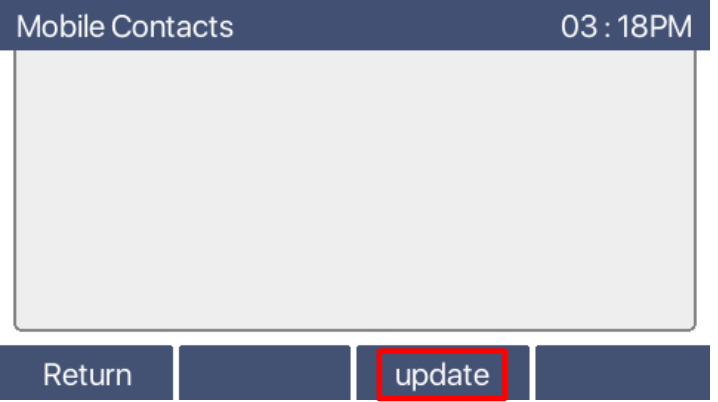

• Smart phone contacts will now appear in the ePhoneX contacts under Menu > PhoneBook > Mobile Contacts.

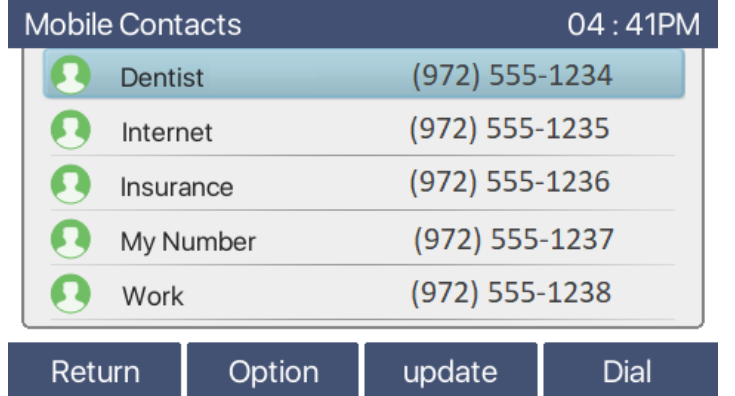

# *Call Log*

The phone stores call records.

- **•** Press [CallLog] to open the call record to view all incoming calls, outgoing calls and missed calls.
- **•** Browse the call logs with up/down navigation keys.
	- o Each call log record shows the call type, call party number and name'. User can view call log details by pressing [OK], dial the number by pressing [Dial], or add the call log number to phonebook with pressing [Option] >> [Add to Contacts].
	- o Delete a call log by pressing [Delete] and clear all call logs by pressing [Delete All].

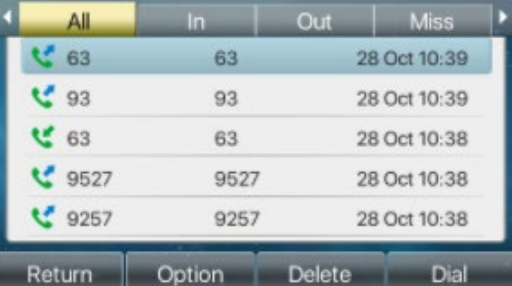

Users can filter the call records of specific call types to narrow down the scope of search records, and select a call record type by using the left / right navigation keys.

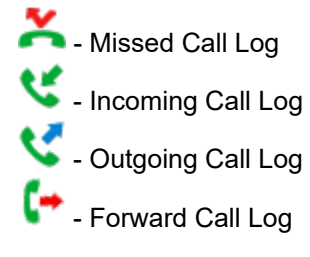

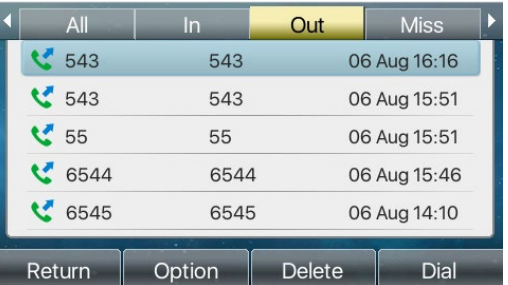

# *Function Key*

Users can use the page switch key to switch DSS display pages quickly. In addition, the user can also long press each DSS key to modify the corresponding key Settings. From the phone, navigate to Menu > Basic > Keyboard.

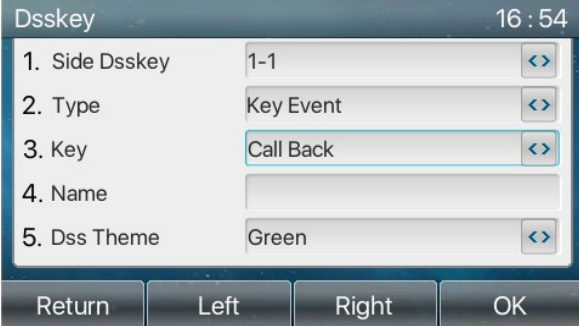

The DSS Key can be configured as follows,

- Memory Key
	- o Voice mail/Speed Dial/Intercom/BLF/Presence/Call Park/Call Forward.
- Line
- Key Event
	- o /Lock/Voice

Mail/Directory/Join/CallLog/Flash/Memo/MWI/DND/Hold/Transfer/Phonebook/Redial/Pickup/Call Forward (to specified line)/Headset/ SMS/Release

- DTMF
- BLF List
- **•** Multicast
- Action URL
- XMI Browser

#### Webpage interface: [Function Key]. Choose Function Key, Side Key or Softkey tab.

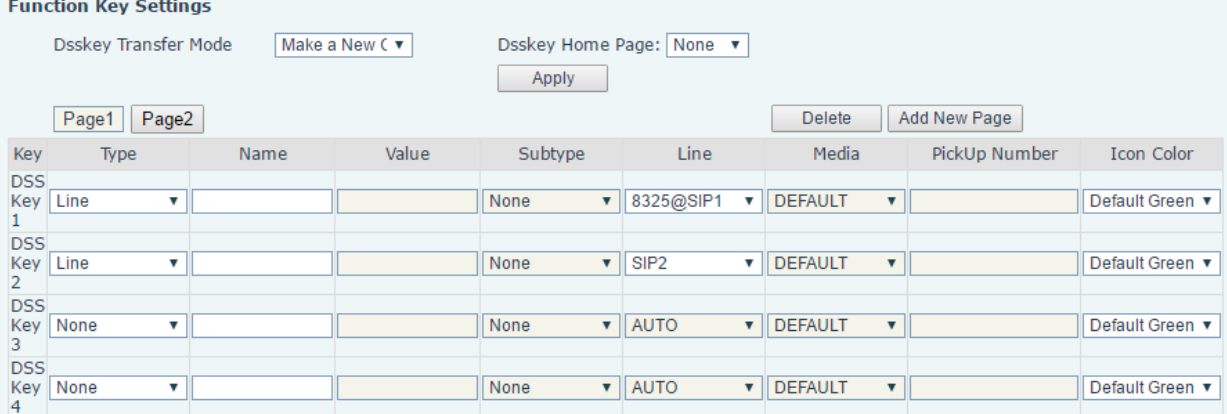

User can also add the user-defined title for the DSS Keys, which are configured as Memory Key / Line / URL / Multicast.

For more information refer to **Function Key** and **LED Definition**.

## *Wi-Fi*

The ePhoneX supports Wi-Fi and requires the use of an ESI USB Wi-Fi adapter. Your Wi-Fi router must be configured to broadcast SSID for ePhoneX to detect Wi-Fi network.

# **Steps:**

- Power up ePhoneX.
- Remove rubber USB plug from right side of phone to reveal the USB port.
- Plug in WIFI dongle (Be aware that, when you plug in the WIFI dongle, the phone will release the wired LAN IP address).
	- The ePhoneX will detect the WIFI dongle and automatically enable WLAN.
- A message will pop-up on the phone screen that reads, **WLAN adapter is added, scan…**
- Press **OK** to start scanning.
- A message will appear on the phone screen that reads, **Searching**.
- The WLAN menu screen appears.
	- **1. WLAN: Enabled**
	- **2. WLAN Status: Disconnected**
	- **3. Known Network: No Known Network**
	- **4. Available Network: Available Network(s)**

There are two methods for configuring Wi-Fi.

### Method 1 (manually enter WIFI credentials):

- If you are not at the **WLAN** menu, from the phone navigate to **Menu > Basic > WLAN**.
- Scroll to **3. Known Network** and press **Enter** or **OK**.
- You are at the **Known Network** screen. Press **Add** to add a network.
- You are now at a screen to **Add Network**. Enter the following:
	- o Toggle **Security Mode** to the desired mode using the Navigation keys
	- o Enter **SSID**
	- o Enter **WPA Shared Key**
- Press **OK**.
- You are now back at the **Known Network** screen. Make sure the desired network is selected and press **Link** if it does not automatically connect.
	- A green check mark  $\checkmark$  will appear to the right of the network when connected. The home screen will show a Wi-Fi icon in the upper right

If phone fails to connect to WIFI, from the **Known Network** window, go to **Options > 1. Edit**, re-enter Wi-Fi credentials and press **OK**.

• You are not back at the Known Network screen. Press **Link**. If phone still fails to connect, double check Wi-Fi credentials, delete entry and start over.

# Method 2 (select a WIFI network from a list):

- Scroll to **4. Available Network(s)** by using the Navigation keys and press **Enter** or **OK**.
- Scroll to the desired **Available Network** by using the Navigation keys. If no networks is found, then either your router may need to be configured to broadcast SSID, or the credentials need to be manually entered as explained in Method 1.
- Press **Link**.
- A message will pop up asking for Wi-Fi Password. Enter Password and press **OK**.
- A green check mark  $\checkmark$  will appear to the right of the network when connected. The home screen will show a Wi-Fi icon  $\widehat{\bullet}$  in the upper right.

# *Headset*

### **Wired Headset**

- The phone supports a wired headset with an RJ9 connector.
- After connecting the headset to the phone, the Headset DSS key will light green.
- The headset answering mode and ring tone can be set by logging into the web interface and going to [Phone settings] >> [Features].

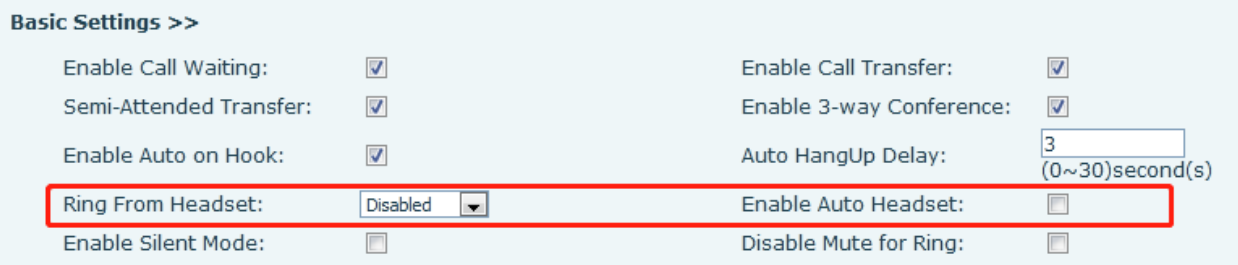

### **EHS Headset**

To enable EHS from the phone, go to [Menu] >> [Features] >> [Advanced] >> [EHS]. Use the left/right navigation keys to toggle EHS from Disabled to Enabled and press OK.

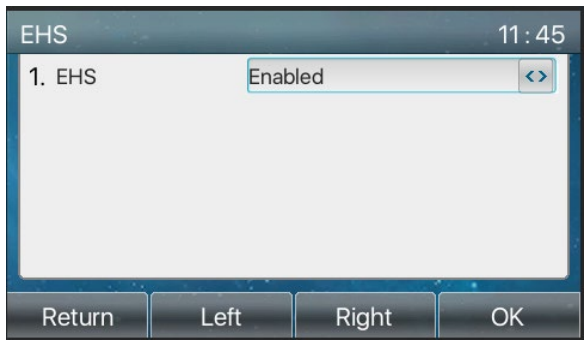

### **Bluetooth Headset**

The ePhoneX supports a Bluetooth headset via built in Bluetooth. A Bluetooth adapter is not required. When the phone is in the default standby mode,

- From the phone, navigate to Menu > Basic > Bluetooth.
- Use the left/right navigation keys to toggle Bluetooth from Disabled to Enabled.
- Select Scan.
- When the phone finds the headset, select Link.
- When pairing is successful, a Bluetooth icon will appear in the top left corner of the screen  $\overline{\mathbf{\hat{X}}}$

#### Bluetooth headset usage:

Use the headset key on the phone to answer calls, make calls and disconnect from calls. Or use the on/off hook key on the ESI Bluetooth headset to answer and disconnect calls.

Bluetooth device compatibility

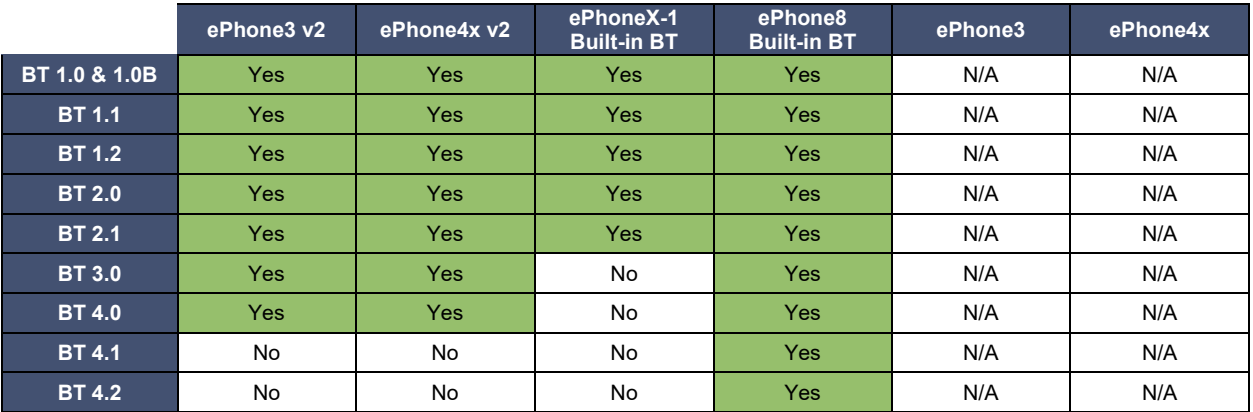

#### **Bluetooth for ESI ePhones – Supported Bluetooth Versions**

Note: Bluetooth is backwards compatible. Therefore devices that support BT v4.2 will actually support headsets that use an older BT version. The difference between Bluetooth versions comes down to speed. Therefore the closer the phone and headset BT version are to v4.2 the higher the bandwidth. This allows for faster data with less lag and quicker response times between devices.

# *Advanced*

## **Line Configurations**

From the phone, press [Menu] >> [Advanced] >> [Accounts], select a line account and press OK.

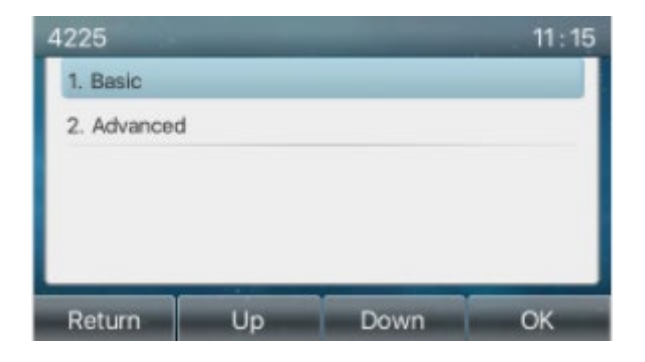

- Select [Basic] and press OK.
- **Toggle Registration to Enabled by using the left/right navigation keys.**
- Enter account information and press OK to save.

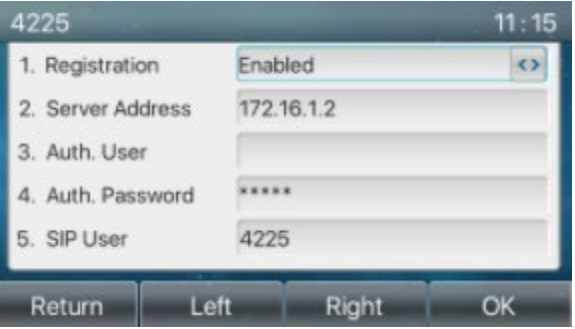

The same can be done from the web portal by going to [Line] >> [SIP].

### **Network Settings**

From the phone, go to [Menu] >> [Advanced] >> [Network] >> [Network].

#### **Network**

● IP Mode

There are 3 network protocol mode options, IPv4, IPv6 and IPv4 & IPv6. Use the left/right navigation keys to select a mode and press OK to save.

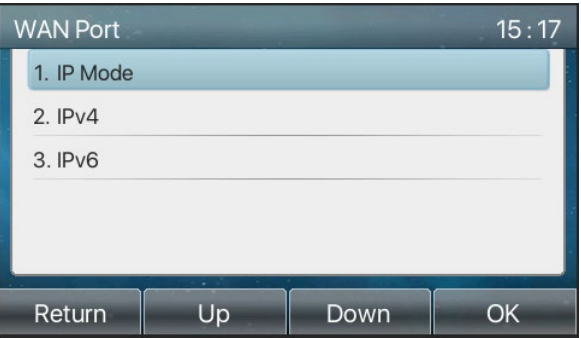

#### $\bullet$  IPv4

In IPv4 mode, there are 3 connection options: DHCP, PPPoE and Static IP.

When using DHCP mode, phone will get the IP address from DHCP server (router).

- o Use DHCP DNS: It is enabled by default. When enabled, phone will get DNS address from DHCP server.
- o Use DHCP time: It is disabled by default. When enabled, phone will get DNS address from DHCP server.

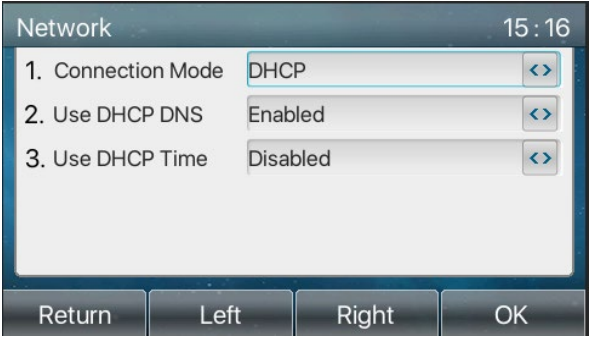

When using PPPoE, phone will get the IP address from PPPoE server.

- o Username: PPPoE user name.
- o Password: PPPoE password.

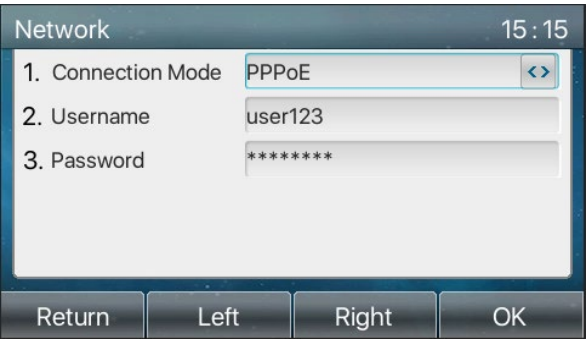

When using Static IP mode, user must configure the IP address manually.

- o IP Address: Phone IP address.
- o Mask: subnet mask of your LAN.
- o Gateway: The gateway IP address.
- o Primary DNS: Primary DNS address. The default is 8.8.8.8, Google DNS server address.
- o Secondary DNS: Phone will use secondary DNS when primary DNS is not available.

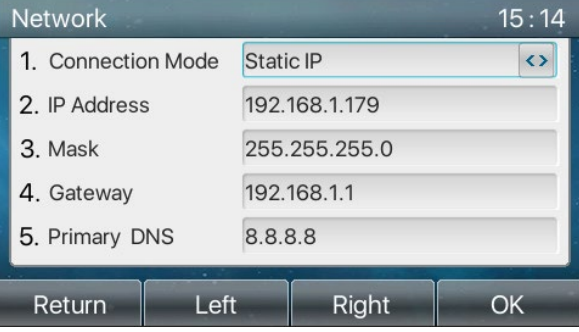
$\bullet$  IPv6

In IPv6, there are 2 connection options, DHCP and Static IP.

- o DHCP: Phone will retrieve IP information from a DHCP server automatically.
- o Static IP: Phone IP information must be configured manually.

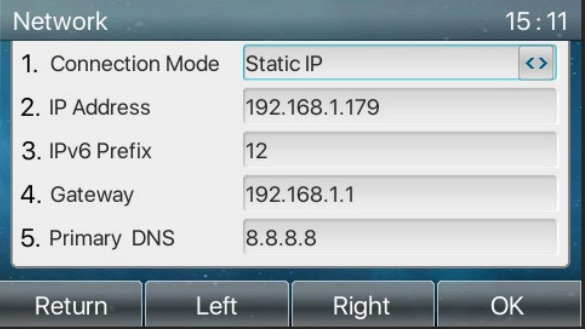

#### **QoS & VLAN**

• LLDP

Link Layer Discovery Protocol (LLDP) is a vendor independent link layer protocol used by network devices for advertising their identity, capabilities to neighbors on a LAN segment. Phone can use LLDP to find the VLAN switch or other VLAN devices.

 $\bullet$  CDP

CDP (Cisco Discovery Protocol) is a not-for-profit charity that runs the global disclosure system for investors, companies, cities, states and regions to manage their environmental impacts. According to the CDP, Cisco devices can share the OS version, IP address, hardware version and so on.

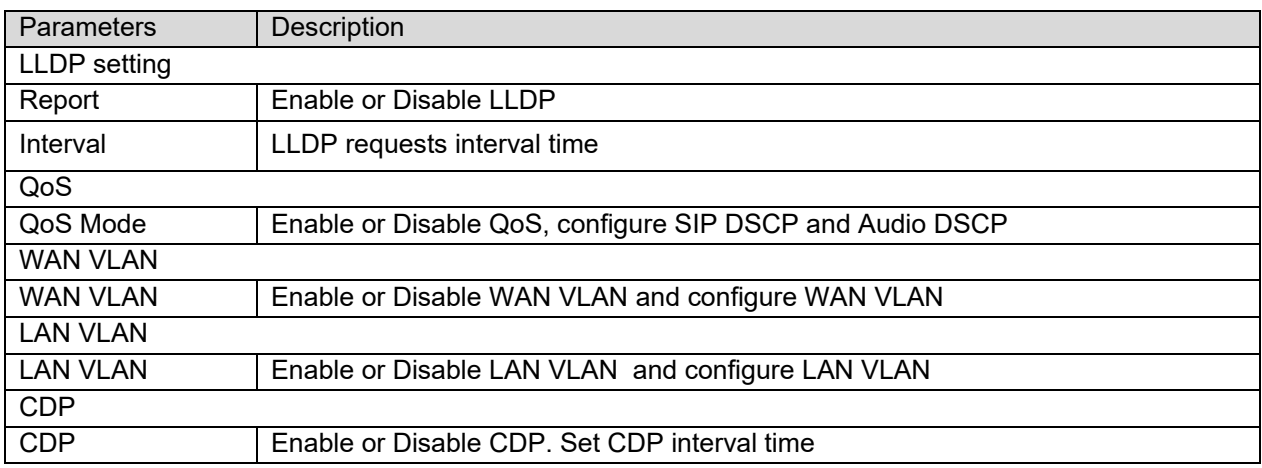

#### **VPN**

Virtual Private Network (VPN) allows the phone to create a tunneling connection to a server and becomes part of the server's network. The network transmission of the phone may be routed through the VPN server.

For some users, especially enterprise users, a VPN connection may need to be established before activating a line of service. The device supports two VPN modes, Layer 2 Transportation Protocol (L2TP) and OpenVPN.

The VPN connection must be configured and started (or stopped) from the device web portal. The phone only supports non-encrypted basic authentication and non-encrypted data tunneling. For users who need data encryption, use OpenVPN.

• L2TP

To establish an L2TP connection, log into the phone web portal, and go to [Network] >> [VPN]. In VPN Mode, check the "Enable VPN" option and select "L2TP", then fill in the L2TP server address, Authentication Username, and Authentication Password in the L2TP section. Click Apply. The phone will try to connect to the L2TP server. This can also be done from the phone by going to Menu >> Advanced >> Network >> VPN.

When the VPN connection is established, the VPN IP Address should be displayed in the VPN status. There may be a delay in the connection being established. User may need to refresh the page to update the status.

Once the VPN is configured, the phone will connect with the VPN automatically until user disables it. Sometimes, if the VPN connection does not establish immediately, user can reboot the phone and check if VPN connected after reboot.

- OpenVPN
	- o To establish an OpenVPN connection, get the following authentication and configuration files from the OpenVPN hosting provider and name them as follows,

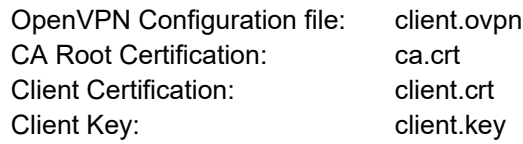

- $\circ$  Log in to the phone web page.
- $\circ$  Go to [Network] >> [VPN] >>[OpenVPN Files], and select OpenVPN Configuration file.
- o Upload the files to the phone.
- o Check "Enable VPN"
- o Select "OpenVPN" in VPN Mode.
- o Click "Apply" to enable OpenVPN connection.

Once configured, the phone will connect with the VPN automatically until user disables it.

#### **Web Server Type**

Configure the Web Server mode to be HTTP or HTTPS and will be activated after the reboot. Then user could use http/https protocol to access pone web page.

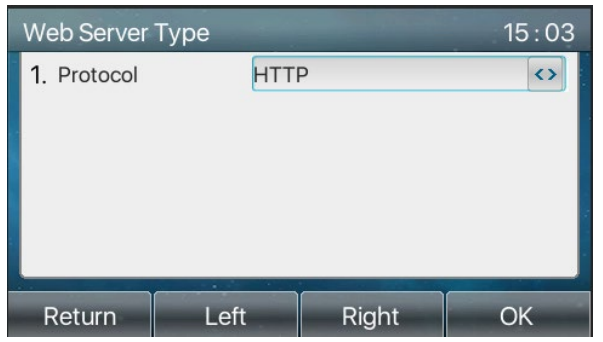

#### **Set Passwords**

Menu Password:

When the phone is in the default standby mode,

 Select [Menu] >> [Advanced] >> [Security] >> [Menu Password], enter Current password, New password, Confirm password and press [OK].

Advance setting password default is 123.

Menu password grants permission to access the advanced setting.

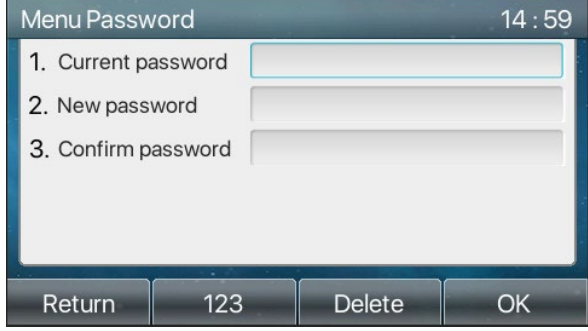

Keyboard Password:

Keyboard password is used to unlock the phone once it's locked.

- Select [Menu] >> [Advanced] >> [Security] >> [Keyboard Password].
- Use the left/right navigation keys to toggle Keyboard Status lock to All, Menu or DSSKey.
- Set KeyLock Timout
- **Press OK to save.**

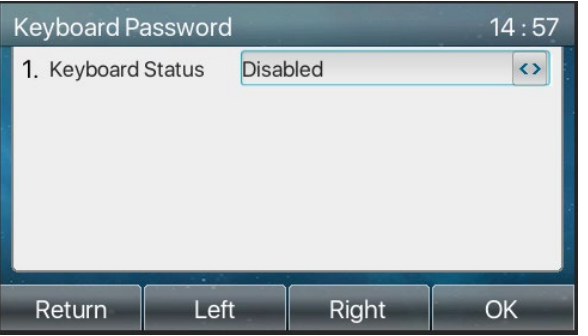

 Once keyboard lock is set, long press # at the home screen to lock the phone. A lock icon will appear in the top right corner of the screen. Phone will prompt "Enter Password" when any key is pressed.

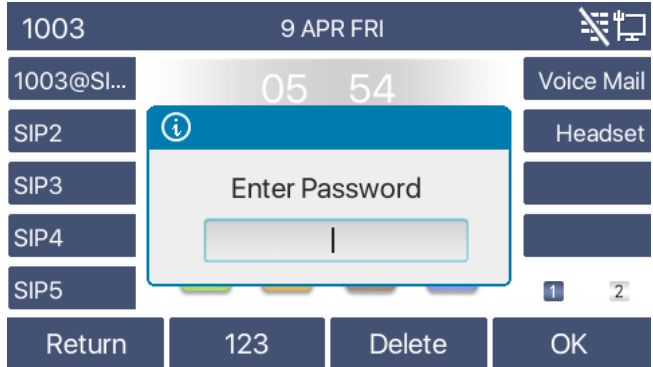

Keyboard Lock Settings can also be set from the phone web page by going to [Phone Settings] >> {Advanced] >> [Keyboard Lock Settings].

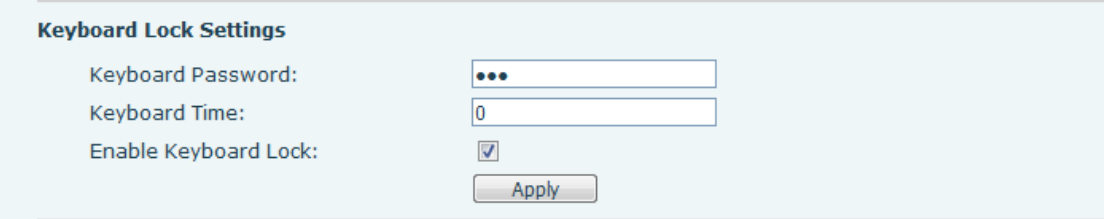

#### **Maintenance**

Configure phone web interface access:

From the phone, go to [Menu] >> [Advanced] >> [Maintenance].

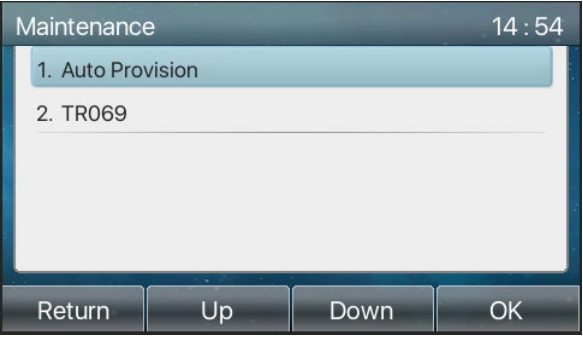

From the phone Web page: Login and go to [System] >> [Auto provision].

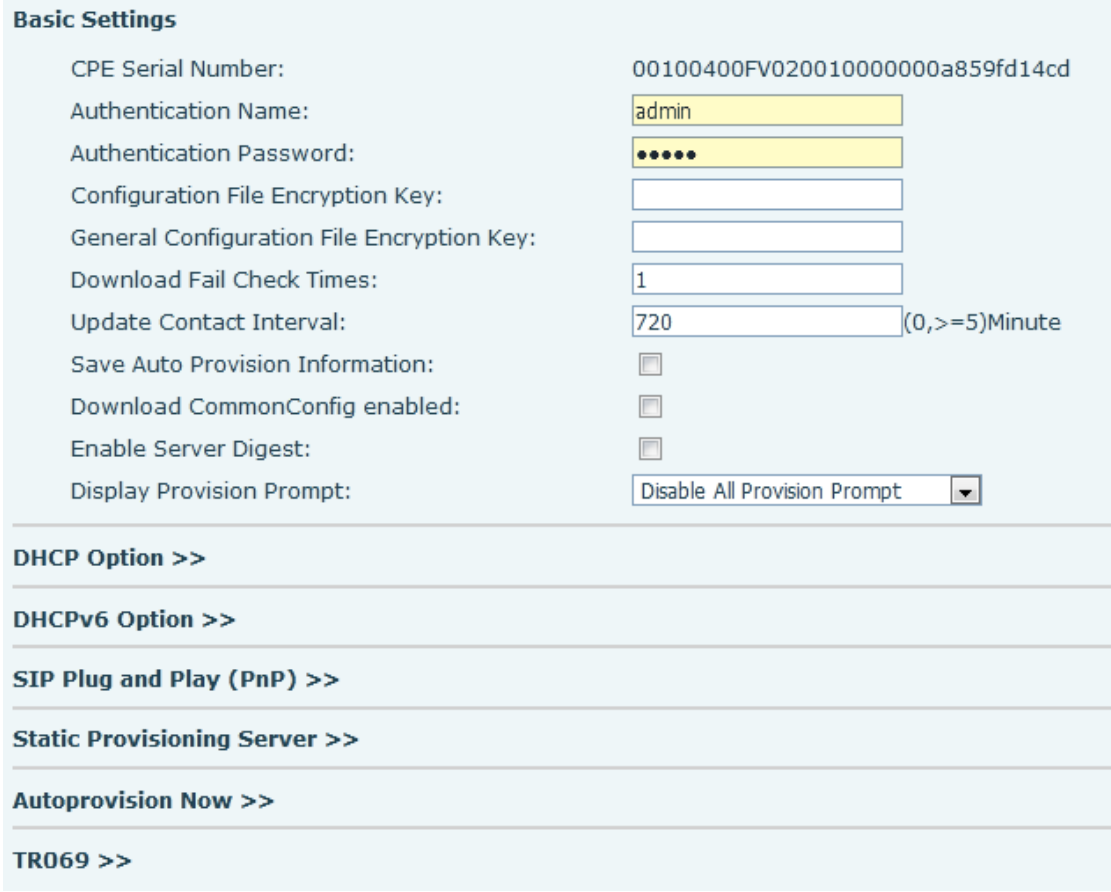

The options are SIP PnP, DHCP options, Static Provisioning Server, TR069. If all of the 4 methods are enabled, the priority from highest to lowest will be **PNP>DHCP>TR069>Static Provisioning**.

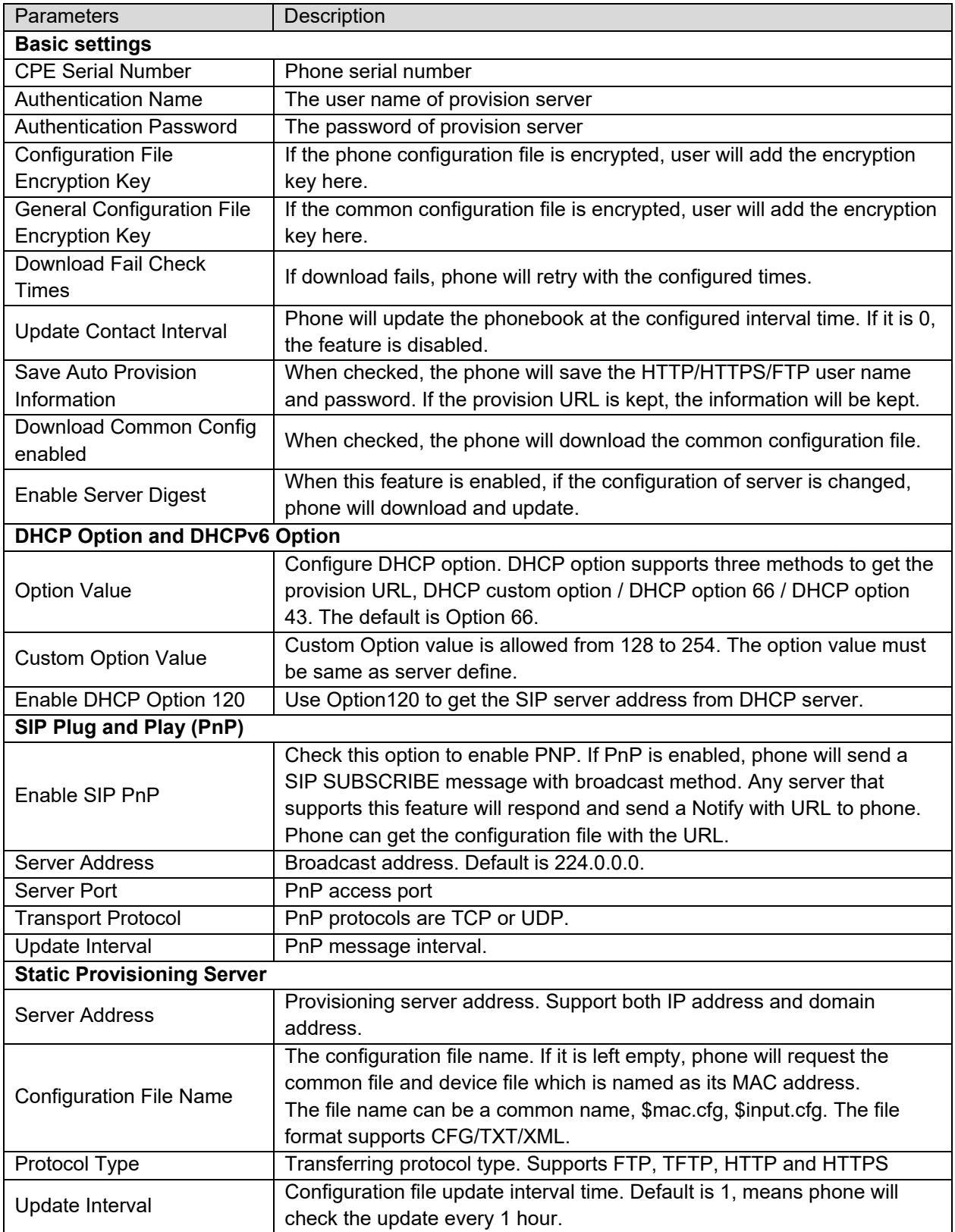

The transfer protocols available are FTP, TFTP, HTTP, HTTPS.

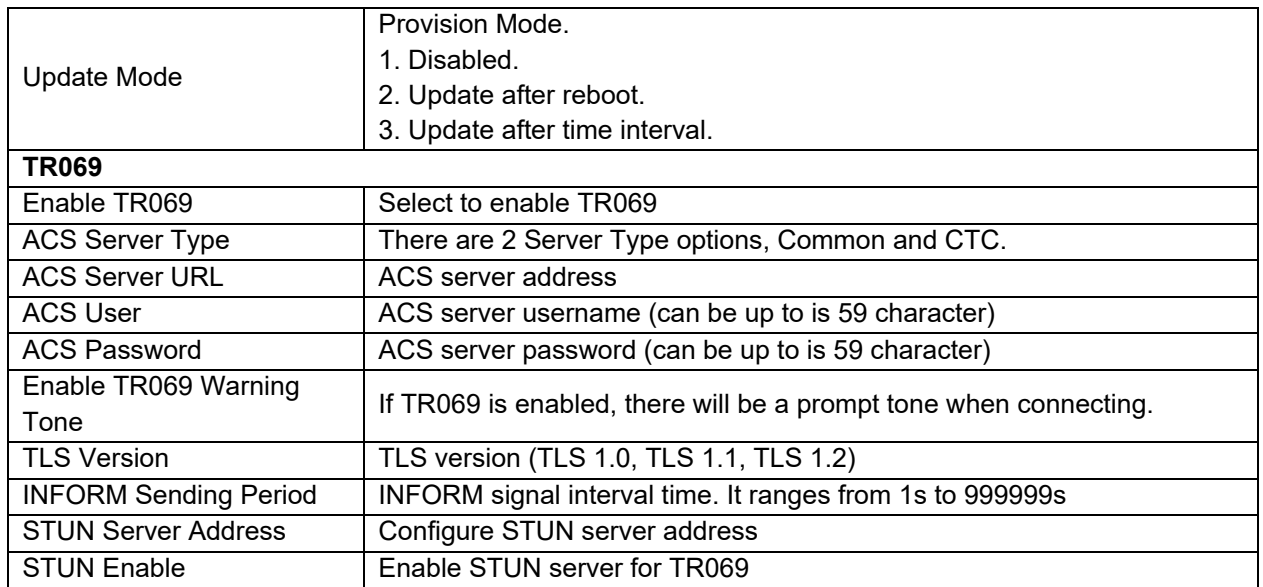

# **Firmware Upgrade**

Web page: Log in to the phone web page and go to [System] >> [Upgrade].

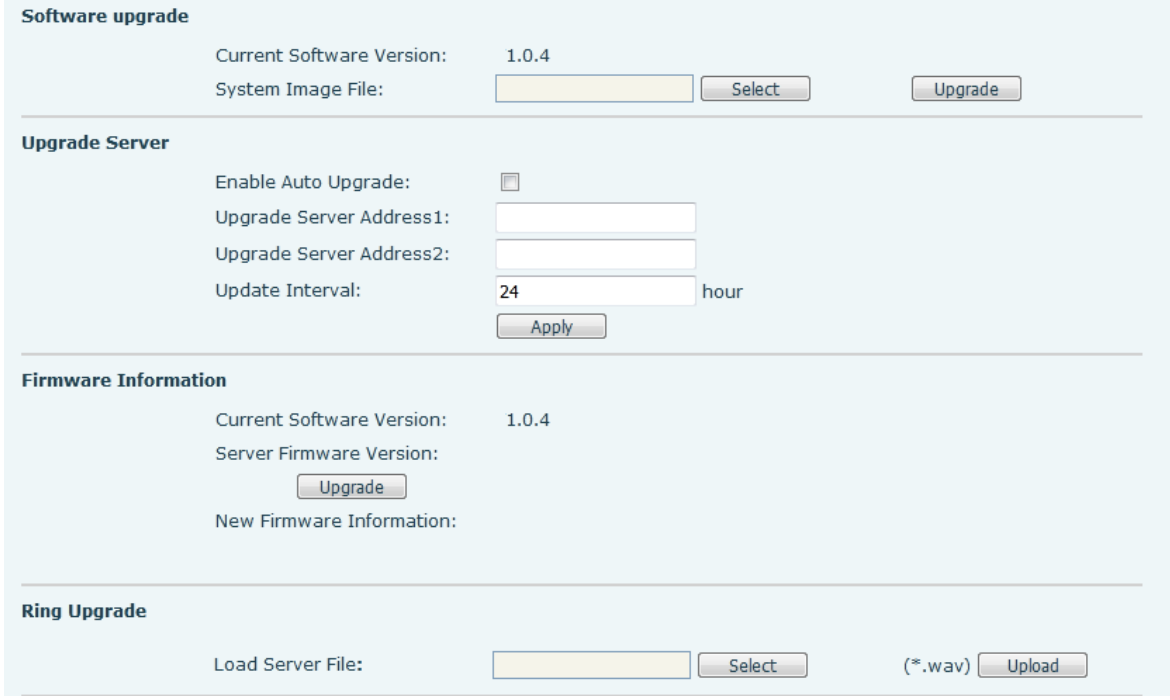

Phone interface: Go to [Menu] >> [Advanced] >> [Firmware Upgrade].

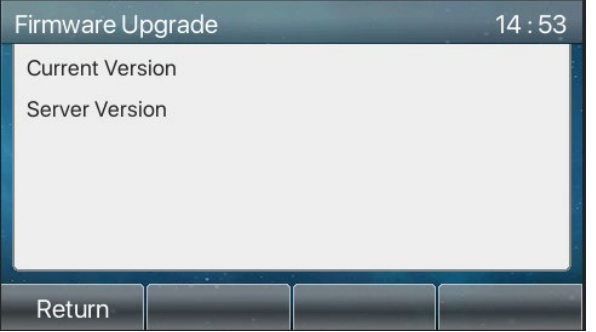

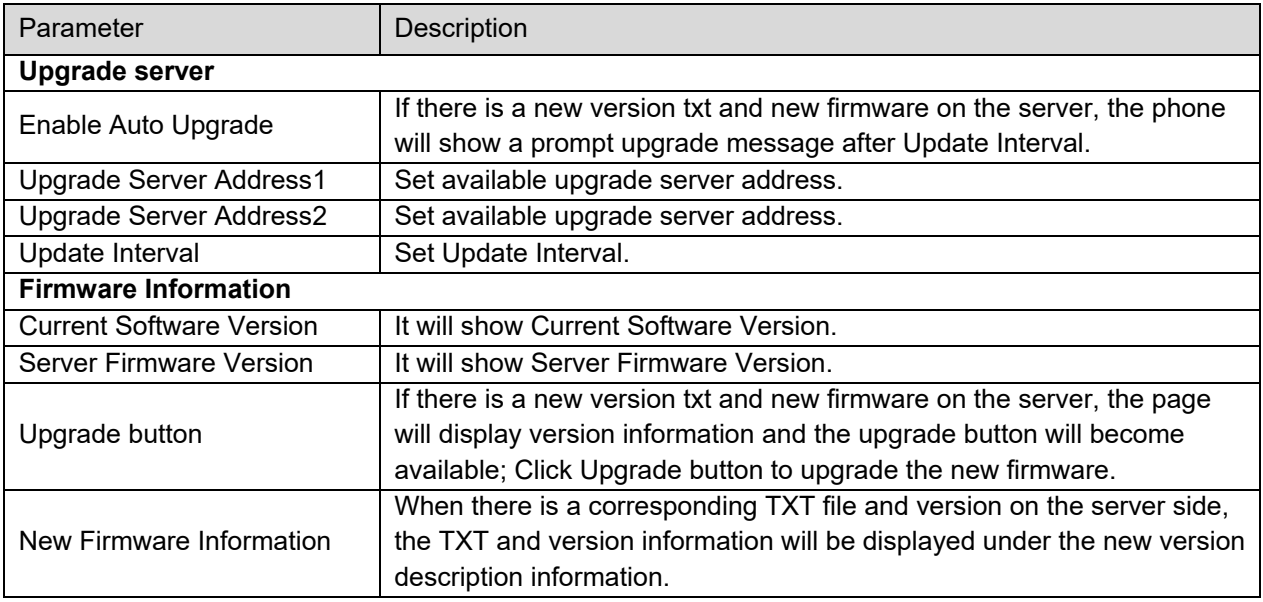

- The file requested from the server is a TXT file called vendor model hw10.txt.Hw followed by the hardware version number, it will be written as hw10 if no difference on hardware. All Spaces in the filename are replaced by underline.
- The URL requested by the phone is HTTP:// server address/vendor\_Model\_hw10.txt: The new version and the requested file should be placed in the download directory of the HTTP server.
- TXT file format must be UTF-8
- vendor\_model\_hw10.TXT Version=1.6.3 #Firmware Firmware=xxx/xxx.z #URL, Relative paths are supported and absolute paths are possible, distinguished by the presence of protocol headers. BuildTime=2018.09.11 20:00 Info=TXT|XML

Xxxxx Xxxxx Xxxxx

- Xxxxx
- After the update interval arrives, if the server has available files and versions, the phone will prompt that a firmware upgrade is available. Click OK to view the version information and upgrade.

#### **Factory Reset**

While the phone is in default standby mode:

- Press [Menu] >> [Advanced], enter password and press [OK]. Default password is 123.
- Select [Factory reset].
- Use the left/right navigation keys to select all configurations that are to be factory reset.
- Press [OK] to factory reset phone. The phone will restart automatically after clearing the selected configurations.

# **Web Configurations**

### *Web Page Authentication*

The user can manage the phone from the phone web page. User must have user name and password to log into the web page.

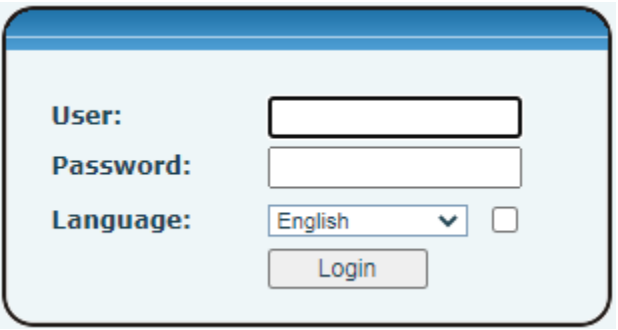

### *System >> Information*

User can view the system information of the device including,

- $\bullet$  Model
- **•** Hardware Version
- **•** Software Version
- **•** Uptime
- **•** Network Mode
- **•** MAC Address
- IP address
- **•** Subnet Mask
- **•** Default Gateway
- **•** SIP User information
- SIP account status (Registered / Unapplied / Trying / Timeout )

### *System >> Account*

On this page the user can change the password for the web login page.

Users with administrator rights can also add or delete users, manage users, and set permissions and passwords for new users.

# *System >> Configurations*

On this page, users with administrator privileges can view, export, or import the phone configuration, or restore the phone to factory Settings.

- **•** Clear Configurations Select the module in the configuration file to clear. SIP: account configuration. AUTOPROVISION: automatically upgrades the configuration TR069:TR069 related configuration MMI: MMI module, including authentication user information, web access protocol, etc. DSS Key: DSS Key configuration
- **•** Clear Tables Select the local data table to be cleared. All tables are selected by default.
- Reset Phone The phone data will be cleared, including configuration and database tables.

# *System >> Upgrade*

Upgrade the phone software version, customized ringtone, background, DSS Key icon, etc. Ring tone support ".wav" format.

# *System >> Auto Provision*

The Auto Provision settings help IT manager or service provider to easily deploy and manage the phones in mass volume. For Auto Provision details, refer to **Auto Provision**.

# *System >> Tools*

Tools provided in this page help users to identify and troubleshoot issues. Refer to **Trouble Shooting** for more detail.

# *System >> Reboot Phone*

Restart the phone without factory resetting.

### *Network >> Basic*

This page allows users to configure network connection types and parameters.

The default network priority is Wi-Fi.

The current device supports coexistence of Wi-Fi and Ethernet, and users can log in to the web page with any configured network address.

Example, Wi-Fi access IP is 172.16.19.19 and Ethernet access IP is 172.16.7.116.

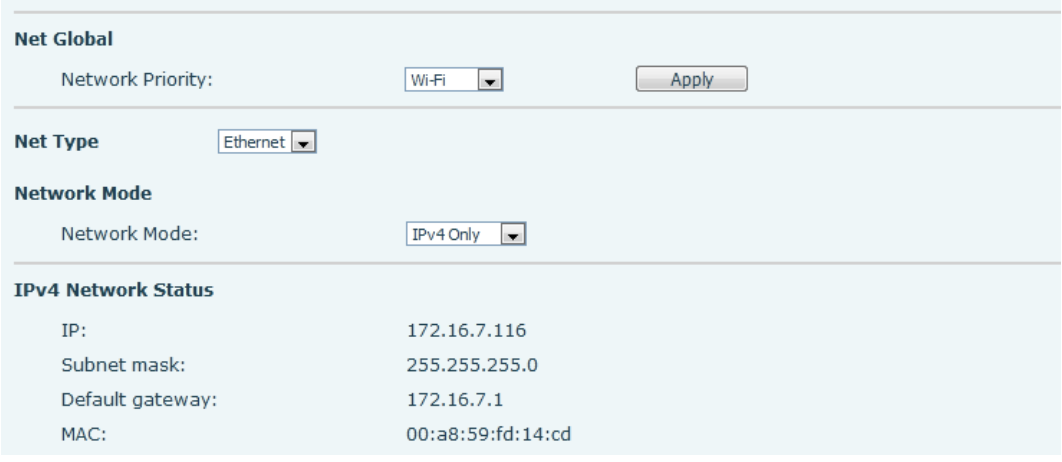

# *Network >> Service Port*

This page provides settings for Web page login protocol, protocol port settings and RTP port.

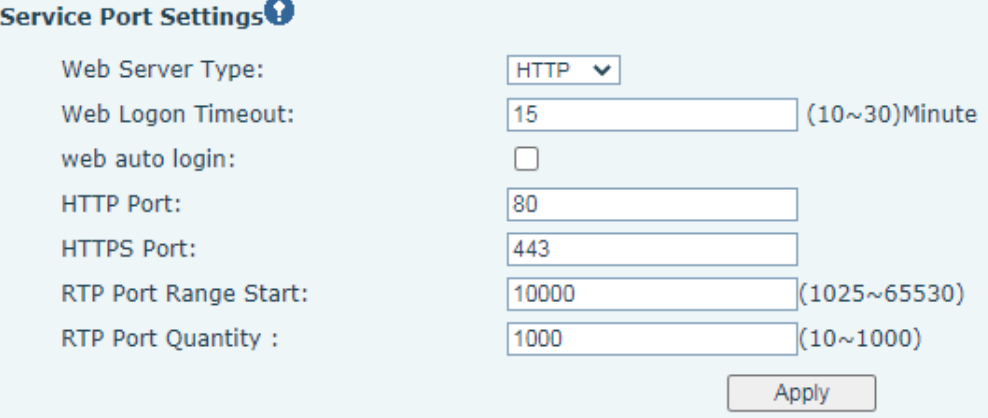

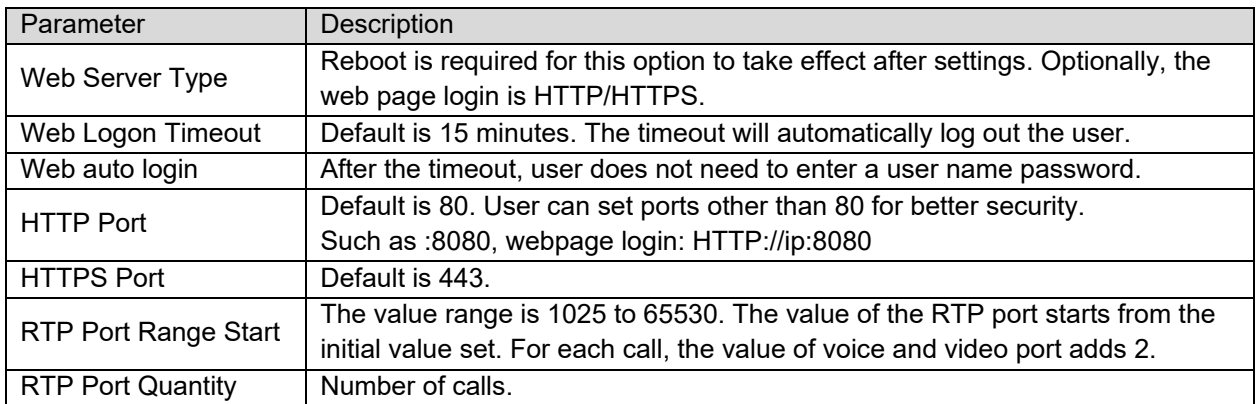

# *Network >> VPN*

Users can configure a VPN connection on this page. Refer to **VPN** section for more details.

### *Network >> Advanced*

Advanced network Settings are typically configured by the IT administrator to improve the quality of the phone service. For configuration, go to phones Advanced Settings.

### *Line >> SIP*

Configure Line service on this page. Select a line then configure its parameters listed below.

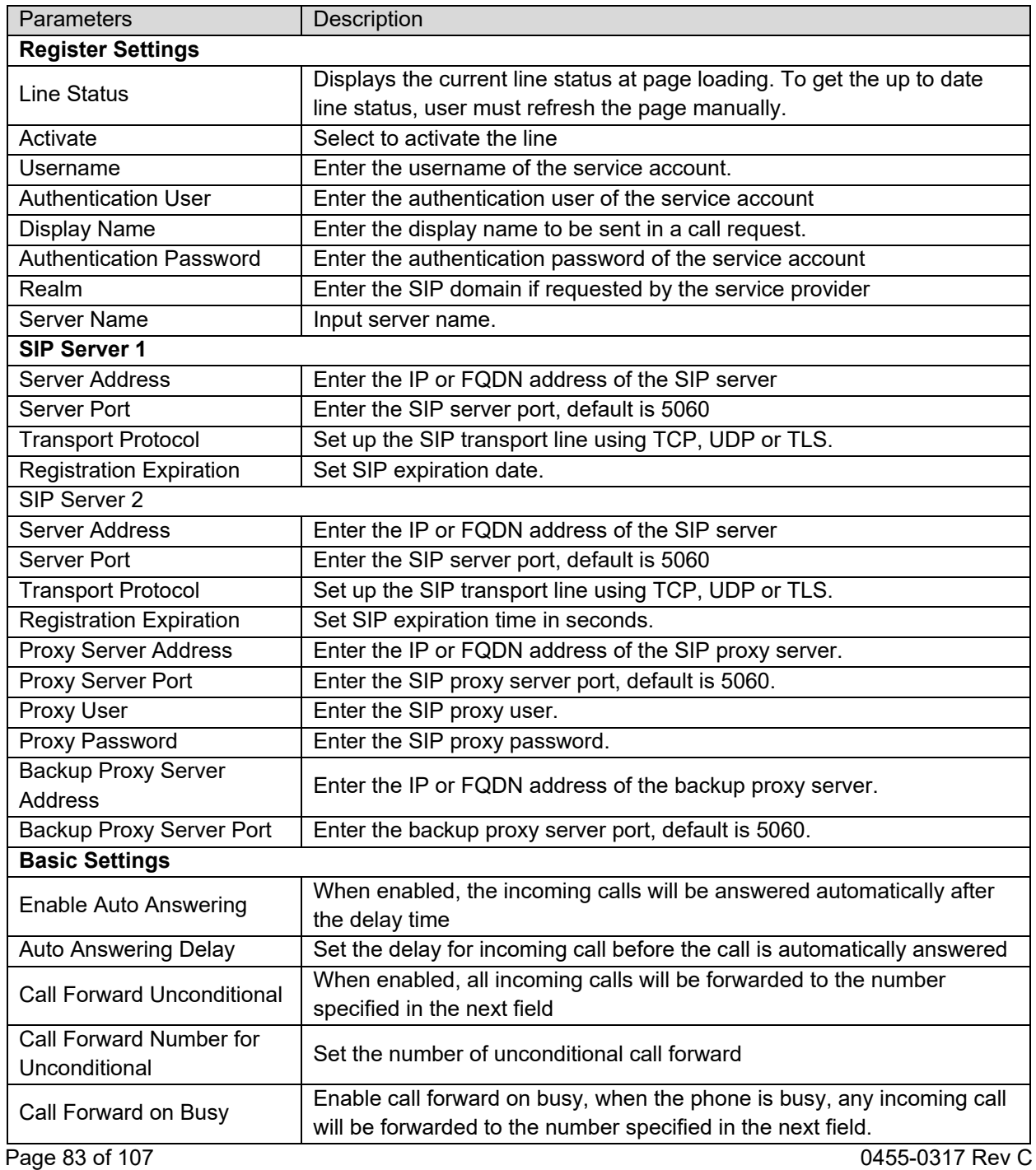

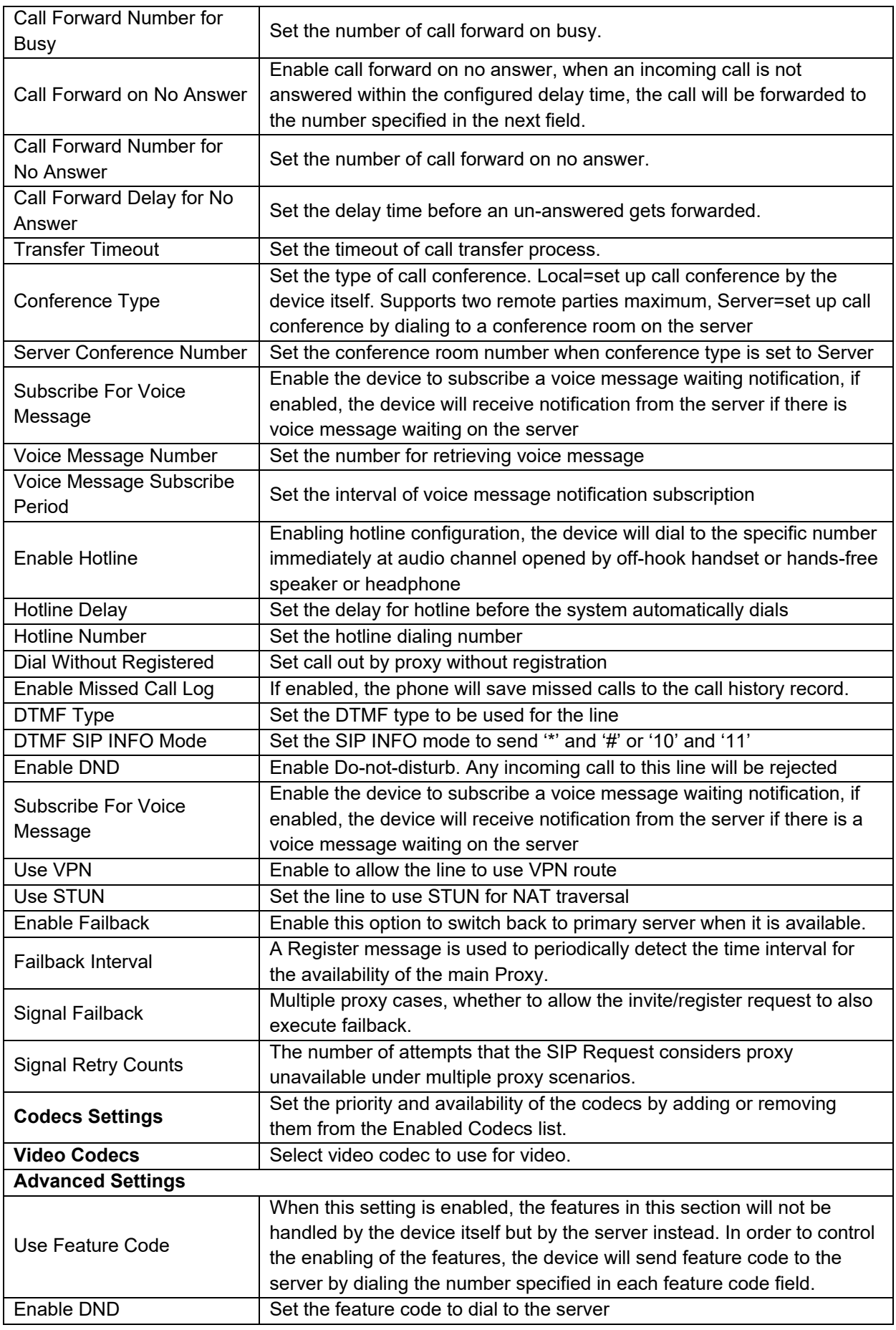

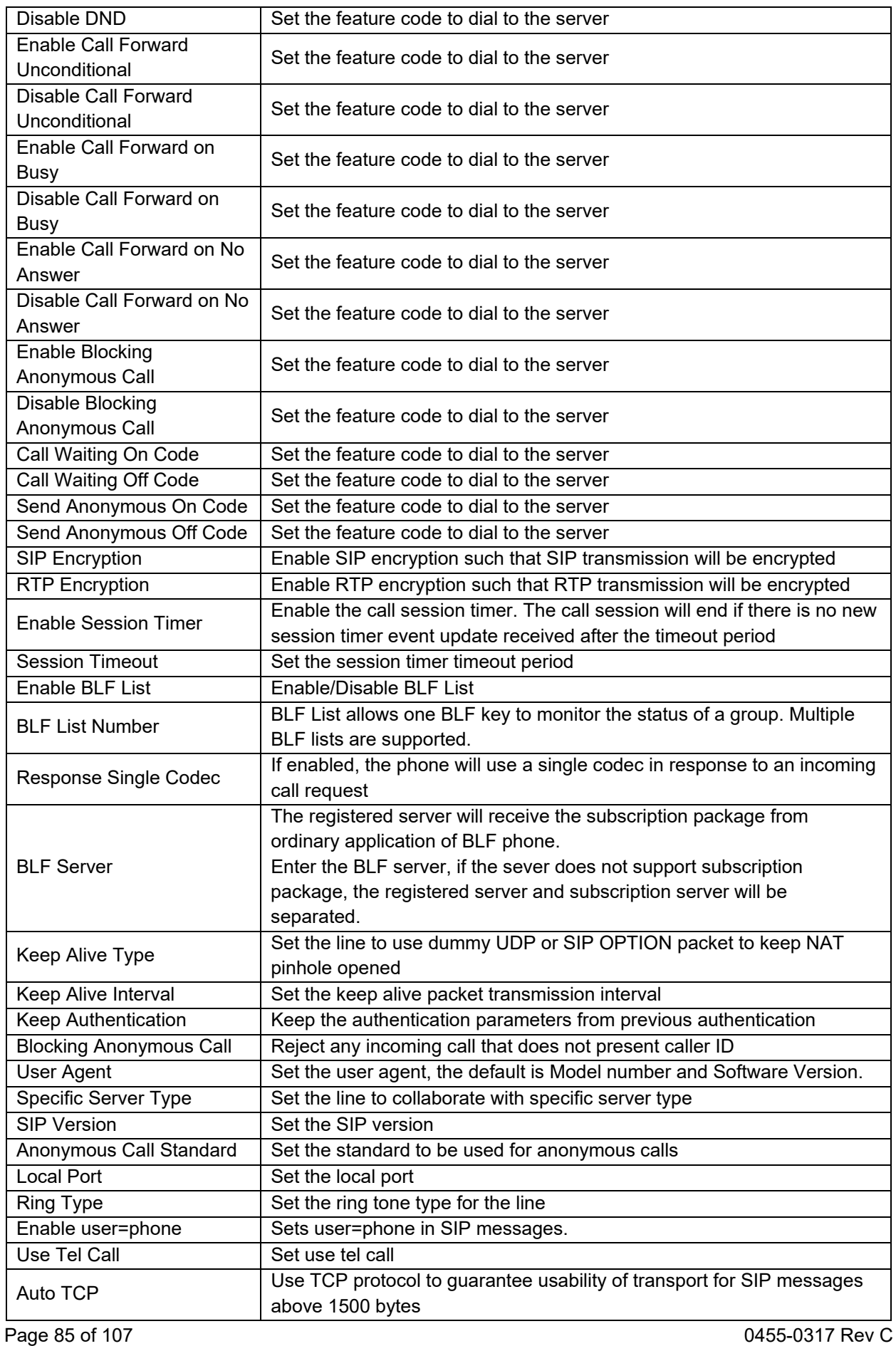

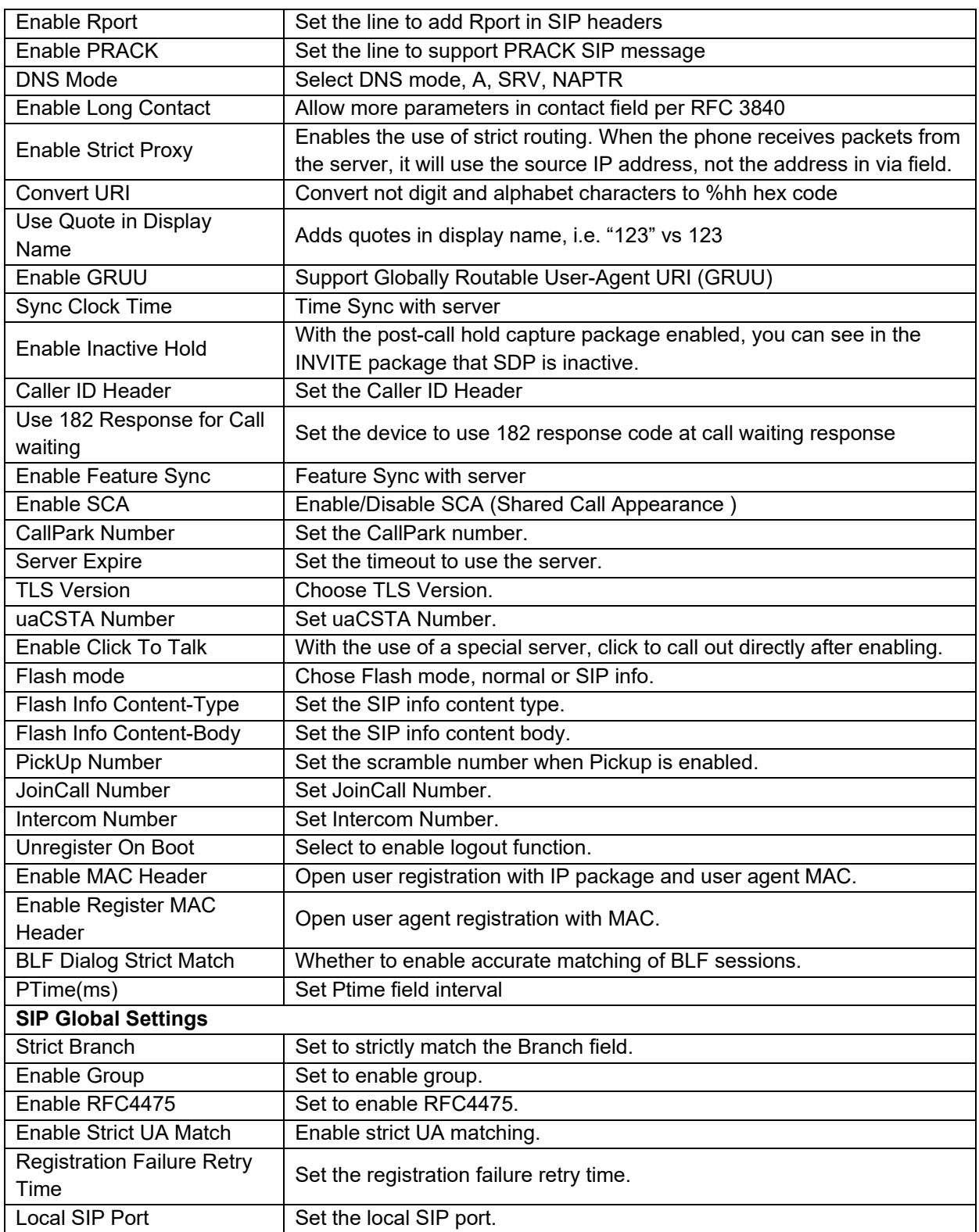

# *Line >> SIP Hotspot*

Refer to **SIP Hotspot** section.

### *Line >> Dial Plan*

#### **Basic Settings**

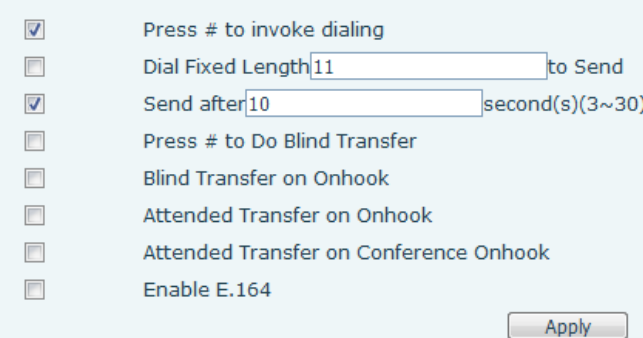

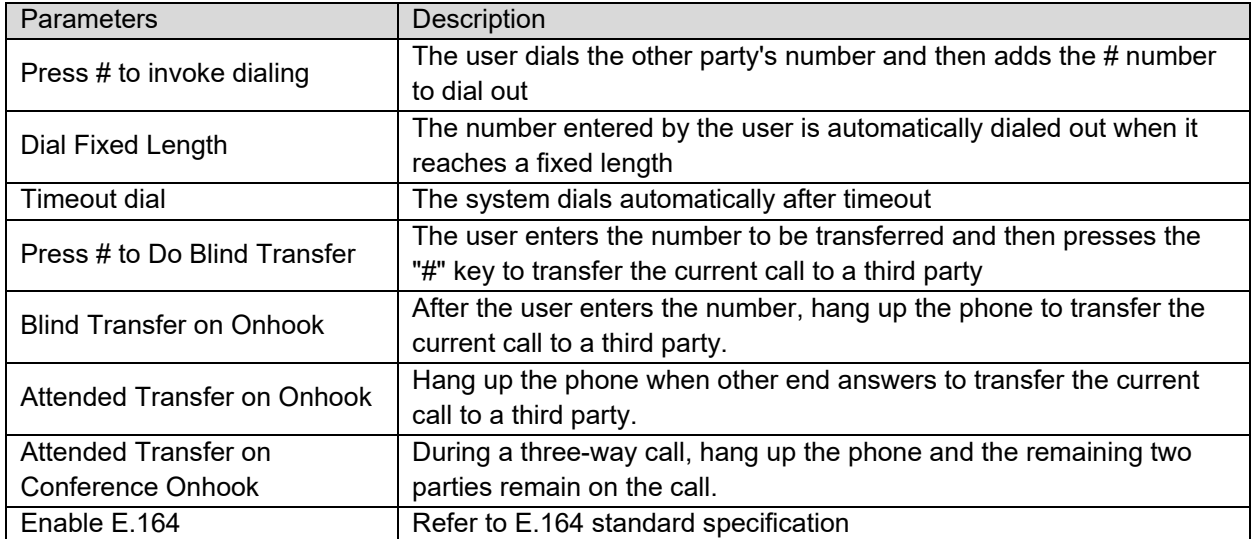

#### **Add dialing plan:**

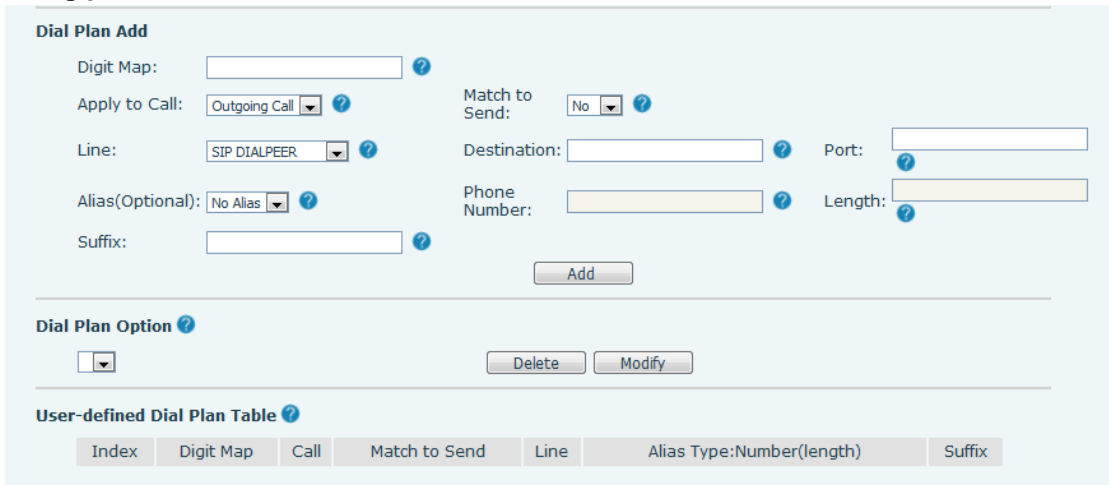

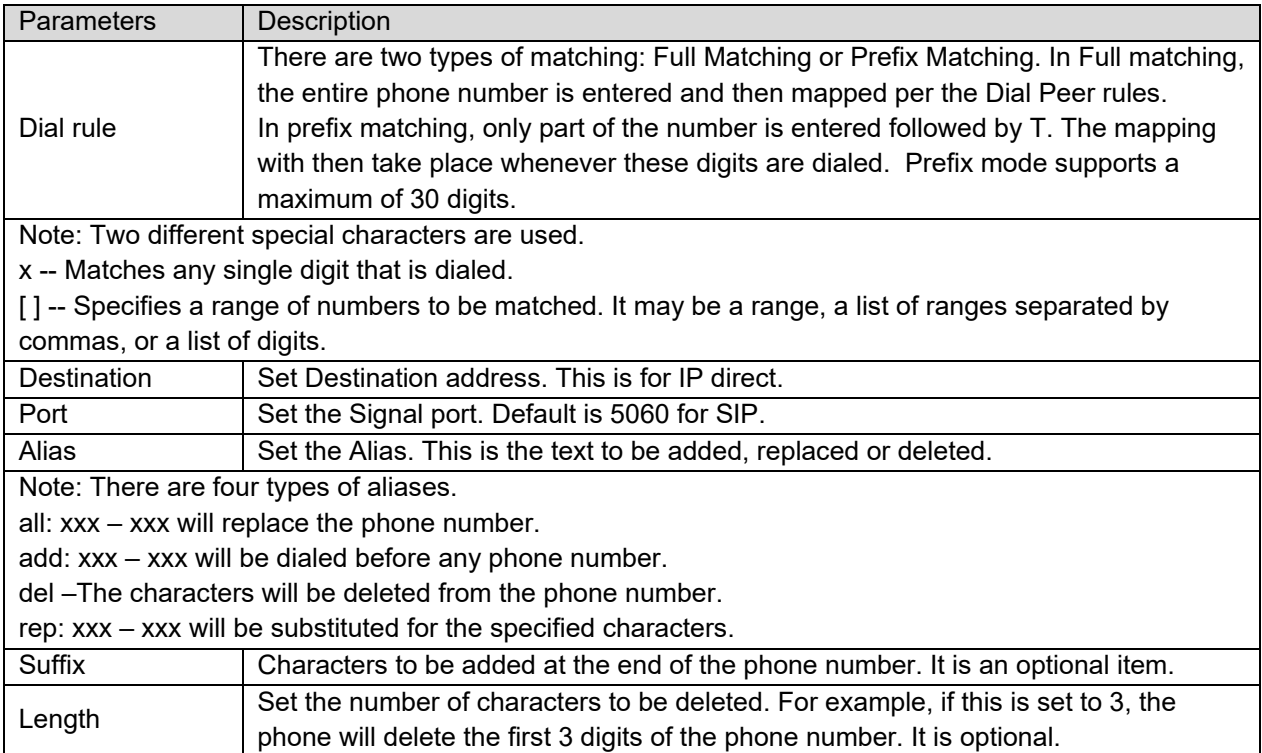

This feature allows the user to create rules to make dialing easier. There are several different options for dial rules. The examples below will show how this can be used.

Example 1: All Substitution -- Assume that it is desired to make a direct IP call to IP address 172.168.2.208. Using this feature, 123 can be substituted for 172.168.2.208.

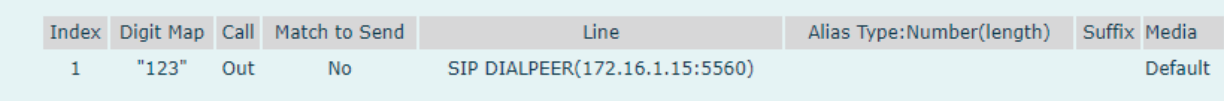

**User-defined Dial Plan Table O** 

Example 2: Partial Substitution -- To dial a long distance call requires dialing area code 010 before the local phone number. Using this feature 1 can be substituted for 010. For example, to call 62213123 would only require dialing 162213123 instead of 01062213123.

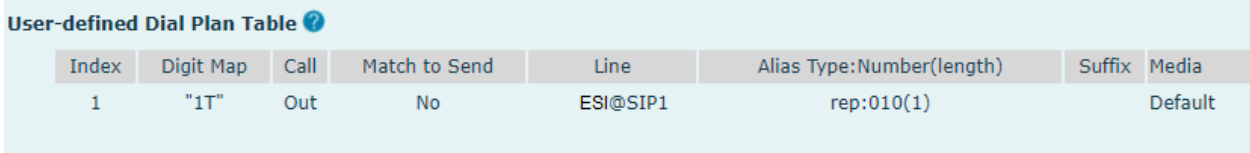

Example 3: Addition -- Two examples are shown. In the first case, it is assumed that 0 must be dialed before any 11 digit number beginning with 13. In the second case, it is assumed that 0 must be dialed before any 11 digit number beginning with 135, 136, 137, 138, or 139. Two different special characters are used.

x -- Matches any single digit that is dialed.

[ ] – Brackets specify a range of numbers to be matched. It may be a range, a list of ranges separated by commas, or a list of digits.

#### *Line >> Action Plan*

1. When an IP phone calls a phone, the bound IP camera synchronously transmits video to the other phone.

2. When SIP calls, multicast calls or intercom calls are made, the device converts calls that conform to the number rules into group calls.

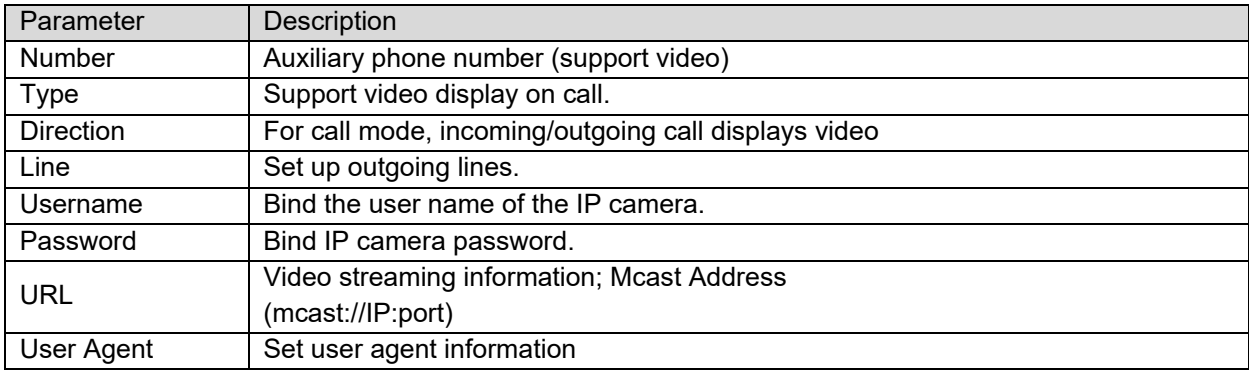

# *Line >> Basic Settings*

Set up the register global configuration.

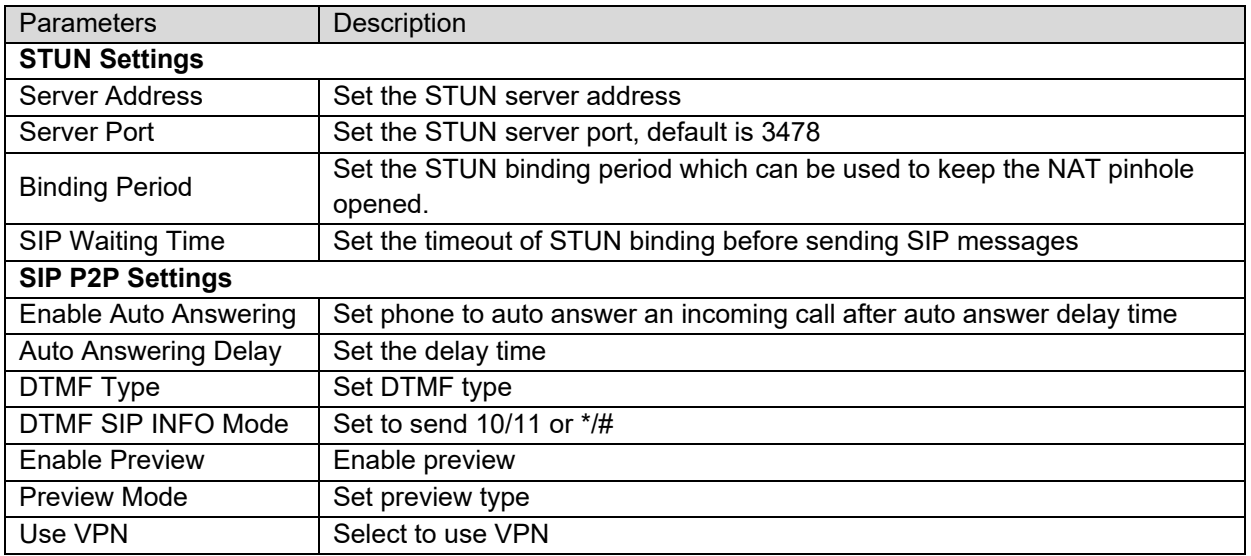

### *Line >> RTCP-XR*

RTCP-XR mode is based on RFC3611 (RTP Control Extended Report), which can measure and evaluate network packet loss, delay and voice quality by sending RTCP-XR packets.

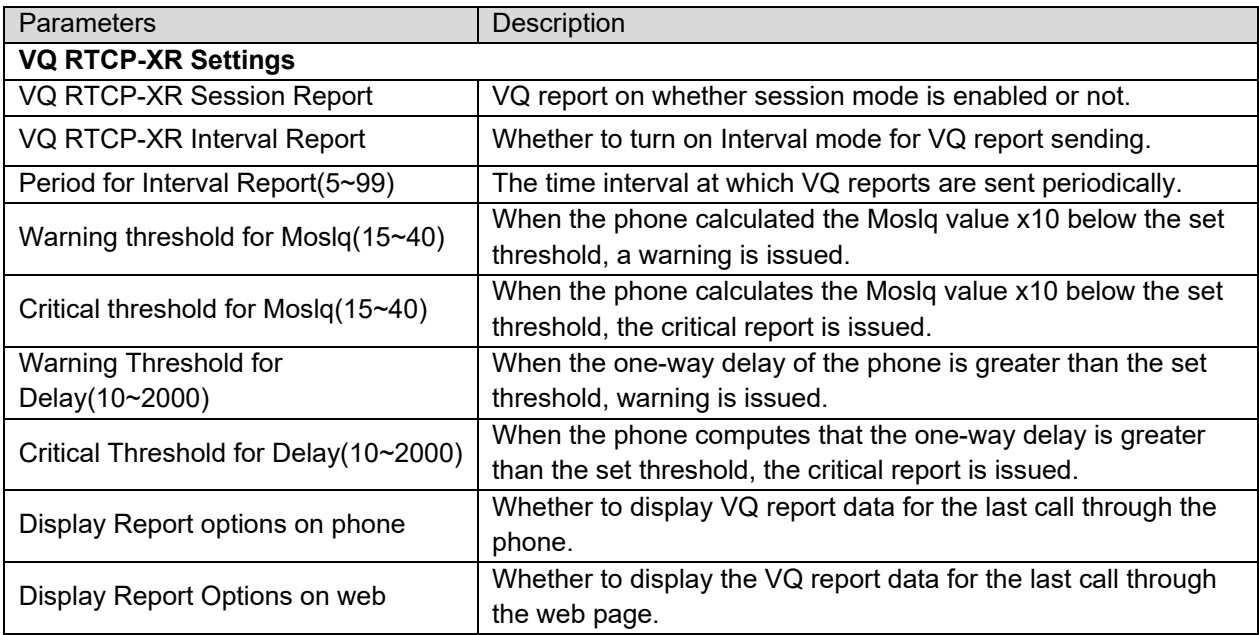

### *Phone settings >> Features*

Configuring phone features.

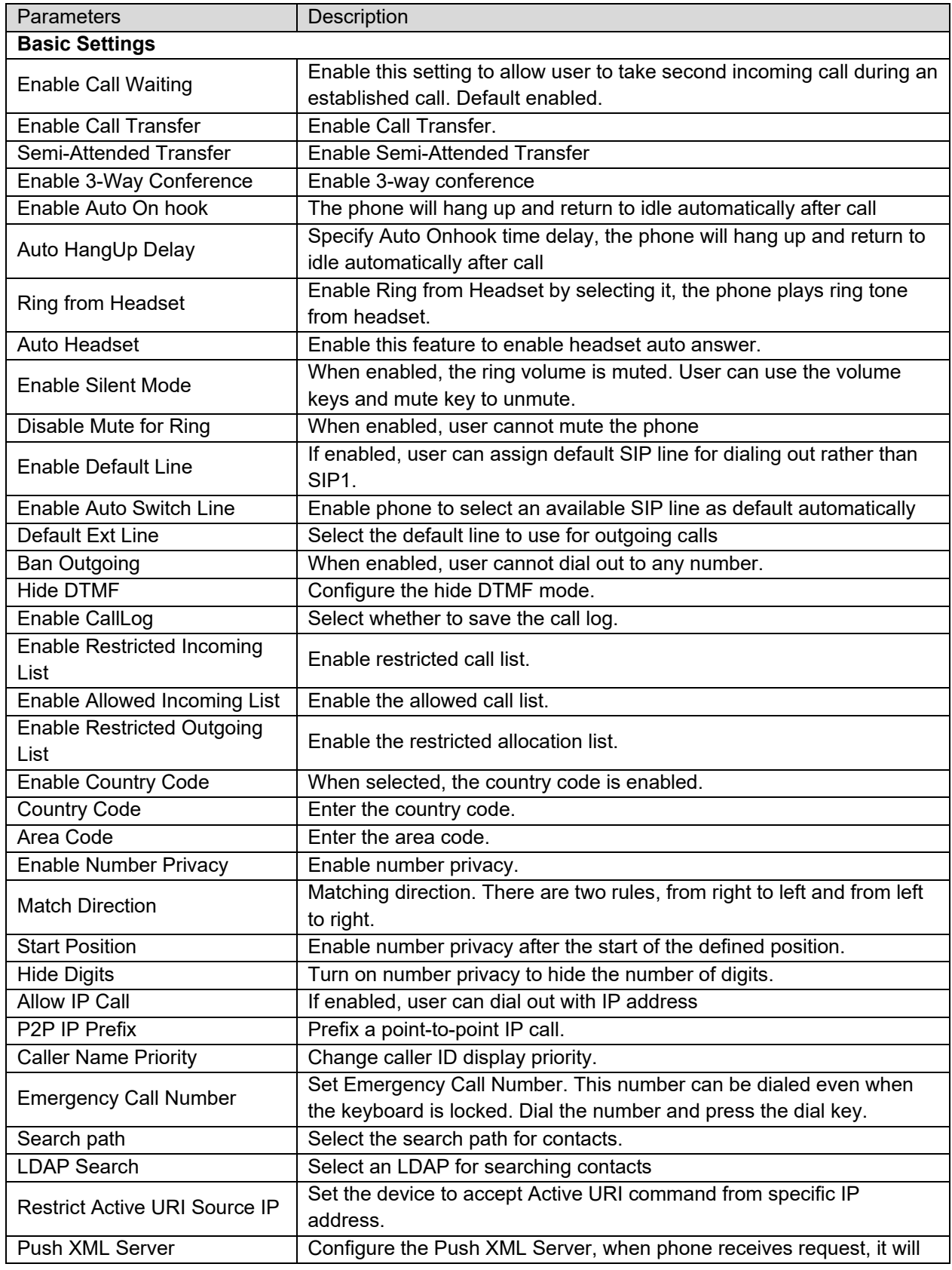

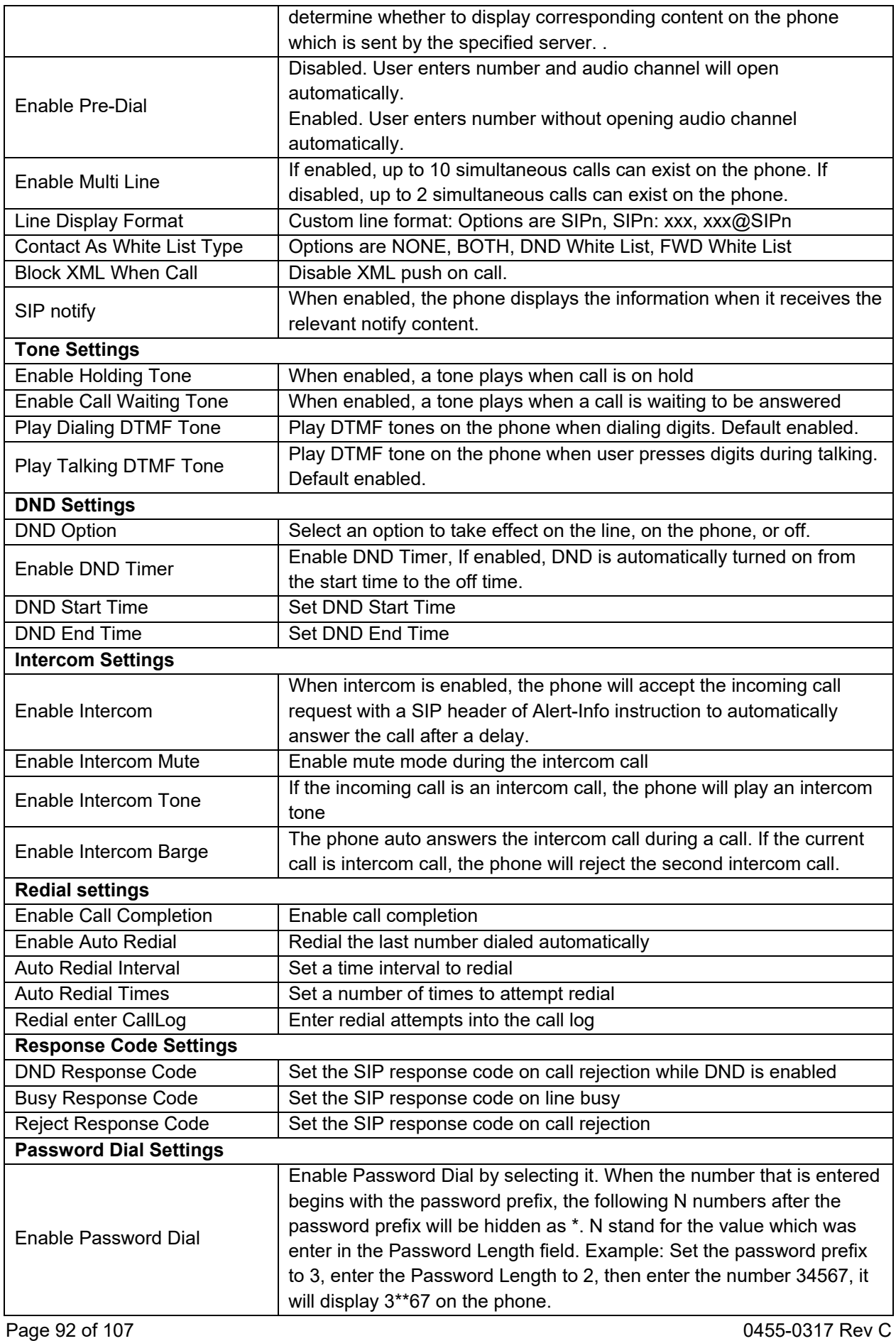

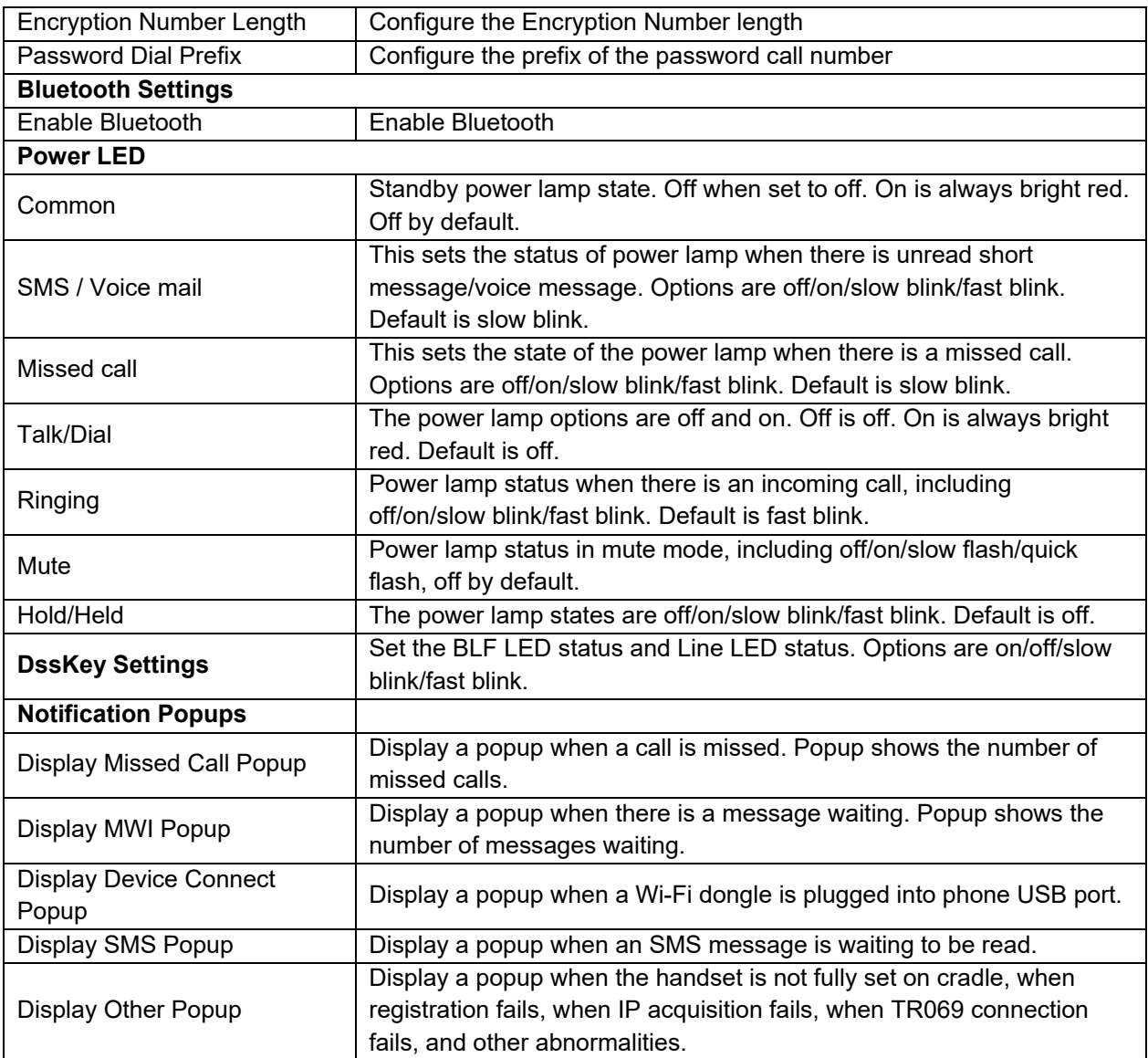

# *Phone settings >> Media Settings*

Change voice Settings.

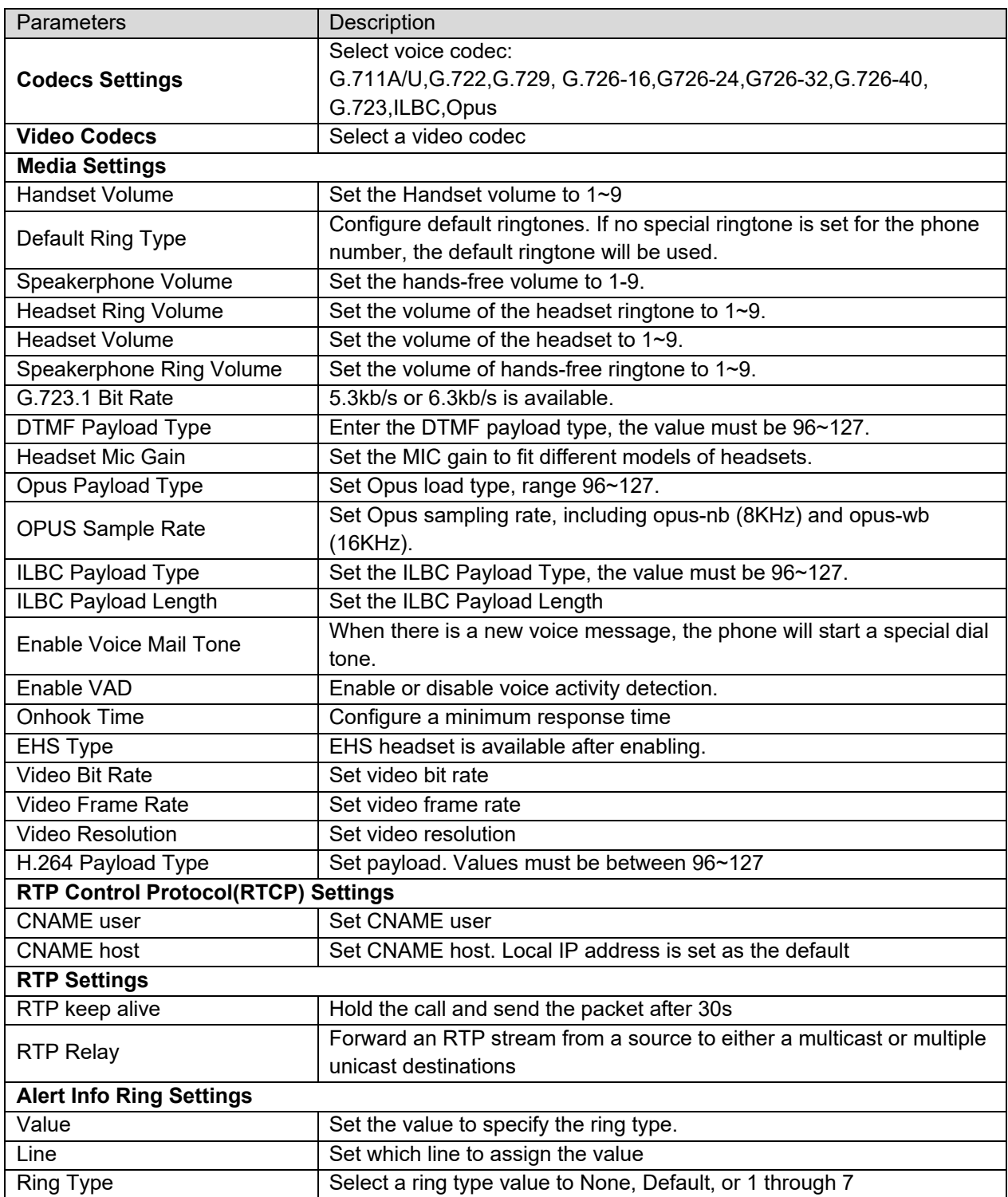

# *Phone settings >> MCAST*

This feature allows user to a broadcast call to people who are in multicast group. User can configure a multicast DSS Key on the phone, which allows user to send a Real Time Transport Protocol (RTP) stream to the pre-configured multicast address without involving SIP signaling. User can also configure the phone to receive an RTP stream from pre-configured multicast listening address without involving SIP signaling. User can specify up to 10 multicast listening addresses.

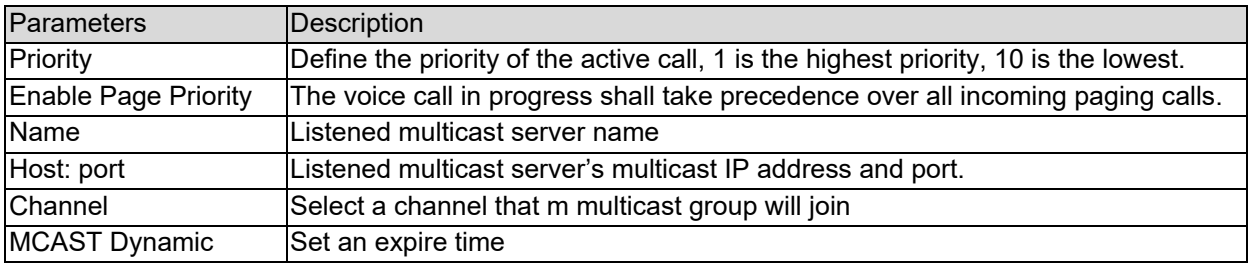

#### *Phone settings >> Action*

#### **Action URL Event Settings**

Action URL's are used for IPPBX systems to submit phone events.

# *Phone settings >> Time/Date*

The user can configure the time Settings of the phone on this page.

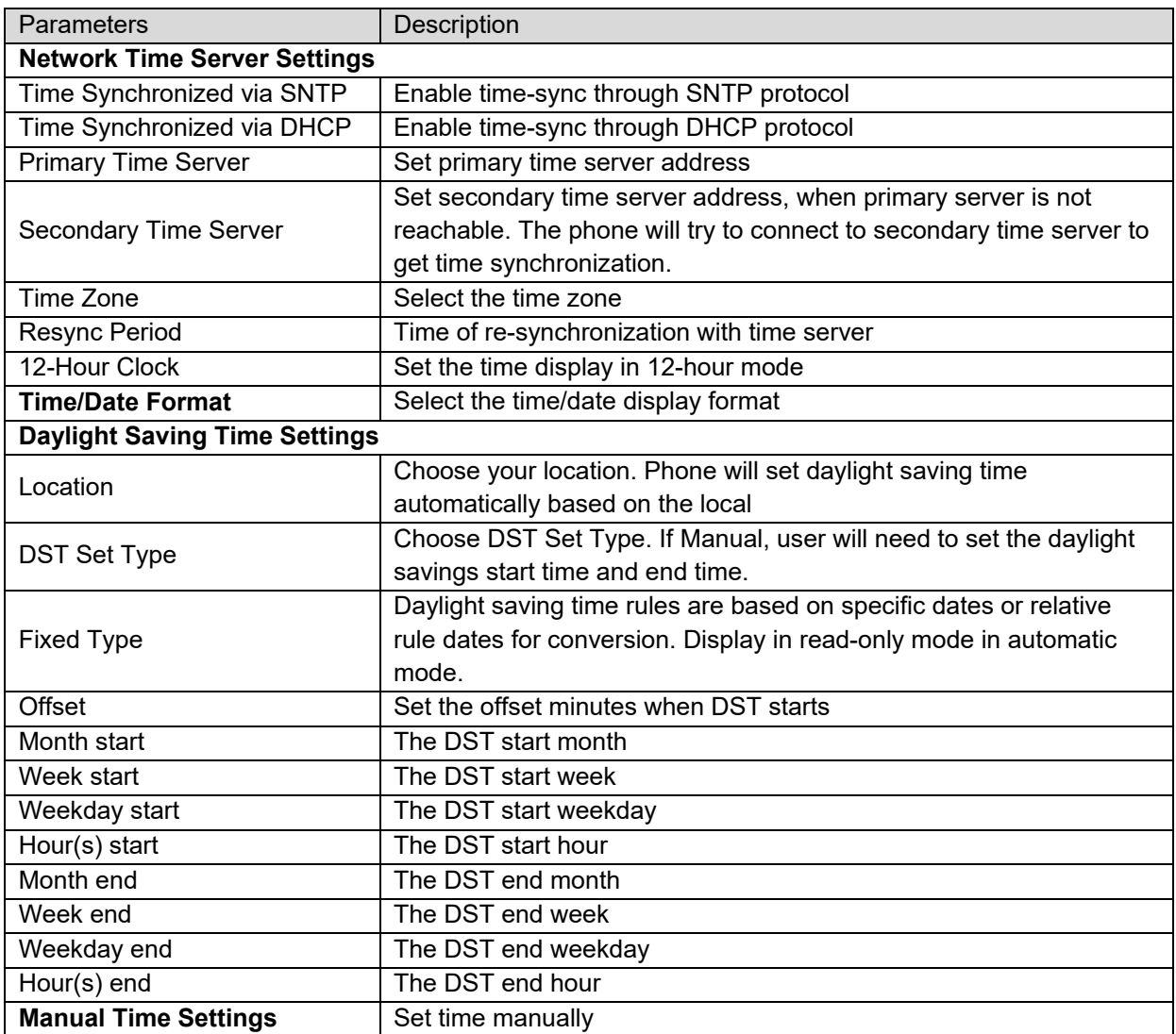

### *Phone settings >> Time plan*

This page allows user to set a time reboot, upgrade or forward the phone.

### *Phone settings >> Tone*

This page allows users to configure a phone prompt.

User can either select the country area or customize the area. If the area is selected, it will display the following information directly. If Custom is selected, user can modify the button tone, call back tone and other information.

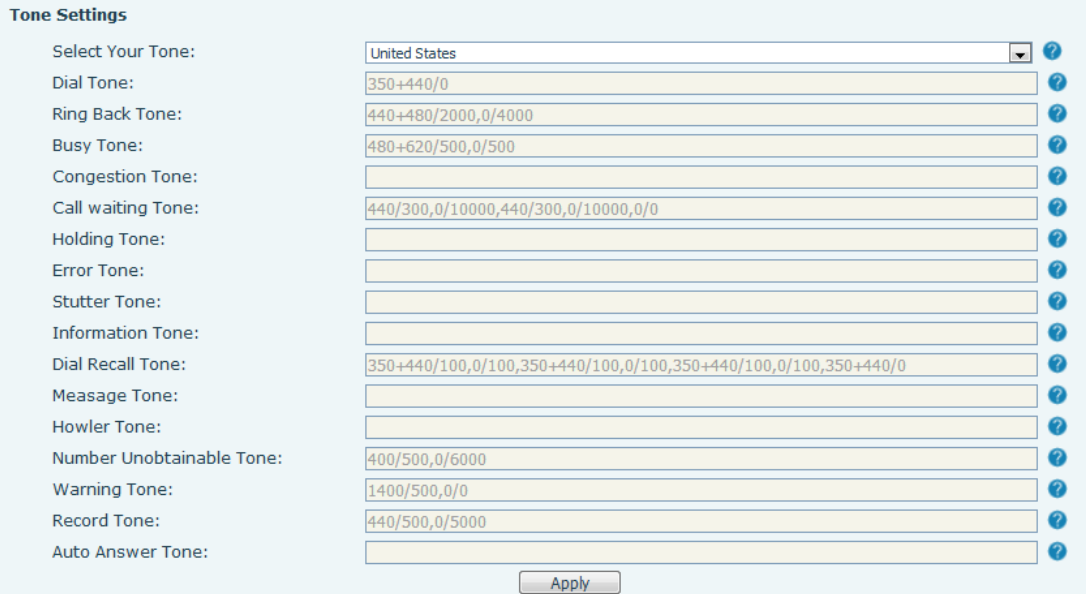

#### *Phone settings >> Advanced*

User can configure the advanced configuration settings on this page.

- **•** Screen Configuration.
	- o Enable screensaver
	- o Backlight level
	- o Backlight Time
- Power Saving Enable or disable power saving mode. Disabled by default.
- **LCD Menu Password Settings.** Set a Menu password. The password is 123 by default.
- **•** UI Preference Customize the colors of the user interface.
- Keyboard Lock Settings.
- **•** Greeting Words

The greeting message will display on the top left corner of the LCD screen when the phone is idle, which is limited to 16 characters.

# *Phonebook >> Contact*

User can add, delete, or edit contacts in the phonebook in this page. User can browse the phonebook and sort it by name, phone, or filter contacts by group.

To add a new contact, enter contact information and click "Add".

To edit a contact, click on the checkbox in front of the contact, the contact information will be copied to the contact edit boxes. Click "Modify" after editing the information.

To delete one or multiple contacts, check the checkbox in front of the contacts to be deleted and click "Delete", or click "Clear" to clear the contacts from the phonebook.

Add multiple contacts into a group by selecting the group in the dropdown options in front of "Add to

Group" at the bottom of the contact list. Select contacts with checkbox and click "Add to Group" to add selected contacts into the group.

Similarly, user can select multiple users and add them into blacklist by clicking "Add to Blacklist".

# *Phonebook >> Cloud phonebook*

#### Cloud Phonebook

User can configure up to 8 cloud phonebooks. Each cloud phonebook must be configured with an URL where an XML phonebook is stored. The URL may be based on HTTP/HTTPs or FTP protocol with or without authentication. If authentication is required, user must configure the username and password. To configure a cloud phonebook, enter the following information,

- Phonebook name (required)
- Phonebook URL (required)
- Authentication name (optional)
- Authentication password (optional)

#### LDAP Settings

The cloud phonebook allows user to retrieve contact list from a LDAP Server through LDAP protocols. User must configure the LDAP Server information and Search Base to be able to use it on the phone. If the LDAP server requests an authentication, user should also provide username and password. To configure a LDAP phonebook, the following information should be entered,

- Display Title (required)
- **•** Server Address (required)
- Server Port (required)
- Search Base (required)
- Username (optional)
- Password (optional)

**Note!** Refer to the LDAP technical documentation before creating the LDAP phonebook and phonebook server.

#### Web page preview

After setting up the XML VoIP directory or LDAP,

- Select [Phone book] >> [Cloud phone book] >> [Cloud phone book] to select the type.
- Click the drop down list to select XML/LDAP and download the contact for browsing.

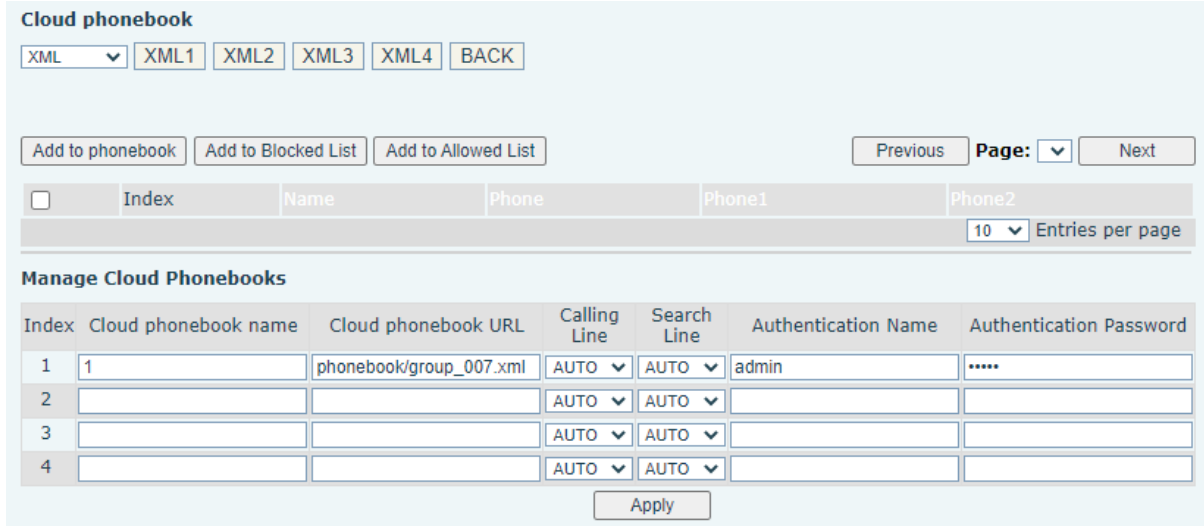

# *Phonebook >> Call List*

- **•** Restricted Incoming Calls: This is similar to a blacklist. Add the number to the blacklist, and the user will no longer receive calls from the stored number until the user removes it from the list. Users can add specific Numbers to the blacklist or add specific prefixes to the blacklist to block calls with all Numbers with this prefix.
- Allowed Incoming Calls: When DND is enabled, the incoming call number can still be called.
- Restricted Outgoing Calls: Adds a number that restricts outgoing calls and cannot be called until the number is removed from the table.

### *Phonebook >> Web Dial*

Use web pages for dial, answer, and hang up operations.

#### *Phonebook >> Advanced*

Users can export the local phone book in XML, CSV, and VCF format and save it on the local computer. Users can also import contacts into the phone book in XML, CSV, and VCF formats.

**Attention!** If the user imports the same phone book repeatedly, the same contact will be ignored. If the name is the same but the number is different, the contact is created again.

Users can delete groups or add new groups on this page. Deleting a contact group does not delete contacts in that group.

# *Call Logs*

The user can browse the complete call record in this page. The call record can be sorted by time, call number, contact name or line, and the call record can be screened by call record type (incoming call, outgoing call, missed call, forward call).

The user can also save the number in the call record to his/her phone book or add it to the blacklist/whitelist.

Users can also dial the web page by clicking on the number in the call log.

Users can also download call records conditionally and save them locally.

# *Function Key >> Function Key*

One-key transfer Settings: establish new call, blind transfer, attention-transfer, one-key three-party, Play DTMF.

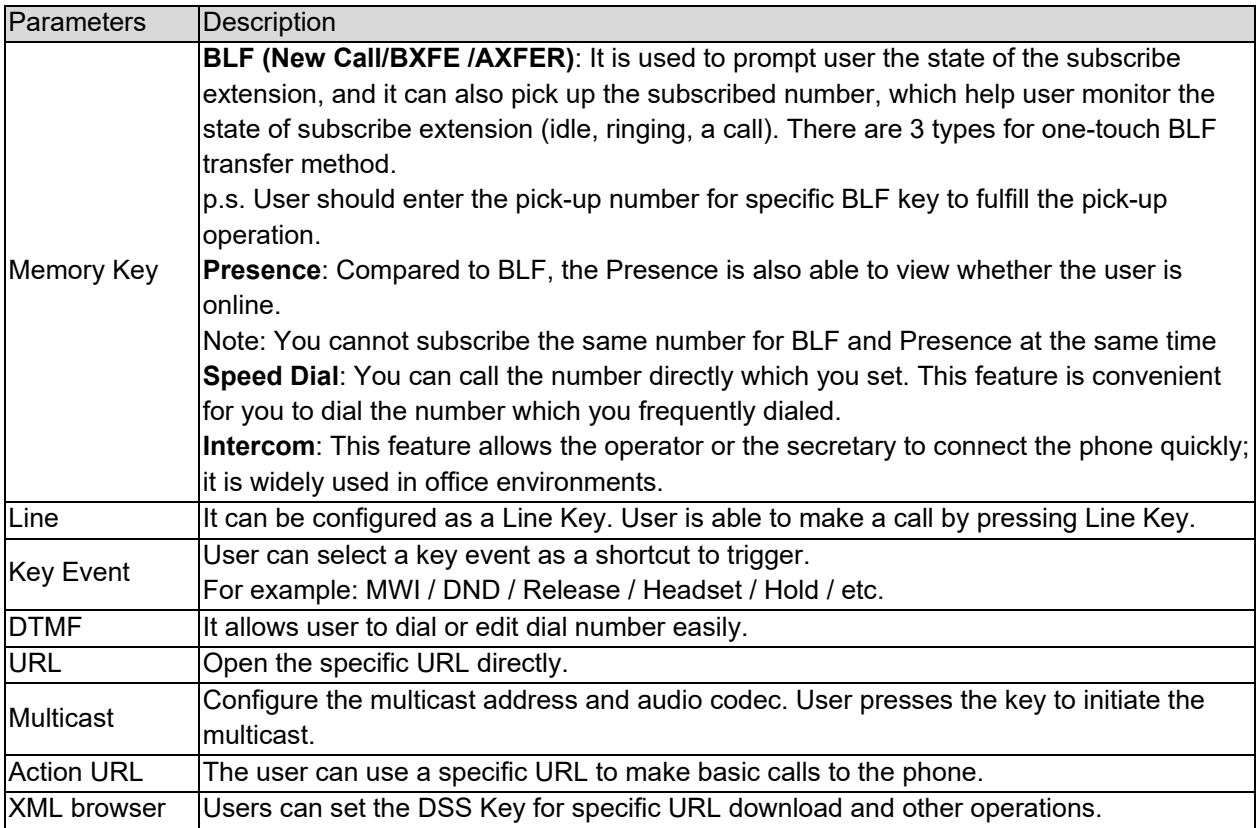

# *Function Key >> Side Key*

For Side Key function and settings, please refer to Function Key.

### *Function Key >> Softkey*

The User Settings mode and display style, display page.

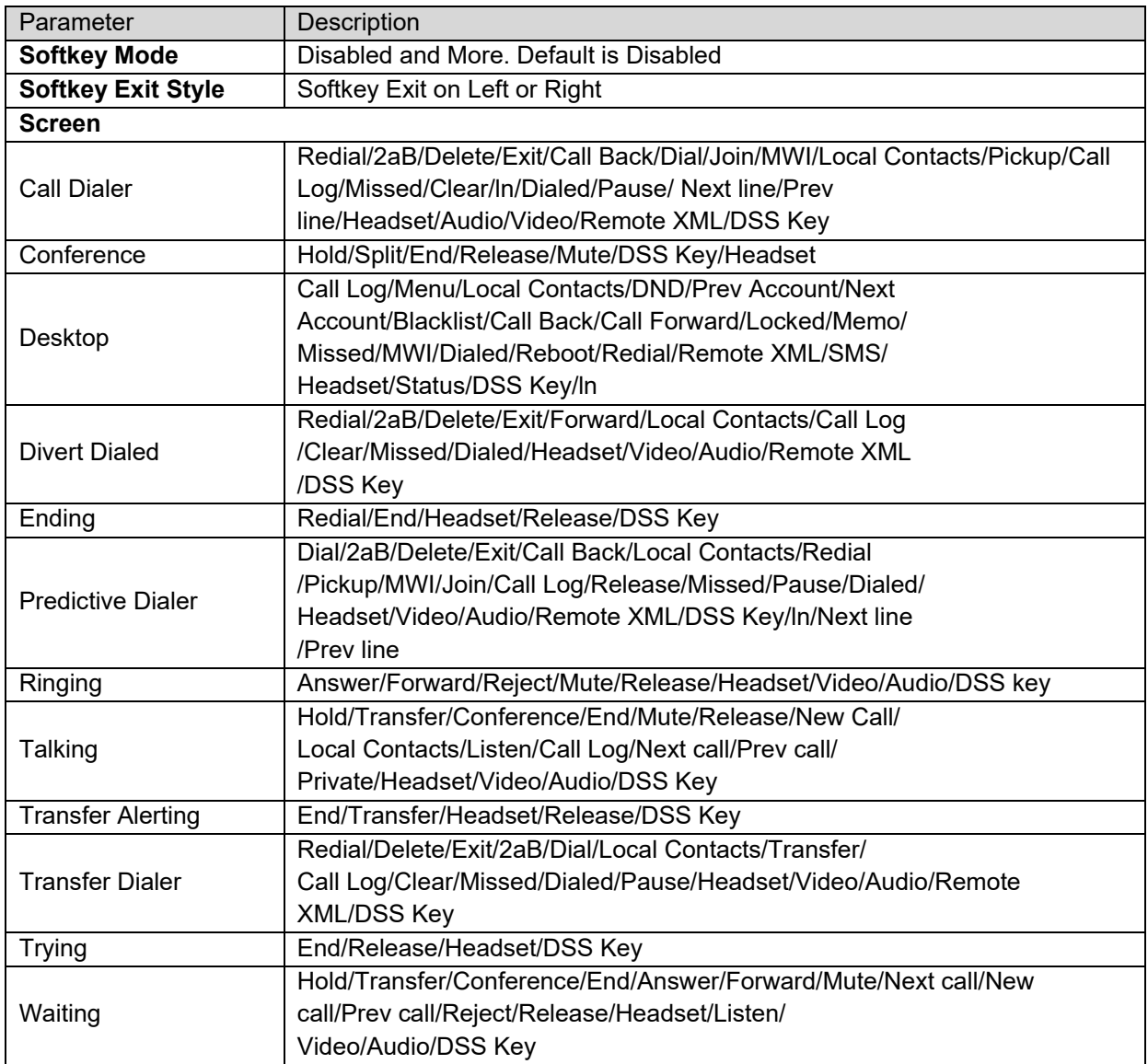

# *Function Key >> Advanced*

**Global Key Settings** 

Select the function of the memory key while on a call. Selections are None, Call Hold, and Hangup. The configured memory key has a call path. If the global configuration is maintained, pressing the memory key again will maintain the call path. If configured to hang up, pressing the memory key again will hang up the call.

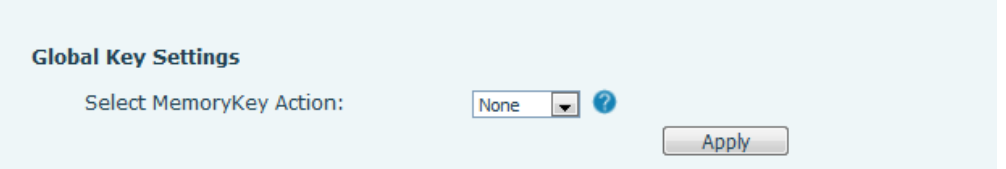

• Programmable key Settings

The navigation keys can be programmed to perform other functions. The keys can be set to perform a different function from the Desktop, Dialer, while in call, or with a long press. Select a function from the drop down list and click Apply.

**•** IP Camera List

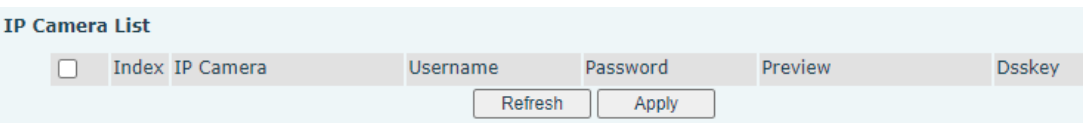

#### *Application >> Manage Recording*

Manage audio recordings. Refer to **Record** for details of recording.

# *Security >> Web Filter*

The user can set up a configuration management phone that allows only devices with a certain network segment IP access.

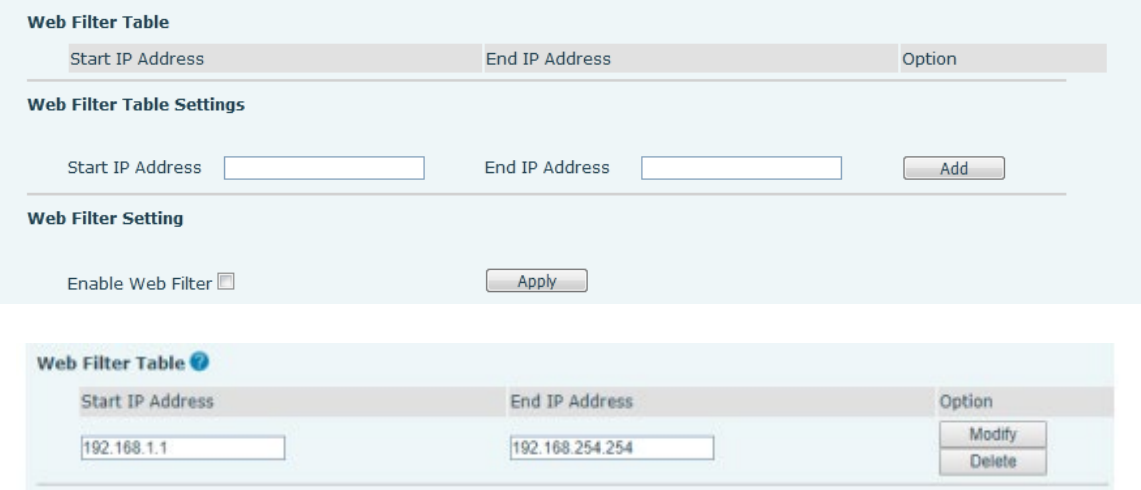

Add and remove IP segments are accessible. Configure the starting IP address within the start IP, end the IP address within the end IP, and click [Add] to submit and to take effect. A large network segment can be set, or it can be divided into several network segments to add. If the user wants to delete, select the initial IP of the network segment to be deleted from the drop-down menu, and then click [Delete] to take effect.

Enable web page filtering: configure enable/disable web page access filtering; Click the Apply button to take effect.

Note: If the device you are accessing is in the same network segment as the phone, do not configure the filter segment of the web page to be outside your own network segment. Otherwise you will not be able to log in the web page.

# *Security >> Trust Certificates*

Set whether to open license certificate and general name validation, select certificate module. Upload and delete uploaded certificates.

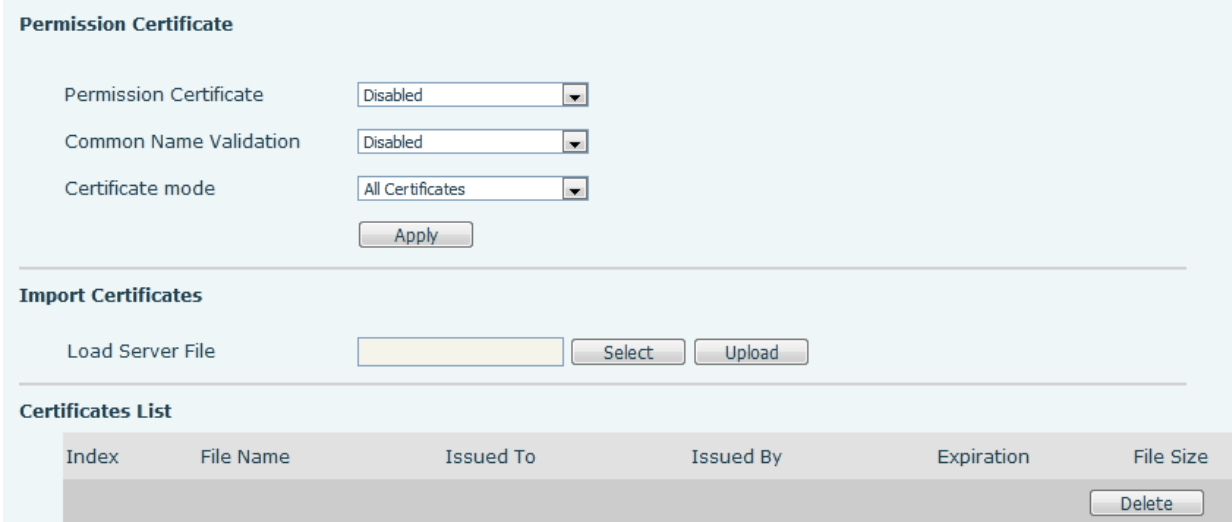

# *Security >> Device Certificates*

Select the device certificate as the default and custom certificate. Upload and delete uploaded certificates.

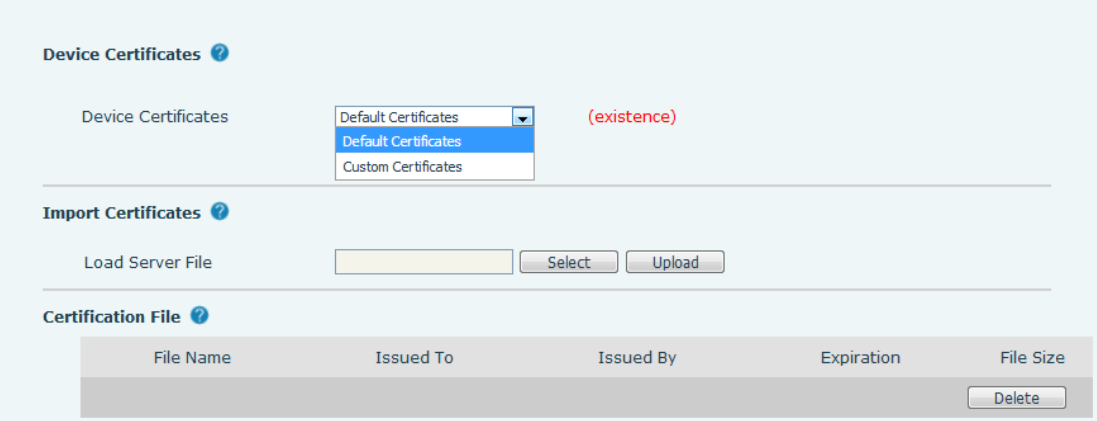

# *Security >> Firewall*

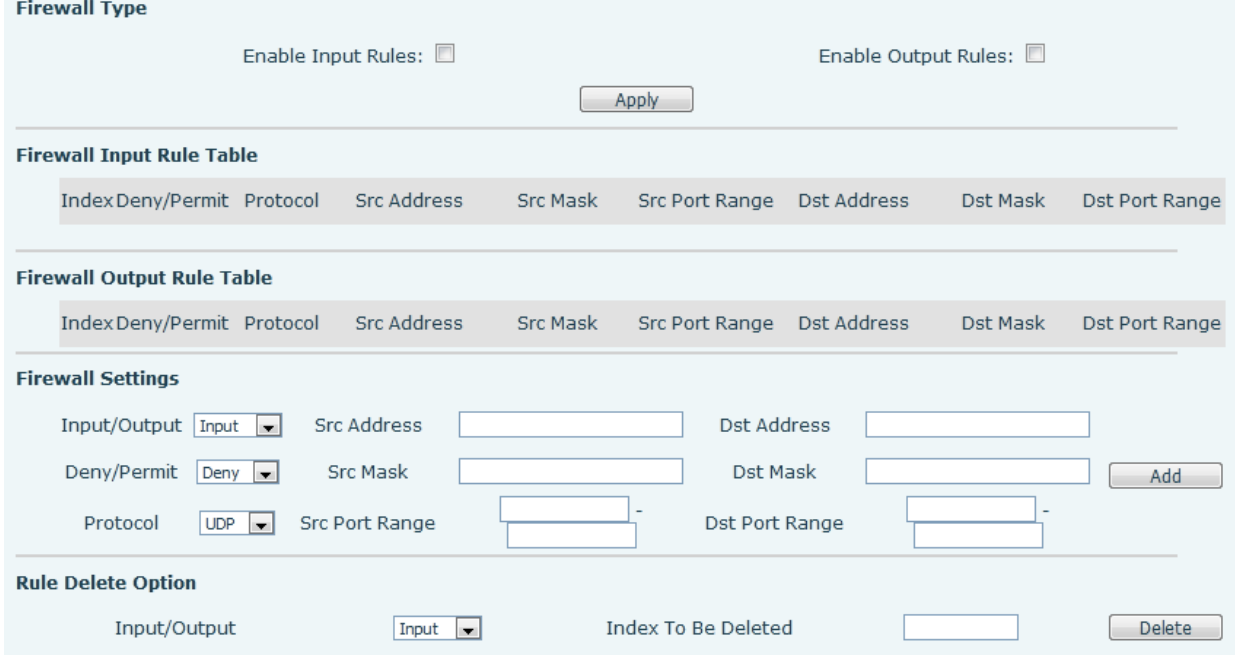

The user can set whether to enable the input through this page, output firewall and set the firewall input and output rules. Using these Settings can prevent some malicious network access, or restrict internal user's access to some resources of the external network, which can improve security. Firewall rule set is a simple firewall module. This feature supports two types of rules, input rules and output rules. Each rule is assigned an ordinal number, allowing up to 10 for each rule. Considering the complexity of firewall Settings, the following is an example to illustrate:

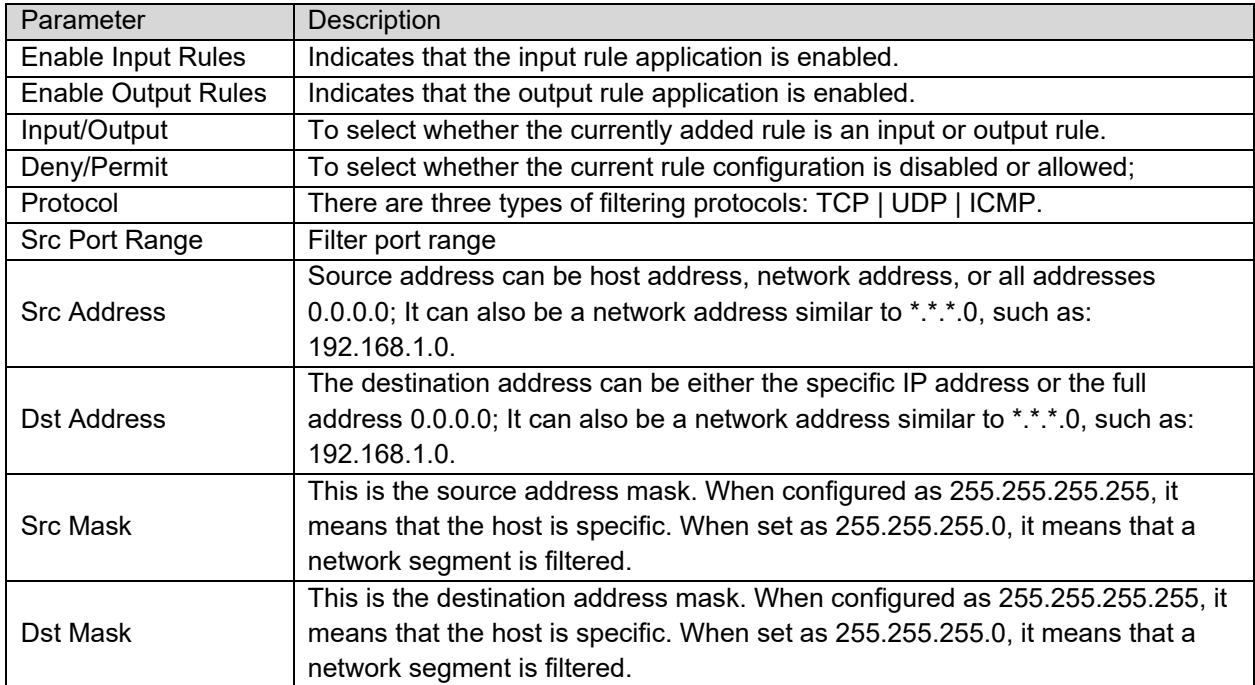

After setting, click [Add] and a new item will be added in the firewall input rule, as shown in the figure below:

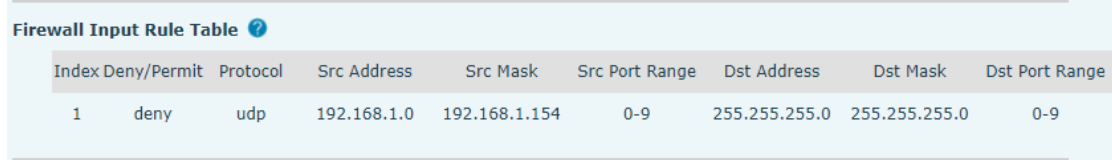

Then click [Apply].

In this way, when the device is running: ping 192.168.1.118, the packet cannot be sent to 192.168.1.118 because the output rule is forbidden. However, the other IP of the ping 192.168.1.0 network segment can still receive the response packet from the destination host normally.

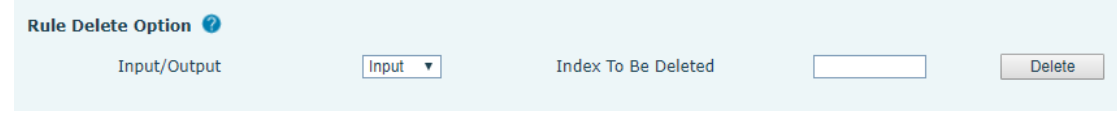

Select the list you want to delete and click [Delete] to delete the selected list.

### *Device Log >> Device Log*

When an abnormal problem is encountered, user can collect the device log and use the log to diagnose a problem. Refer to **Get Log Information** section.

# **Trouble Shooting**

The user can try the following methods to restore normal operation to the phone or collect relevant information.

# *Get Phone System Information*

Users can view phone information from the phone by pressing the [Menu] >> [Status]. The following information will be provided:

Network information.

Phone information: Model, software and hardware version, etc.

Account: Is the line registered, attempting to register, etc.

### *Reboot Phone*

Reboot the phone from the phone by going to [Menu] >> [Basic] >> [Reboot System]. Confirm the action by pressing [OK]. An alternative method is to unplug phone power, wait 30 seconds then plug it back in.

# *Reset Phone to Factory Default*

Resetting phone to Factory Default will erase all of the user's configuration, preference, database and profiles and restore the phone back to factory default.

To perform a factory reset, press [Menu] >> [Advanced]. Input the password to enter the interface, then choose [Factory Reset] and press [OK]. The phone will reboot to a clean factory default state.

### *Screenshot*

If there is a problem with the phone, a screenshot may help identify the problem. To obtain screen shots, log into the phone webpage and go to [System] >> [Tools], and click Save BMP to capture an image of the main screen.

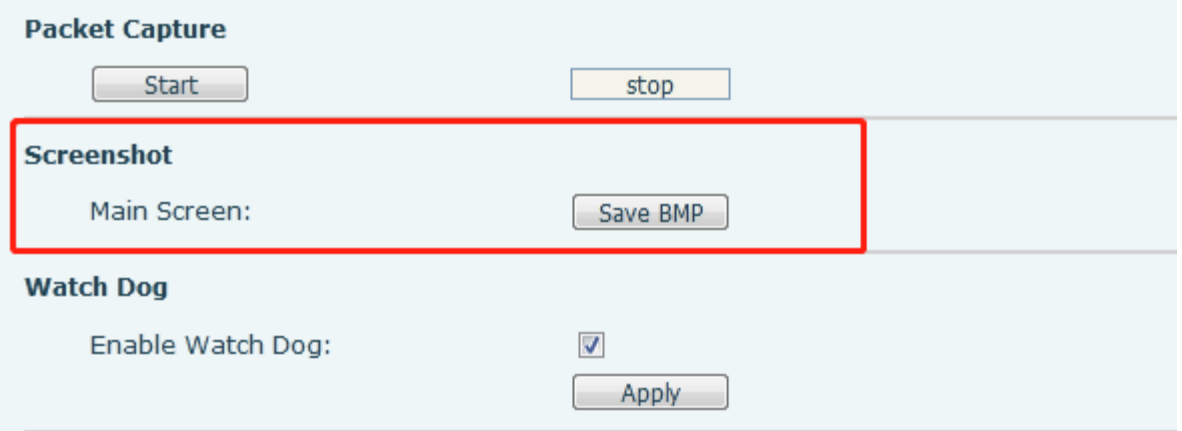

# *Network Packets Capture*

Sometimes it is helpful to capture the network packets of the phone for issue identification. To capture network packets of the phone, log in the phone web portal, go to [System] >> [Tools] >> [Packet Capture] and click [Start]. A pop-up message will ask user to save the capture file. User will then duplicate the issue then click [Stop] when done. The network packets will be saved to a file for analysis.

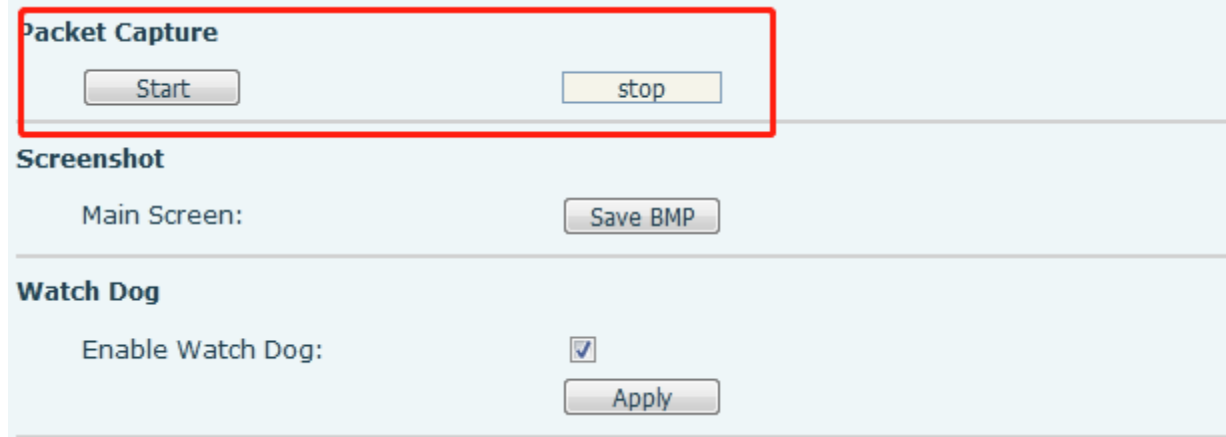

### *Get Log Information*

Log information is helpful when encountering an exception problem. In order to get the log information of the phone, log in the phone web page and go to [Device Log]. Click the [Start], duplicate the issue, click [End], and [Save] the file for analysis of the problem.

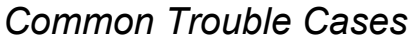

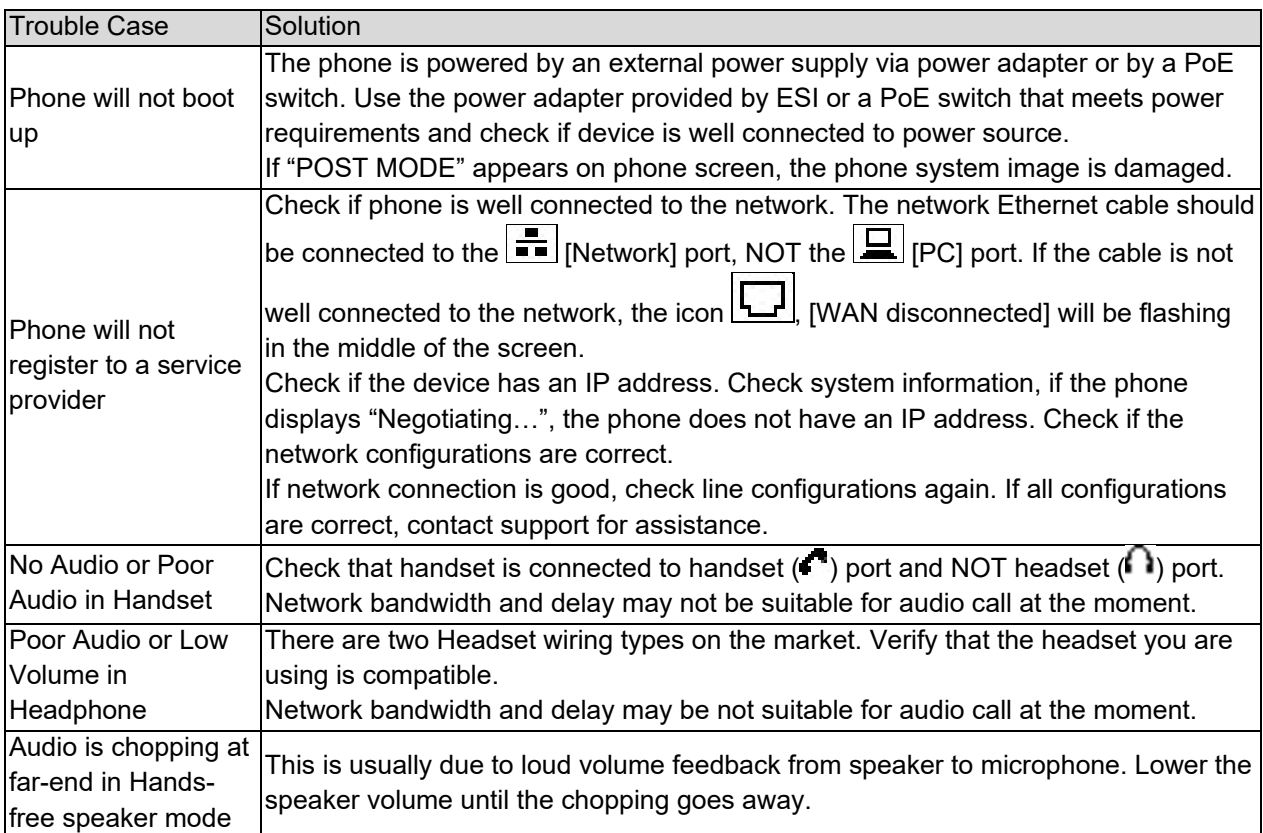